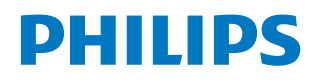

Signage Display

4000 Series

65BDL4650D 75BDL4650D 86BDL4650D

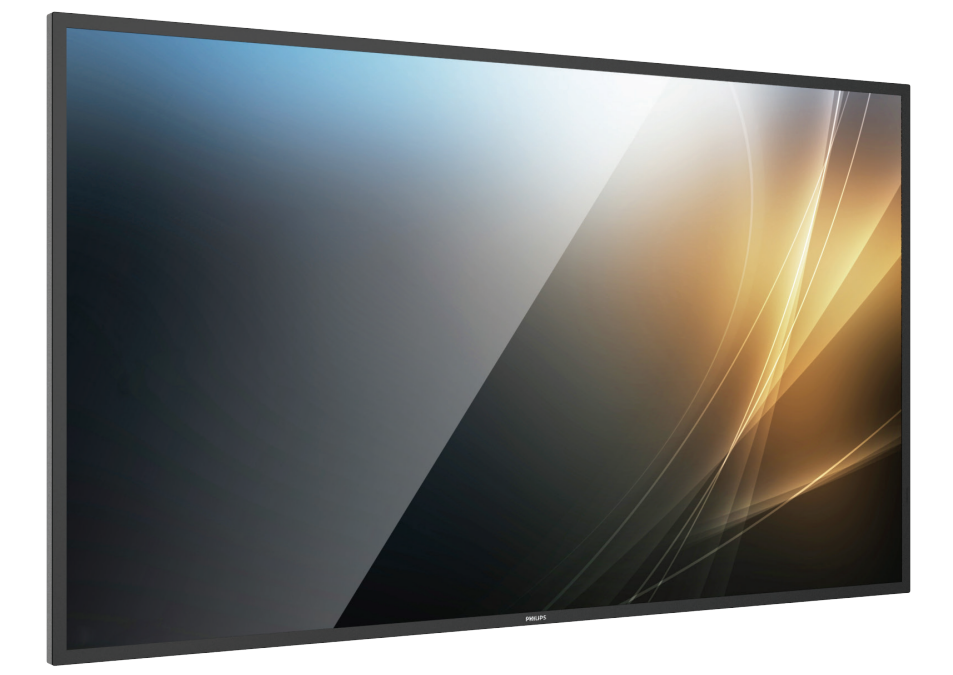

# Manuel de l'utilisateur (Français)

www.philips.com/ppds

# **Table des matières**

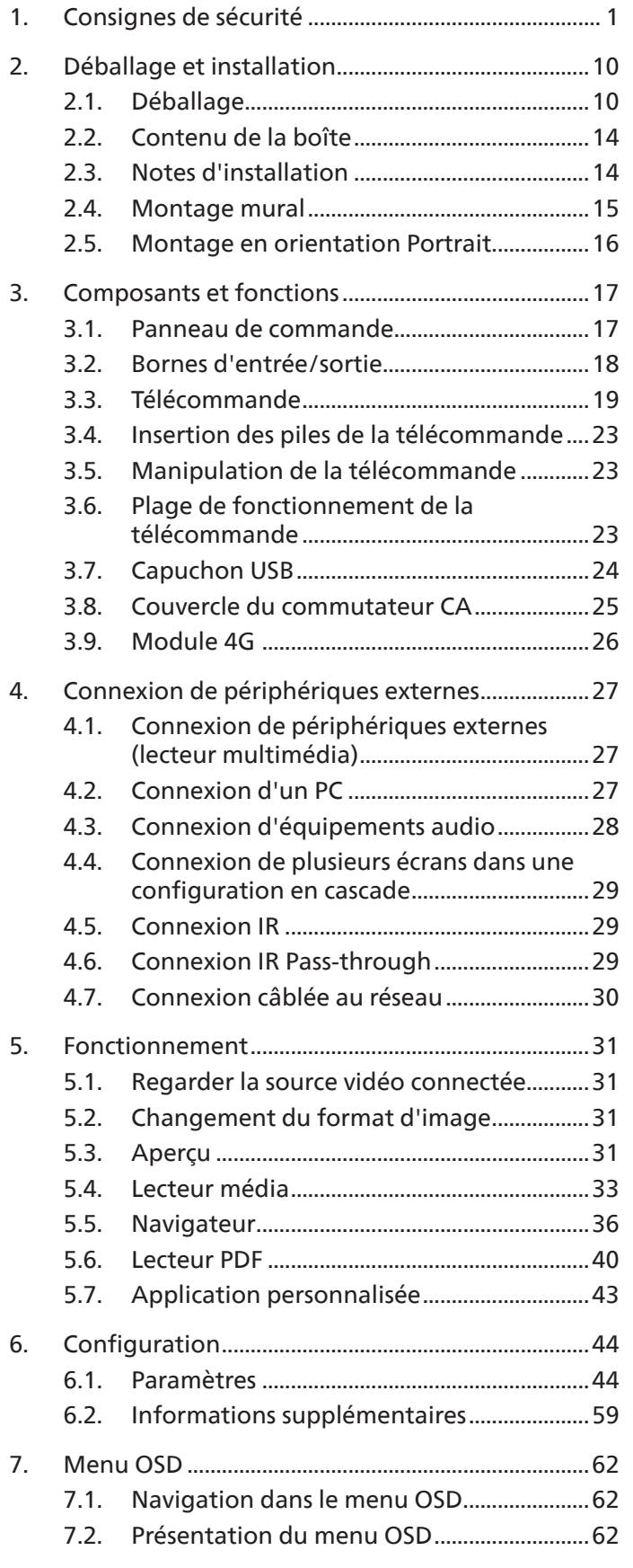

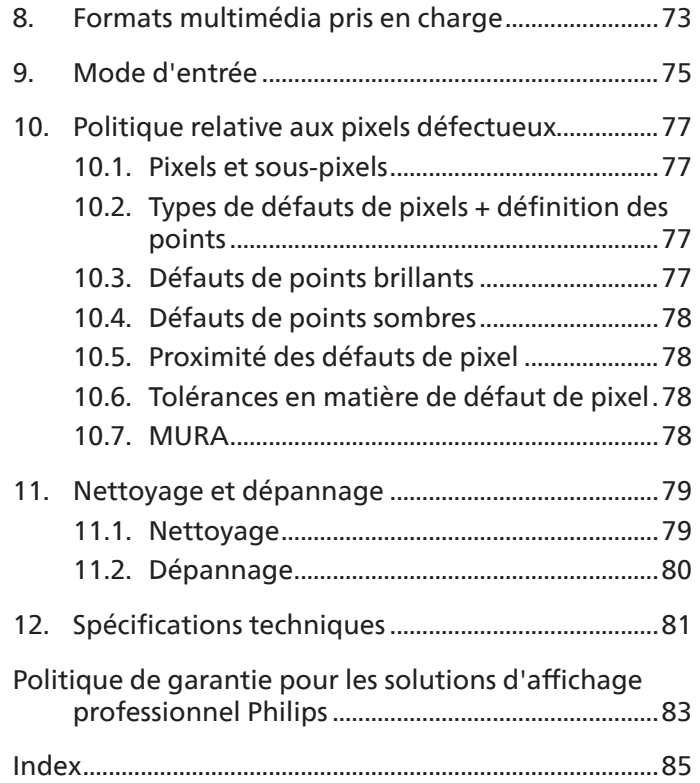

# <span id="page-2-0"></span>**1. Consignes de sécurité**

### Précautions de sécurité et d'entretien

AVERTISSEMENT : L'utilisation de commandes, d'ajustements ou de procédures différentes de ce qui est décrit dans ce manuel pourrait présenter un risque de choc électrique, d'électrocution et/ou mécanique.

#### Lisez et suivez ces instructions lorsque vous connectez et utilisez votre écran :

Ce produit est destiné à être utilisé dans des installations professionnelles et ne convient pas à un usage domestique. Toute utilisation autre que celle pour laquelle cet appareil est destiné peut entraîner l'annulation de la garantie.

Ce produit contient un système d'exploitation. Si vous l'éteignez directement à l'aide du commutateur CA, vous risquez d'endommager le programme et de l'empêcher de se remettre sous tension. Si le système ne parvient pas à se mettre sous tension en raison d'arrêts fréquents, essayez de réinitialiser les paramètres d'usine. Veuillez noter que toutes les données stockées dans le système seront perdues lorsque l'écran sera redémarré après une réinitialisation des paramètres d'usine.

#### Fonctionnement :

- N'exposez pas l'écran à la lumière directe du soleil, et ne le placez pas à proximité d'une cuisinière ou de toute autre source de chaleur.
- Gardez l'écran à l'écart de toute matière huileuse. Dans le cas contraire, le capot en plastique pourrait être endommagé.
- Il est recommandé d'installer l'écran dans un endroit bien ventilé.
- Un filtre contre les rayons UV est nécessaire en cas d'utilisation en extérieur.
- Si le produit est utilisé dans des conditions extrêmes (températures élevées, forte humidité, grands motifs d'affichage, longue durée d'utilisation, etc.), il est fortement recommandé de contacter Philips pour obtenir des conseils techniques sur les applications. Dans le cas contraire, sa fiabilité et son fonctionnement peuvent ne pas être garantis. Les conditions extrêmes sont courantes dans les aéroports, les gares, les banques, les marchés boursiers et les systèmes de contrôle.
- Éloignez tout objet pouvant tomber dans les orifices d'aération ou empêcher les composants électroniques de l'écran de refroidir correctement.
- N'obstruez pas les orifices d'aération du châssis.
- Lors de la mise en place de l'écran, veillez à ce que la fiche d'alimentation et la prise soient facilement accessibles.
- Si vous éteignez l'écran en débranchant le cordon d'alimentation, attendez 6 secondes avant de rebrancher le cordon d'alimentation pour un fonctionnement normal.
- Assurez-vous d'utiliser un cordon d'alimentation fourni par Philips. Si le cordon d'alimentation est manquant, veuillez contacter votre centre de services local.
- Ne soumettez pas l'écran à de fortes vibrations ou à des impacts violents lorsque vous l'utilisez.
- Évitez de cogner ou de faire tomber l'écran pendant l'utilisation ou le transport.
- L'anneau de levage est destiné à être utilisé pour les tâches de maintenance et d'installation de courte durée. Nous conseillons d'éviter d'utiliser l'anneau de levage au-delà d'une heure. Une utilisation prolongée est interdite. Veuillez conserver une zone de sécurité dégagée sous l'écran pendant l'utilisation de l'anneau de levage.
- Si le cordon d'alimentation est muni d'une fiche de raccordement à 3 broches, branchez la fiche dans une prise de courant à 3 broches reliée à la terre (mise à la terre). Ne désactivez pas la broche de mise à la terre du cordon d'alimentation, par exemple en utilisant un adaptateur à 2 broches. La broche de mise à la terre est un dispositif de sécurité important.

#### Entretien :

- Pour protéger votre écran de dommages possibles, n'appuyez pas trop fortement sur l'écran LCD. Lorsque vous déplacez votre écran, saisissez-le par son cadre pour le soulever ; ne mettez pas vos mains ni vos doigts sur l'écran LCD pour le soulever.
- Débranchez l'écran si vous envisagez de ne pas l'utiliser pendant un certain temps.
- Débranchez l'écran si vous voulez le nettoyer. Pour ce faire, utilisez un chiffon légèrement humide. Vous pouvez aussi vous servir d'un chiffon sec, pour autant que l'écran soit hors tension. Par contre, n'utilisez jamais de solvants organiques, tels que l'alcool ou des liquides à base d'ammoniaque, pour nettoyer l'écran.
- Afin d'éviter tout risque d'électrocution ou d'endommagement irréversible de l'appareil, n'exposez pas l'écran à la poussière ni à la pluie.
- Si l'écran est mouillé, séchez-le immédiatement avec un chiffon sec.
- Si un corps étranger ou de l'eau pénètre dans l'écran, éteignez-le immédiatement et débranchez le cordon d'alimentation. Retirez ensuite le corps étranger ou épongez l'eau et expédiez l'écran au centre de maintenance.
- Évitez de stocker ou utiliser l'écran dans des endroits tels qu'il risque d'être exposé à la chaleur, à la lumière directe du soleil ou à un froid extrême.
- Afin de maintenir les meilleures performances de votre écran et de prolonger sa durée de vie, nous vous recommandons vivement de l'utiliser dans un endroit dont la température et l'humidité se situent dans les fourchettes suivantes.
- L'écran doit être conservé dans un endroit sec. Afin d'éviter les risques d'électrocution, ne l'exposez pas à la pluie ou à une humidité excessive.
- Évaluations environnementales absolues

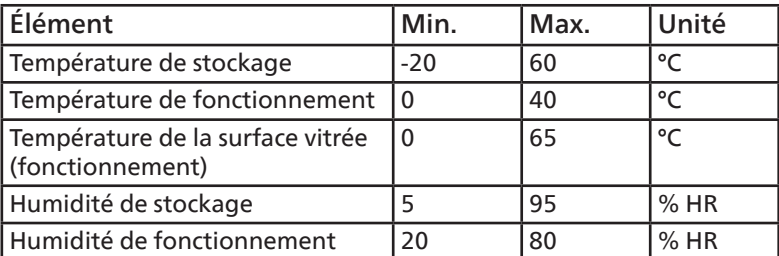

- La température de l'écran LCD doit être de 25 degrés Celsius en permanence pour une meilleure performance de la luminance.
- La durée de vie de l'écran indiquée dans cette spécification est garantie uniquement si l'écran est utilisé dans des conditions adéquates.

**IMPORTANT :** Activez systématiquement un programme économiseur d'écran en mouvement lorsque vous laissez votre écran sans surveillance. Activez toujours périodiquement une application de rafraîchissement de l'écran s'il affiche un contenu statique fixe. L'affichage sans interruption d'image statique ou immobile sur une longue période peut engendrer des « brûlures », également appelées « images résiduelles » ou « images fantômes » sur votre écran. Il s'agit d'un phénomène bien connu de la technologie des écrans LCD. Dans la plupart des cas, cette « rémanence à l'extinction », « image résiduelle » ou « image fantôme » disparaît progressivement après la mise hors tension.

**AVERTISSEMENT :** les symptômes sévères de « rémanence à l'extinction », « image résiduelle » ou « image fantôme » ne disparaîtront pas et ne pourront pas être résolus. Ils ne sont pas non plus couverts par les termes de votre garantie.

Service :

- Le couvercle du boîtier ne doit être ouvert que par un personnel qualifié.
- Si vous avez besoin d'une réparation ou d'une intégration, s'il vous plaît contactez votre centre de service local.
- Ne laissez jamais votre écran en plein soleil.

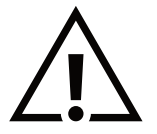

Si votre écran ne fonctionne pas normalement alors que vous avez suivi les instructions figurant dans ce document, contactez un technicien ou votre centre de service local.

#### Dangers liés à la stabilité

L'appareil peut tomber et causer des blessures graves ou mortelles. Pour éviter les blessures, cet appareil doit être solidement fixé au sol ou au mur, conformément aux instructions d'installation.

### Déclaration de conformité EU

Cet appareil est conforme aux exigences de la directive du Conseil relative au rapprochement des législations des États membres relatives à la compatibilité électromagnétique (2014/30/UE), à la directive basse tension (2014/35/UE), à la directive RoHS (2011/65/UE), et à la directive ErP (2009/125/CE).

Ce produit a été testé et déclaré conforme aux normes harmonisées pour l'équipement informatique, ces normes étant publiées sous les directives du Journal officiel de l'Union européenne.

#### Avertissements de l'ESD

Si l'utilisateur est à proximité de l'écran, cela peut provoquer la décharge de l'équipement et le redémarrage du menu principal.

#### Avertissement :

Cet équipement est conforme à la classe A de la norme EN55032/CISPR 32. Dans un environnement résidentiel, cet équipement peut provoquer des interférences radio.

### Avis de la Commission Fédérale des Communications (FCC) (uniquement pour les États-Unis)

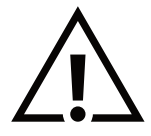

REMARQUE : Cet appareil a été testé et respecte les limites d'un appareil numérique de classe A, conformément au point 15 du règlement FCC. Ces limites sont conçues pour fournir une protection raisonnable contre toute interférence nuisible lorsque l'équipement est utilisé dans un environnement commercial. Cet équipement génère, utilise et peut émettre des ondes radioélectriques. Il est susceptible de créer des interférences nuisibles pour les communications radioélectriques s'il n'est pas installé ou utilisé conformément au manuel d'instruction. L'utilisation de cet équipement dans une zone résidentielle est susceptible de générer des interférences nuisibles, lesquelles devront être corrigées aux frais de l'utilisateur.

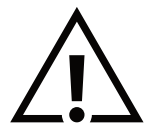

Toutes modifications ou changements qui ne sont pas expressément approuvés par le tiers responsable de la conformité peuvent annuler le droit de l'utilisateur à utiliser cet appareil.

Utilisez uniquement un câble protecteur RF fourni avec l'écran lorsque vous le connectez à un équipement informatique. Pour éviter tout dommage pouvant entraîner un incendie ou un choc électrique, n'exposez pas cet appareil à la pluie ou à une humidité excessive.

Cet appareil est conforme à la section 15 de la réglementation de la FCC. Le fonctionnement est soumis aux deux conditions suivantes : (1) cet appareil ne doit pas provoquer d'interférences nuisibles, et (2) cet appareil doit accepter toutes les interférences reçues, y compris celles susceptibles de provoquer un fonctionnement indésirable.

TPV USA Corp 6525 Carnegie Blvd #200 Charlotte, NC 28211 États-Unis

# Centre polonais d'essai et d'avis d'attestation

L'équipement doit être alimenté par une prise de courant comportant un circuit de protection (prise à trois broches). Tous les équipements qui fonctionnent ensemble (ordinateur, écran, imprimante, etc.) doivent avoir la même source d'alimentation électrique.

Le conducteur de phase de l'installation électrique de la pièce doit être équipé d'un système de protection contre les courtscircuits, sous forme de fusible d'une valeur nominale ne dépassant pas 16 ampères (A).

Pour éteindre complètement l'équipement, le câble d'alimentation doit être retiré de la prise de courant, qui doit se trouver à proximité de l'équipement et être facile d'accès.

Une protection identifiée par un « B » confirme que l'équipement est conforme aux exigences de protection d'utilisation des normes PN-93/T-42107 et PN-89/E-06251.

# Wymagania Polskiego Centrum Badań i Certyfikacji

Urządzenie powinno być zasilane z gniazda z przyłączonym obwodem ochronnym (gniazdo z kołkiem). Współpracujące ze sobą urządzenia (komputer, monitor, drukarka) powinny być zasilane z tego samego źródła.

Instalacja elektryczna pomieszczenia powinna zawierać w przewodzie fazowym rezerwową ochronę przed zwarciami, w postaci bezpiecznika o wartości znamionowej nie większej niż 16A (amperów).

W celu całkowitego wyłączenia urządzenia z sieci zasilania, należy wyjąć wtyczkę kabla zasilającego z gniazdka, które powinno znajdować się w pobliżu urządzenia i być łatwo dostępne.

Znak bezpieczeństwa "B" potwierdza zgodność urządzenia z wymaganiami bezpieczeństwa użytkowania zawartymi w PN-93/T-42107 i PN-89/E-06251.

# Pozostałe instrukcje bezpieczeństwa

- Nie należy używać wtyczek adapterowych lub usuwać kołka obwodu ochronnego z wtyczki. Jeżeli konieczne jest użycie przedłużacza to należy użyć przedłużacza 3-żyłowego z prawidłowo połączonym przewodem ochronnym.
- System komputerowy należy zahezpieczyć przed nagłymi, chwilowymi wzrostami lub spadkami napięcia, używając eliminatora przepięć, urządzenia dopasowującego lub bezzakłóceniowego źródła zasilania.
- ٠ Należy upewnić się, aby nic nie leżało na kablach systemu komputerowego, oraz aby kable nie były umieszczone w miejscu, gdzie można byłoby na nie nadeptywać lub potykać się o nie.
- Nie należy rozlewać napojów ani innych płynów na system komputerowy.
- Nie należy wpychać żadnych przedmiotów do otworów systemu komputerowego, gdyż może to spowodować pożar lub porażenie prądem, poprzez zwarcie elementów wewnętrznych.
- System komputerowy powinien znajdować się z dala od grzejników i źródeł ciepła. Ponadto, nie należy blokować otworów wentylacyjnych. Należy unikać kładzenia lużnych papierów pod komputer oraz umieszczania komputera w ciasnym miejscu bez możliwości cyrkulacji powietrza wokół niego.

### Champs électriques, magnétiques et électromagnétiques (« EMF »)

- 1. Nous fabriquons et commercialisons de nombreux produits destinés au grand public, qui, comme tous les appareils électroniques, peuvent généralement émettre et recevoir des signaux électromagnétiques.
- 2. L'un de nos engagements consiste à prendre toutes les mesures qui s'imposent en matière de sécurité et de santé, conformément aux dispositions légales applicables, pour respecter les normes sur les champs électriques, magnétiques et électromagnétiques en vigueur au moment de la fabrication des produits.
- 3. Nous nous engageons à développer, produire et commercialiser des produits ne présentant aucun effet nocif sur la santé.
- 4. Nous confirmons que les produits, s'ils sont manipulés correctement et conformément à l'usage prévu, répondent aux règles de sécurité établies sur la base des connaissances scientifiques actuelles.
- 5. Nous participons activement au développement des normes internationales relatives à la sécurité et aux champs électromagnétiques (EMF). Cet engagement nous permet d'anticiper les évolutions ultérieures en matière de normalisation afin de les intégrer avant l'heure dans nos produits.

### Informations pour le Royaume-Uni exclusivement

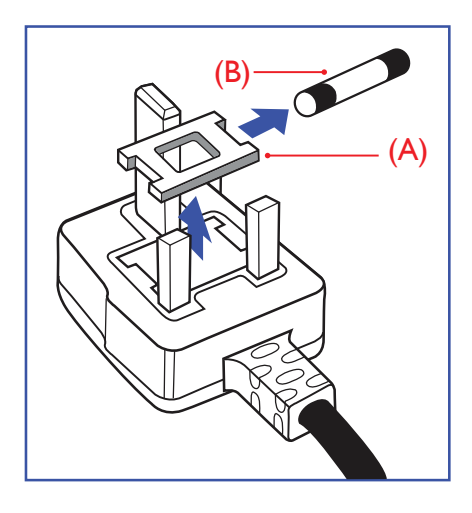

#### AVERTISSEMENT – CET APPAREIL DOIT ÊTRE RELIÉ À LA TERRE.

#### Important :

Cet appareil est fourni avec une fiche moulée certifiée 13 A. Pour changer un fusible dans ce type de prise, procédez comme suit :+

- 1. Ôtez le couvercle du fusible et le fusible lui-même.
- 2. Insérez le nouveau fusible qui doit être de type certifié BS 1362 5A, A.S.T.A. ou BSI.
- 3. Remettez le couvercle du fusible.

Si la fiche dont est doté l'appareil ne convient pas à vos prises murales, elle doit être coupée et remplacée par une fiche triple appropriée.

Si la prise secteur contient un fusible, il doit être de 5 A. S'il s'agit d'une prise sans fusible, le fusible sur le tableau de distribution ne doit pas être d'une intensité supérieure à 5 A.

REMARQUE : La prise qui aura été coupée doit être détruite pour éviter les risques d'électrocution lors d'une éventuelle insertion dans une autre fiche de 13 A.

#### Comment connecter une prise

Les couleurs des fils électriques de la fiche secteur correspondent aux codes suivants : BLEU - « NEUTRE » (« N »)

MARRON - « LIVE » (« L »)

VERT & JAUNE - « TERRE » (« E »)

- 1. Le fil VERT ET JAUNE doit être raccordé à la borne de la prise identifiée par la lettre « E », par le symbole Terre ou par la couleur VERTE ou VERTE ET JAUNE.
- 2. Le fil BLEU doit être raccordé à la borne identifiée par la lettre « N » ou la couleur NOIRE.
- 3. Le fil MARRON doit être raccordé à la borne identifiée par la lettre « L » ou la couleur ROUGE.

Avant de replacer le couvercle de la prise, assurez-vous que la poignée de cordon est bien fixée à la gaine de la fiche secteur, et pas seulement aux trois fils.

### Informations pour l'Europe du Nord (Pays nordiques)

#### Placering/Ventilation

#### VARNING:

FÖRSÄKRA DIG OM ATT HUVUDBRYTARE OCH UTTAG ÄR LÄTÅTKOMLIGA, NÄR DU STÄLLER DIN UTRUSTNING PÅPLATS.

#### Placering/Ventilation

#### ADVARSEL:

SØRG VED PLACERINGEN FOR, AT NETLEDNINGENS STIK OG STIKKONTAKT ER NEMT TILGÆNGELIGE.

#### Paikka/Ilmankierto

#### VAROITUS:

SIJOITA LAITE SITEN, ETTÄ VERKKOJOHTO VOIDAAN TARVITTAESSA HELPOSTI IRROTTAA PISTORASIASTA.

Plassering/Ventilasjon

#### ADVARSEL:

NÅR DETTE UTSTYRET PLASSERES, MÅ DU PASSE PÅ AT KONTAKTENE FOR STØMTILFØRSEL ER LETTE Å NÅ.

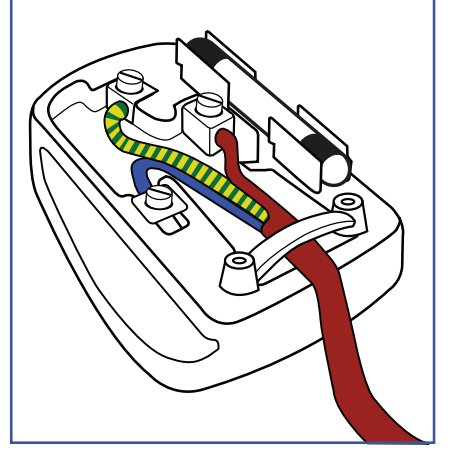

### RoHS pour la Chine

根据中国大陆《电器电子产品有害物质限制使用管理办法》,以下部分列出了本产品中可能包含的有害 物质的名称和含量。

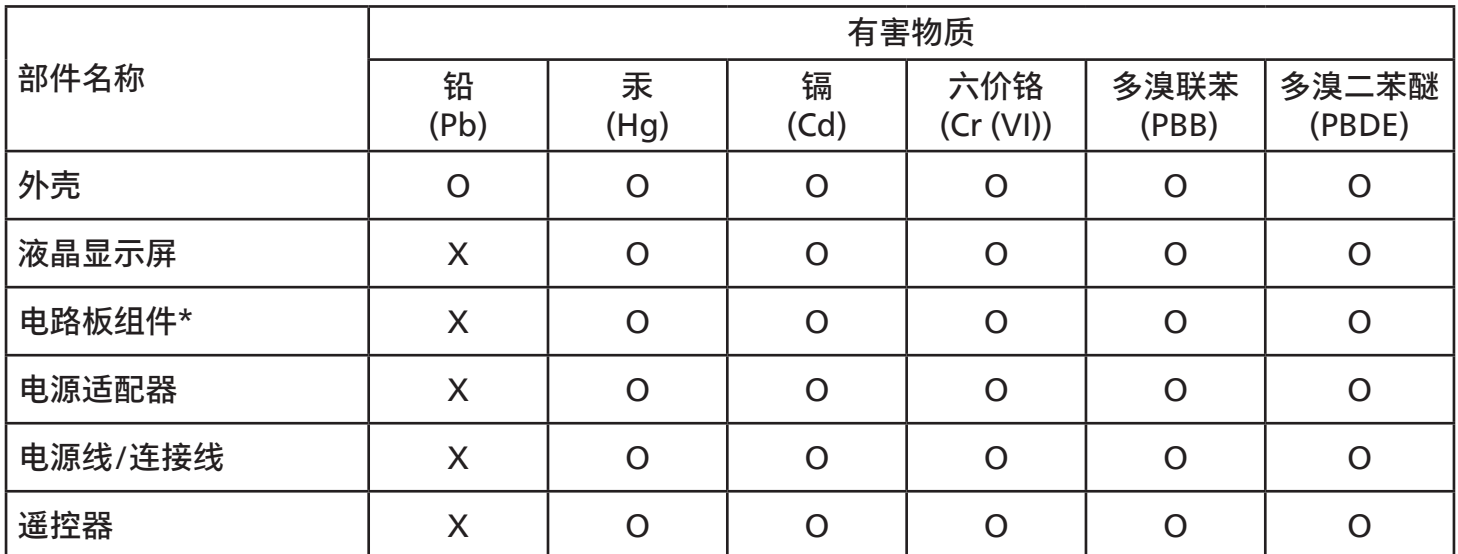

本表格依据 SJ/T 11364 的规定编制。

\*: 电路板组件包括印刷电路板及其构成的零部件,如电阻、电容、集成电路、连接器等。

O: 表示该有害物质在该部件所有均质材料中的含量均在 GB/T 26572 规定的限量要求以下。

X: 表示该有害物质至少在该部件的某一均质材料中的含量超出 GB/T 26572 规定的限量要求。

上表中打"X"的部件,应功能需要,部分有害物质含量超出 GB/T 26572 规定的限量要求,但符合欧盟 RoHS 法规要求(属于豁免部分)。

备注:上表仅做为范例,实际标示时应依照各产品的实际部件及所含有害物质进行标示。

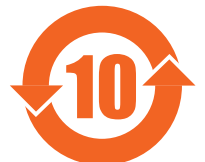

环保使用期限

此标识指期限 ( 十年 ),电子电气产品中含有的有害物质在正常使用的条件下不会发生外泄或突变,电 子电气产品用户使用该电子电气产品不会对环境造成严重污染或对其人身、财产造成严重损害的期限。

《废弃电器电子产品回收处理管理条例》提示性说明

为了更好地关爱及保护地球,当用户不再需要此产品或产品寿命终止时,请遵守国家废弃电器电子产品 回收处理相关法律法规,将其交给当地具有国家认可的回收处理资质的厂商进行回收处理,不当利用或 者处置可能会对环境和人类健康造成影响。

警告:在居住环境中,运行此设备可能会造成无线电干扰。

# 警語 : 使用過度恐傷害視力。

### 注意事項 :

(1) 使用30分鐘請休息10分鐘。

(2) 未滿2歲幼兒不看螢幕,2歲以上每天看螢幕不要超過1小時。

### 警告使用者 :

 此為甲類資訊技術設備 , 於居住環境中使用時 , 可能會造成射頻擾動 , 在此種情況下 , 使用者會被要 求採取某些適當的對策。

警告:為避免電磁干擾,本產品不應安裝或使用於住宅環境。

### RoHS pour la Turquie :

Türkiye Cumhuriyeti: EEE Yönetmeliğine Uygundur

### RoHS pour l'Ukraine

Обладнання відповідає вимогам Технічного регламенту щодо обмеження використання деяких небезпечних речовин в електричному та електронному обладнанні, затвердженого постановою Кабінету Міністрів України від 10 березня 2017 р. № 139

### Mise au rebut en fin de vie

Votre nouvel écran public contient des matériaux qui peuvent être recyclés et réutilisés. Certaines sociétés spécialisées peuvent recycler votre produit de façon à augmenter la quantité de matériaux réutilisables et à réduire le volume de mise au rebut.

Renseignez-vous auprès de votre revendeur Philips sur les réglementations locales relatives à la mise au rebut de votre ancien écran.

#### (Pour les clients basés au Canada et aux États-Unis)

Ce produit peut contenir du plomb et/ou du mercure. Mettre au rebut conformément à la réglementation locale (celle de votre État) ou fédérale. Pour plus d'informations sur le recyclage, consultez le site www.eia.org (Campagne de sensibilisation des consommateurs)

# Déchets d'Équipements Électriques et Électroniques-DEEE

#### Avis aux utilisateurs des ménages privés de l'Union Européenne

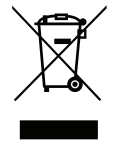

Cette Marque sur le produit ou sur l'emballage indique que, conformément à la Directive européenne 2012/19/ UE régissant l'utilisation des équipements électriques et électroniques, ce produit ne peut pas être jeté avec les ordures ménagères. Vous êtes responsable de l'élimination de cet équipement via un lieu de collecte de déchets d'équipements électriques et électroniques désignés. Afin de déterminer les lieux de collecte de tels équipements électriques et électroniques, veuillez contacter les autorités locales pour connaître l'organisme d'élimination des déchets dont dépend votre foyer ou le magasin où vous avez acheté le produit.

#### À l'attention des utilisateurs aux États-Unis :

Veuillez effectuer la mise au rebut conformément aux lois régionales, nationales et fédérales. Pour plus d'informations sur la mise au rebut ou le recyclage, contactez : [www.mygreenelectronics.com](http://www.mygreenelectronics.com) ou [www.eiae.org](http://www.eiae.org).

#### Directives de fin de vie - Recyclage

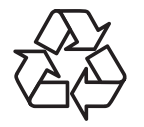

Votre nouvel écran public contient des matériaux qui peuvent être recyclés à destination de nouveaux utilisateurs.

Veuillez mettre au rebut conformément à la loi locale, à celle de votre État et à la loi fédérale.

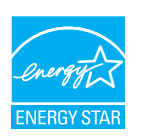

ENERGY STAR est un programme géré par l'Agence américaine de protection de l'environnement (EPA) et le département américain de l'énergie (DOE) qui promeut l'efficacité énergétique.

Ce produit est conforme à ENERGY STAR dans les paramètres « d'usine par défaut » et il s'agit des paramètres dans lesquels les économies d'énergie seront réalisées.

La modification des paramètres d'usine concernant l'image par défaut ou l'activation d'autres fonctions augmentent la consommation d'énergie qui pourrait dépasser les limites requises pour obtenir la classification ENERGY STAR.

Pour plus d'informations sur le programme ENERGY STAR, consultez le site energystar.gov.

#### Restriction sur les indications de composants dangereux (Inde)

Ce produit est conforme aux « E-Waste (Management) Rules, 2016 » (« Règles (de gestion) des déchets électroniques » CHAPITRE V, règle 16, sous-règle (1), stipulant que les nouveaux équipements électriques et électroniques et leurs composants, consommables, pièces ou pièces de rechange ne contiennent pas de plomb, de mercure, de cadmium, de chrome hexavalent, de biphényles polybromés et d'éthers diphényliques polybromés en concentrations supérieures à 0,1 % du poids dans les matériaux homogènes pour le plomb, le mercure, le chrome hexavalent, les biphényles polybromés et les éthers diphényliques polybromés et de 0,01 % du poids dans les matériaux homogènes pour le cadmium, à l'exclusion des exemptions définies en Annexe 2 du règlement.

#### Déclaration E-Waste pour l'Inde

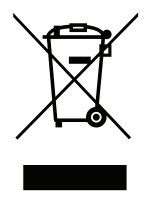

Ce symbole, présent sur le produit ou sur son emballage, indique que ce produit ne doit pas être mis au rebut avec vos autres déchets ménagers. Vous êtes responsable de la mise au rebut de vos équipements usagés, et à cet effet, vous devez les déposer à un point de collecte destiné au recyclage des équipements électriques et électroniques usagés. Le système de collecte et de recyclage de vos équipements usagés au moment de la mise au rebut permettra de préserver les ressources naturelles et garantira un recyclage qui protège la santé humaine et l'environnement. Pour plus d'informations sur les déchets électroniques, veuillez consulter [http://www.india.](http://www.india.philips.com/about/sustainability/recycling/index.page) [philips.com/about/sustainability/recycling/index.page.](http://www.india.philips.com/about/sustainability/recycling/index.page) Pour obtenir des informations sur les lieux de collecte et de recyclage de vos équipements usagés en Inde, veuillez utiliser les coordonnées ci-dessous.

Numéro de l'assistance téléphonique : 1800-425-6396 (du lundi au samedi, de 9 h à 17 h 30) E-mail : india.callcentre@tpv-tech.com

#### Batteries

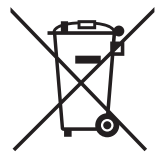

Pour l'Union européenne : le symbole de la poubelle barrée d'une croix signifie que les piles usagées ne doivent pas être jetées aux ordures ménagères. Il existe un système de collecte distinct pour les piles usagées, prenant en charge le traitement et le recyclage conformément à la législation.

Contactez les autorités locales pour en savoir plus sur les procédures de récupération et de recyclage.

Pour la Suisse : les piles usagées doivent être ramenées au point de vente.

Pour les autres pays hors de l'Union européenne : contactez les autorités locales pour connaître le mode de mise au rebut approprié des piles usagées.

Selon la directive européenne 2006/66/EC, les piles doivent être mises au rebut conformément à la procédure adéquate. Les piles doivent être séparées pour être collectées par les services locaux.

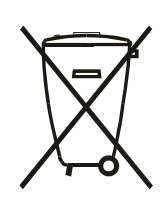

Após o uso, as pilhas e/ou baterias deverão ser entregues ao estabelecimento comercial ou rede de assistência técnica

autorizada.

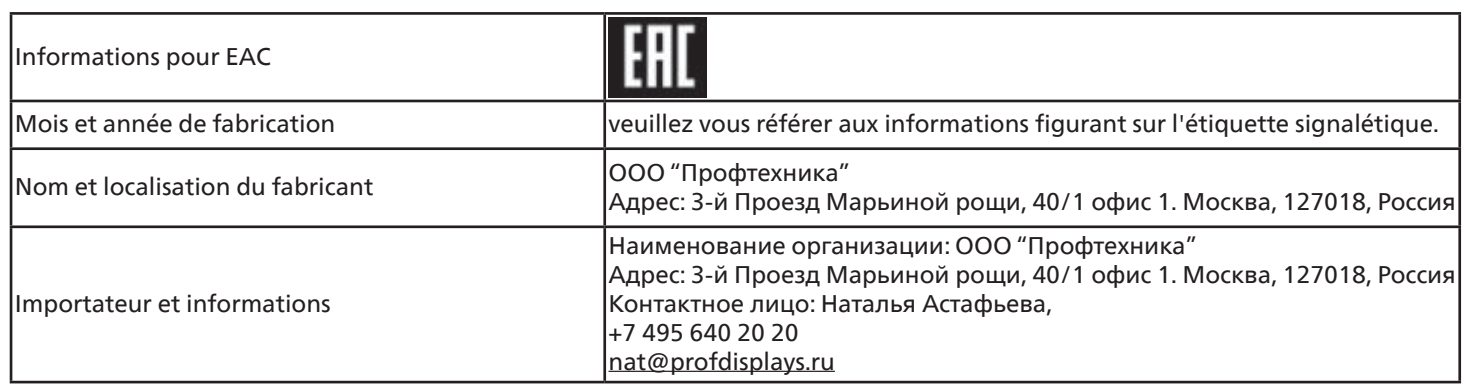

# <span id="page-11-0"></span>**2. Déballage et installation**

# **2.1. Déballage**

- Ce produit et ses accessoires standards sont emballés dans un carton.
- Tout autre accessoire optionnel sera emballé séparément.
- Ce produit étant haut et lourd, il est recommandé de le faire installer par deux techniciens.
- Après l'ouverture du carton, assurez-vous que le contenu est complet et en bon état.

# ■ **Avant le déballage**

- Veuillez lire et bien comprendre la notice de déballage avant l'installation.
- Vérifiez que l'emballage ne présente pas d'anomalies, telles que des fissures, des enfoncements, etc.
- Veuillez procéder à l'inspection nécessaire avant de sortir l'écran du carton.
- Faites toujours installer l'écran par un technicien expérimenté pour éviter tout dommage.

# ■ **Notification**

- Pour les écrans avec poignées :
	- L'écran doit être sorti de son carton par deux ou quatre adultes utilisant leurs deux mains.
	- Tenez les poignées lorsque vous déplacez l'écran.

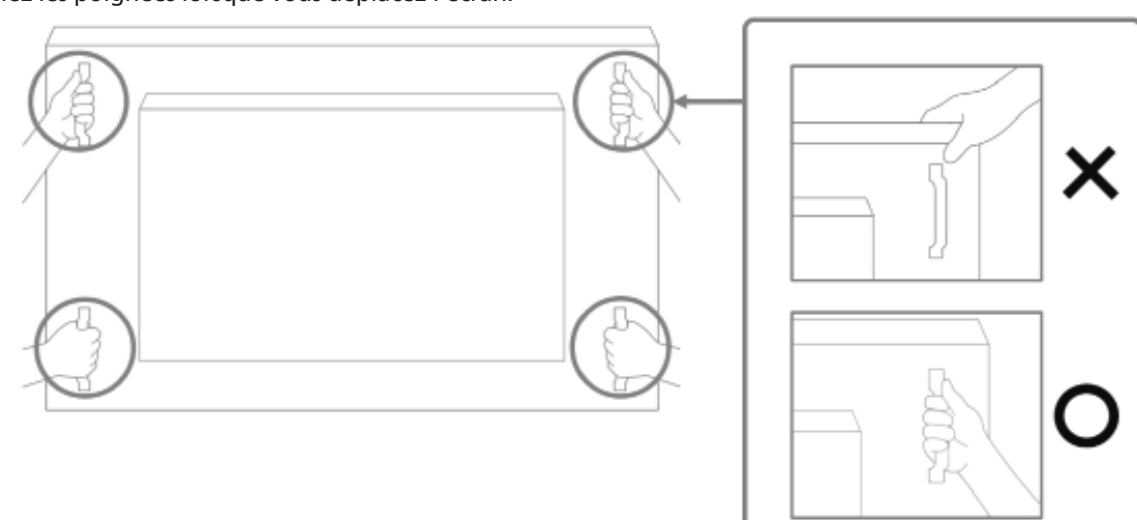

- Pour les écrans sans poignée :
	- L'écran doit être sorti de son carton par deux adultes utilisant leurs deux mains.
	- Ne saisissez pas et ne touchez pas la vitre de l'écran.
	- Saisissez la surface du cadre (plastique ou métal) de l'écran.

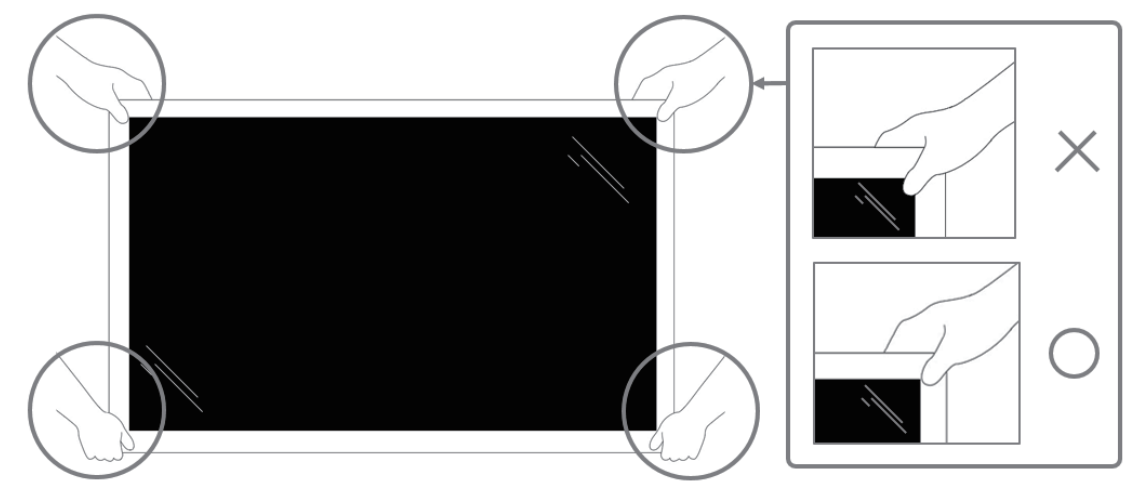

• Lorsque vous retirez l'écran de la boîte, laissez le sac de protection à l'intérieur et veillez à ne pas toucher la vitre de l'écran pour éviter tout dommage.

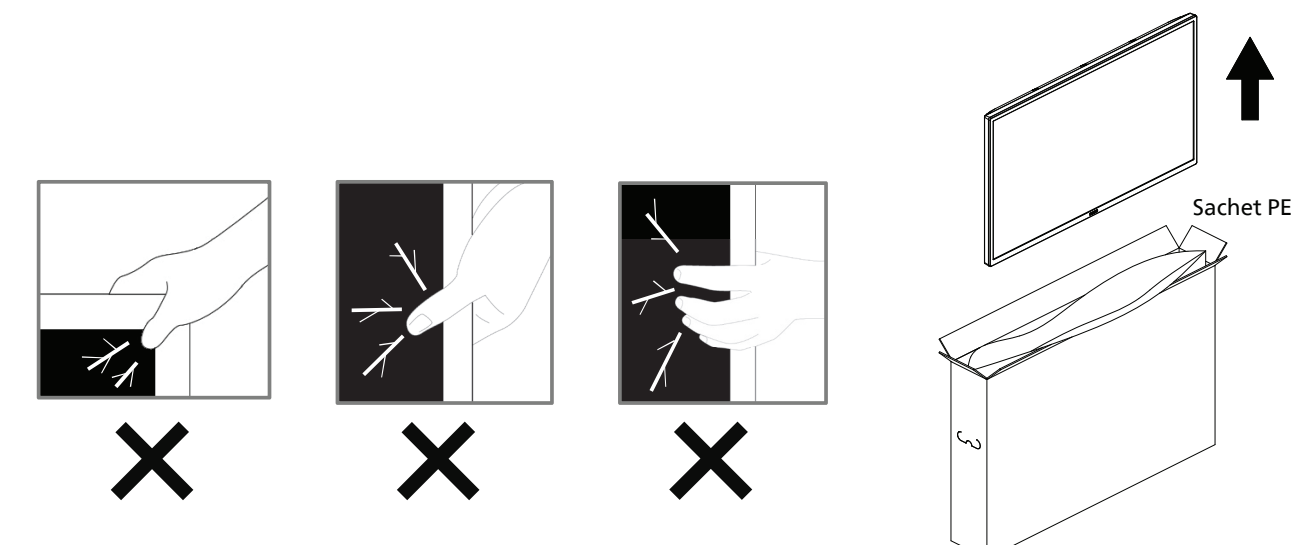

• Maintenez l'écran à la verticale lorsque vous le déplacez.

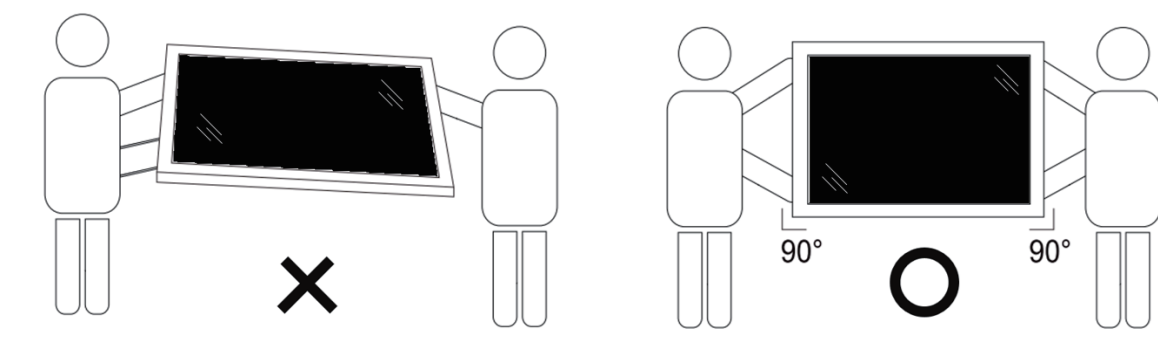

• Placez l'écran à la verticale, son poids devant se répartir uniformément sur la surface.

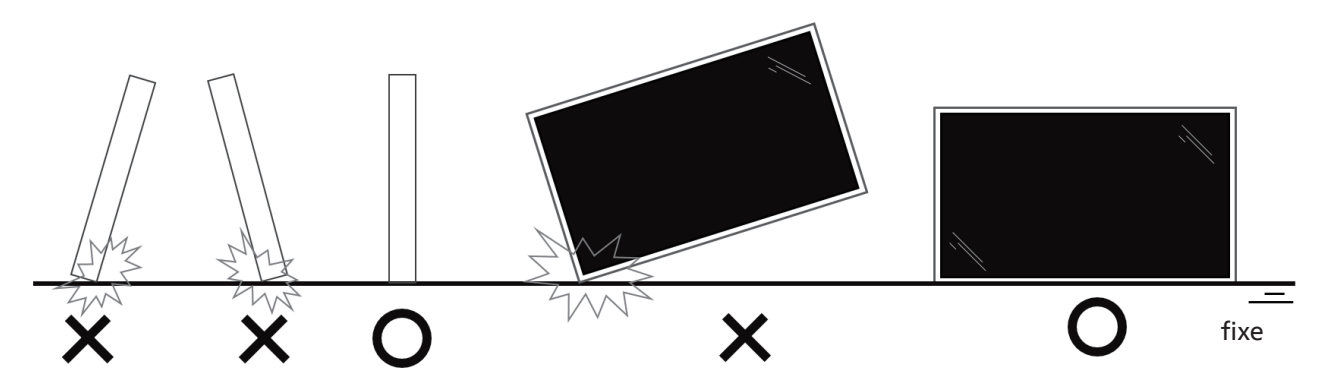

• Maintenez l'écran à la verticale, sans le plier ni le tordre pendant le déplacement.

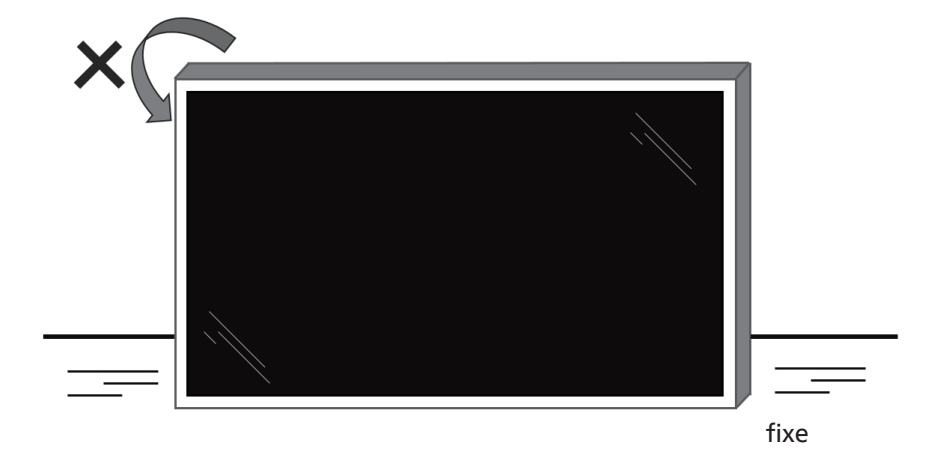

#### 65BDL4650D/75BDL4650D/86BDL4650D

### ■ Processus de déballage

1. Retirez le ruban adhésif.

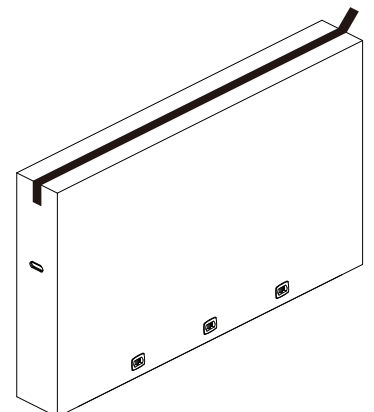

2. Retirez tous les accessoires et le rembourrage supérieur de l'ouverture supérieure de l'emballage.

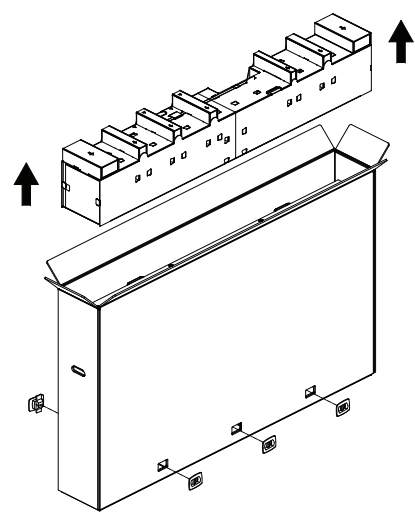

3. Jetez le carton et ouvrez le sac d'emballage.

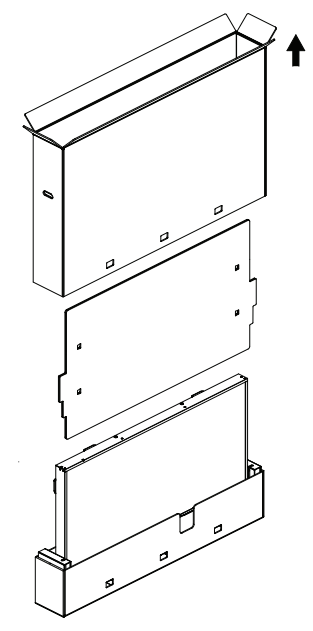

4. Installez le kit de montage mural (\*) en laissant l'écran sur le rembourrage inférieur. (\* à acheter séparément)

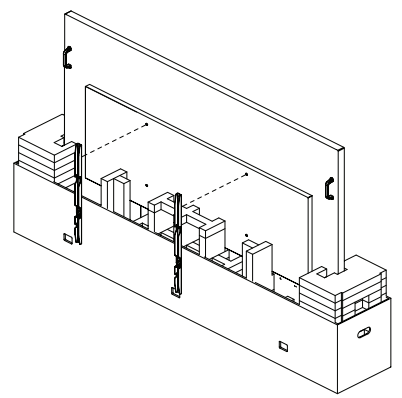

Le nombre recommandé de personnel professionnel pour les exigences de déballage et d'installation est d'au moins 2 pour les modèles 65» et 75», et 4 pour le modèle 86».

5. Deux personnes placées sur les côtés tiennent les poignées supérieures à l'arrière de l'écran, tandis que deux autres aident à tenir l'écran par le bas.

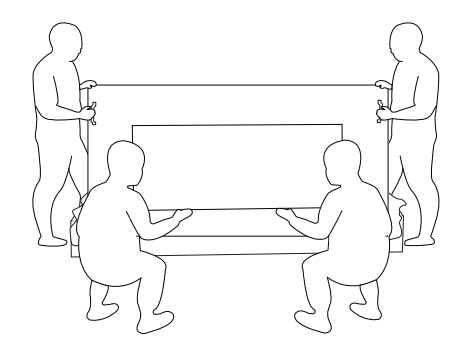

6. Déplacez l'écran avec précaution jusqu'à ce que les poignées inférieures sortent de la boîte. Les deux personnes placées sur les côtés tiennent les 4 poignées, tandis que deux autres personnes se tiennent à l'avant et à l'arrière de l'écran pour soutenir l'écran par le bas.

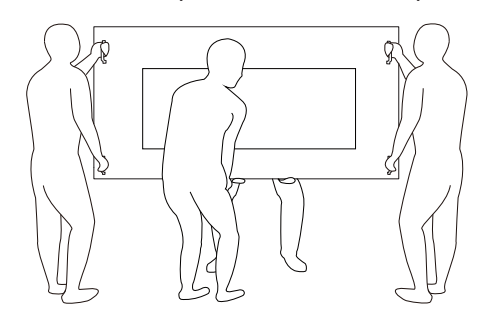

7. La personne qui se trouvait initialement à l'arrière de l'écran doit se déplacer vers l'avant afin que les quatre personnes puissent fixer l'écran au mur.

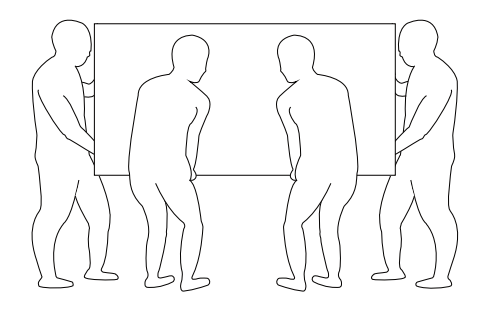

### <span id="page-15-0"></span>**2.2. Contenu de la boîte**

Veuillez vérifier que les éléments suivants accompagnent bien l'emballage que vous avez reçu :

- Écran LCD
- Guide de démarrage rapide
- Télécommande et piles AAA
- Cordon d'alimentation
- Câble RS232
- Câble de connexion en cascade RS232
- Câble du capteur IR
- Couvercle USB
- Couvercle du commutateur CA
- Serre-câble x 2
- Plaque logo Philips
- Module Wi-Fi CRD22

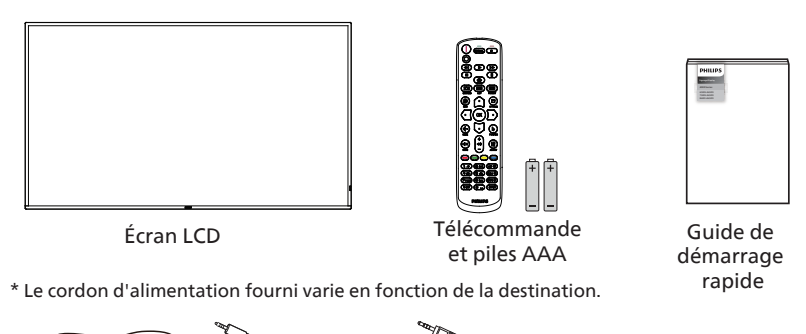

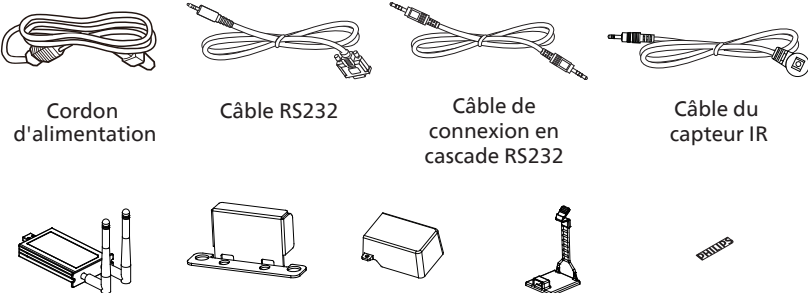

Couvercle USB Module Wi-Fi CRD<sub>22</sub> Serre-câble x 2 1 couvercle de commutateur CA

Plaque logo Philips

- \* Variable selon les régions.
- \* Le design et les accessoires de l'écran peuvent différer des images présentées ci-dessus.

#### **REMARQUES :**

- Pour toutes les autres zones géographiques, utilisez un cordon d'alimentation adapté à la tension CA de la prise secteur et conforme aux réglementations de sécurité en vigueur dans votre pays (types H05VV-F, 2G ou 3G, 0,75 ou 1 mm²).
- Conservez les éléments d'emballage de manière appropriée après avoir déballé le produit.

### **2.3. Notes d'installation**

- Utilisez uniquement le câble d'alimentation fourni avec ce produit. Si une rallonge électrique est nécessaire, veuillez contacter votre agent de service.
- Le produit doit être installé sur une surface plane. Dans le cas contraire, le produit peut basculer. Laissez un espace entre l'arrière du produit et le mur pour une bonne ventilation. N'installez pas le produit dans une cuisine, une salle de bains ou un lieu exposé à l'humidité, car cela pourrait réduire la durée de vie des composants internes.
- N'installez pas le produit à une altitude supérieure à 3000 mètres, car cela pourrait entraîner des dysfonctionnements.

### <span id="page-16-0"></span>**2.4. Montage mural**

Pour monter cet écran sur un mur, un kit de montage mural standard (disponible dans le commerce) est nécessaire. Il est conseillé d'utiliser une interface de montage conforme à la norme TUV-GS et/ou UL1678 en Amérique du Nord.

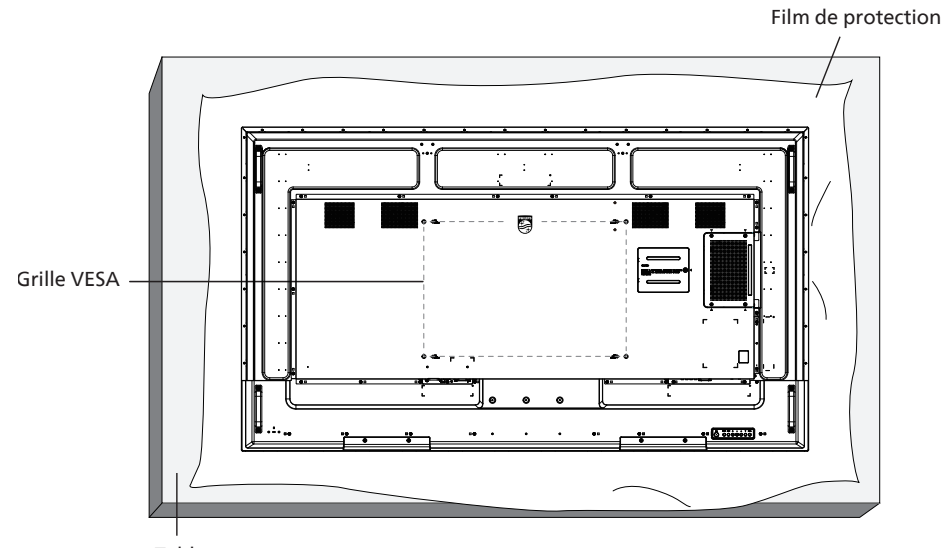

Tableau

- 1. Préparez une surface plane et horizontale plus grande que l'écran et étendez dessus une feuille de protection épaisse pour faciliter l'opération sans rayer l'écran.
- 2. Assurez-vous de disposer de tous les accessoires pour tous les types de montages (montage mural, montage au plafond, support de table, etc.).
- 3. Suivez les instructions accompagnant le kit de montage de base. Le non-respect des procédures de montage peut endommager l'équipement ou causer des blessures à l'utilisateur ou à l'installateur. La garantie du produit ne couvre pas les dommages causés par une mauvaise installation.
- 4. Pour le kit de montage mural, utilisez les vis de montage M8 (d'une longueur supérieure de 15 mm à l'épaisseur du support de montage) et vissez-les fermement.

#### **2.4.1. Grille VESA**

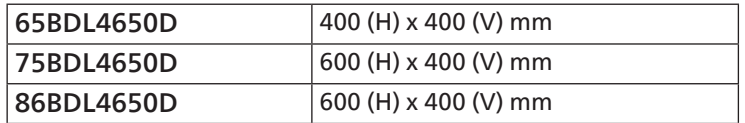

#### Attention :

Pour éviter que l'écran ne tombe :

- Pour un montage mural ou au plafond, nous vous recommandons d'installer l'écran à l'aide de supports en métal disponibles dans le commerce. Pour des instructions détaillées relatives à l'installation, consultez le guide fourni avec le support.
- Pour éviter que l'écran ne tombe en cas de tremblement de terre ou d'autre catastrophe naturelle, veuillez consulter le fabricant du support concernant l'emplacement de montage.
- Ce produit étant haut et lourd, il est recommandé de le faire installer par quatre techniciens.

#### Espace nécessaire pour la ventilation

Laissez un espace de 100 mm en haut, à l'arrière, à droite et à gauche de l'écran pour la ventilation.

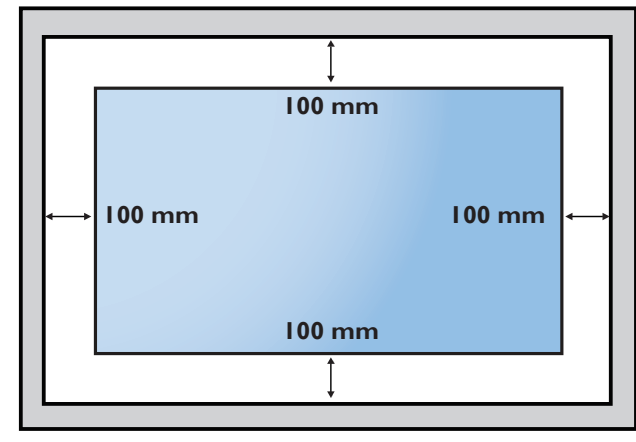

### <span id="page-17-0"></span>**2.5. Montage en orientation Portrait**

Cet écran peut être installé en orientation Portrait.

Faites pivoter l'écran de 90 degrés dans le sens inverse des aiguilles d'une montre. Le logo « **PHILIPS** » doit se trouver sur le côté droit lorsque l'on fait face à l'écran.

REMARQUE : En mode Portrait, la durée d'utilisation est de 24 heures par jour.

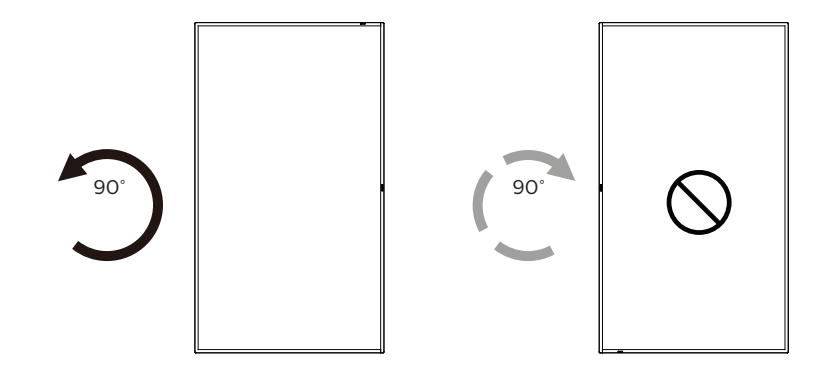

#### **2.5.1. Comment retirer la plaque logo**

- 1. Préparez un morceau de papier avec une zone de découpe du logo comme protection pour éviter de rayer le cadre avant.
- 2. À l'aide d'un couteau, retirez avec précaution l'autocollant du logo en plaçant le papier en dessous.
- 3. Déchirez l'autocollant du logo.

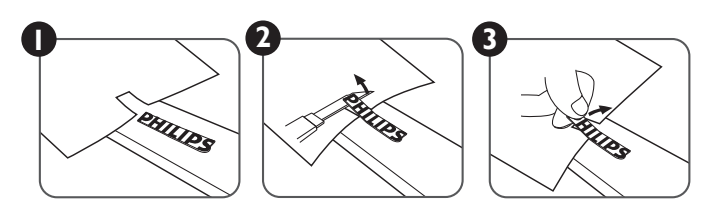

REMARQUE : Nous vous recommandons de contacter un technicien professionnel pour installer l'écran sur un mur. Nous ne sommes pas responsables des dommages occasionnés au produit si l'installation n'est pas effectuée par un technicien professionnel.

# <span id="page-18-0"></span>**3. Composants et fonctions**

### **3.1. Panneau de commande**

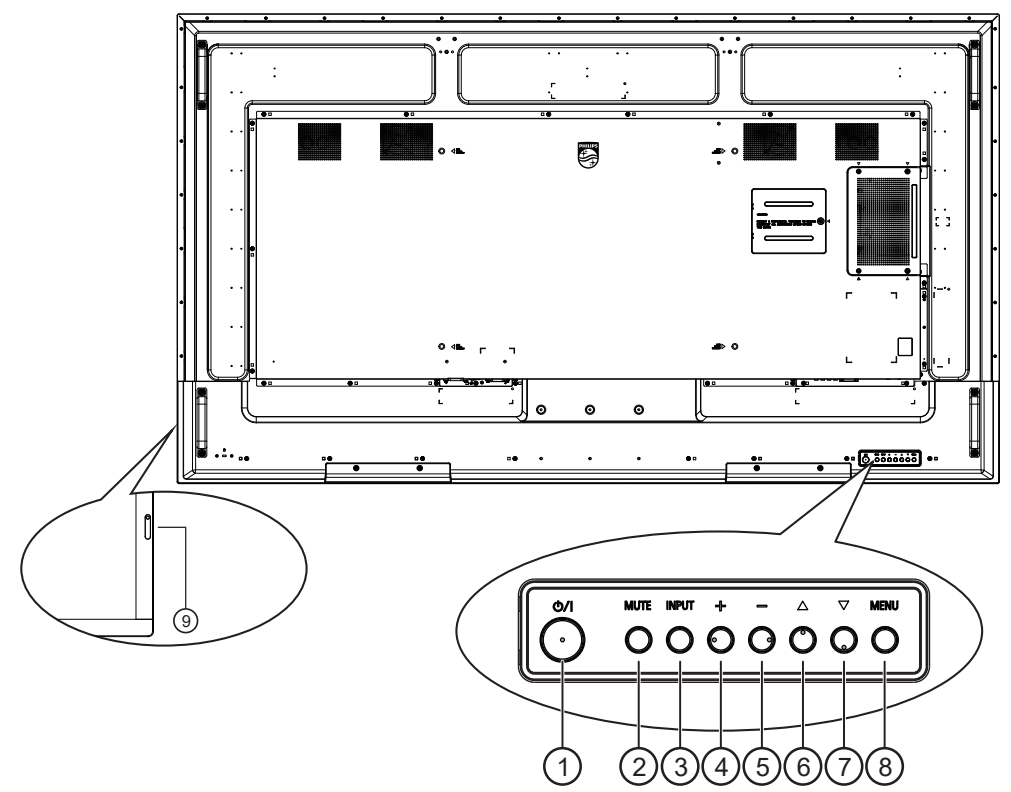

### $(1)$  Bouton  $[$ ( $\cdot$ )]

Appuyez sur ce bouton pour allumer l'écran ou le placer en mode veille.

#### <sup>2</sup> Bouton [MUTE]

Appuyez sur ce bouton pour couper ou rétablir le son.

#### <sup>3</sup> Bouton [INPUT]

Sélectionne la source d'entrée. Confirme une sélection dans le menu OSD.

#### $\textcircled{4}$  Bouton [ $+$ ]

Augmente le réglage lorsque le menu OSD est activé ou augmente le volume audio lorsque le menu OSD est désactivé.

#### $(5)$  Bouton  $[-]$

Diminue le réglage lorsque le menu OSD est activé ou baisse le volume audio lorsque le menu OSD est désactivé.

#### $(6)$  Bouton  $[$   $\blacktriangle$   $]$

Déplace l'élément sélectionné d'un niveau vers le haut lorsque le menu OSD est activé.

#### $(7)$  Bouton  $[\nabla]$

Déplace l'élément sélectionné d'un niveau vers le bas lorsque le menu OSD est activé.

### <sup>8</sup> Bouton [MENU]

Retourne au menu précédent lorsque le menu OSD est activé. Ce bouton peut également être utilisé pour activer le menu OSD lorsque ce dernier est désactivé.

#### <sup>9</sup> Capteur de la télécommande et voyant d'état d'alimentation

- Reçoit les signaux de la télécommande.
- Indique l'état de fonctionnement du téléviseur :
	- S'allume en vert lorsque l'écran est en marche.
	- S'allume en rouge lorsque l'écran est en mode veille.
	- S'allume en orange lorsque l'écran passe en mode APM.
	- Lorsque **{CALENDRIER}** est activé, le voyant clignote en vert et en rouge.
	- Si le voyant clignote en rouge, cela signifie qu'un problème a été détecté.
	- S'éteint lorsque l'alimentation principale de l'écran est éteinte.

### <span id="page-19-0"></span>**3.2. Bornes d'entrée/sortie**

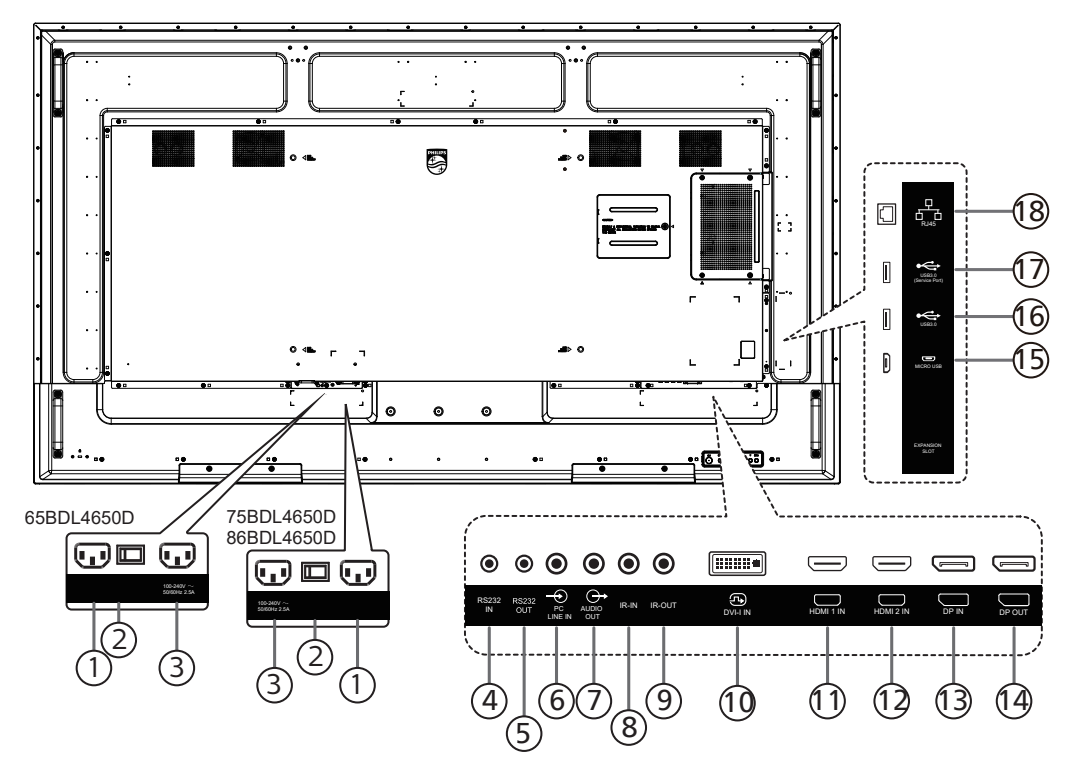

#### $(1)$  Entrée alimentation

Entrée CA à partir d'une prise murale.

- <sup>2</sup> INTERRUPTEUR D'ALIMENTATION PRINCIPALE Allume et éteint l'alimentation principale.
- <sup>3</sup> SORTIE CA

Prise d'alimentation pour la prise ENTRÉE CA d'un lecteur média.

<sup>4</sup> ENTRÉE RS232/ <sup>5</sup> SORTIE RS232

Entrée/sortie réseau RS232 pour fonction loop-through.

<sup>6</sup> ENTRÉE PC LINE

Entrée audio pour source VGA (prise téléphonique stéréo 3,5 mm).

<sup>7</sup> SORTIE AUDIO

Sortie audio vers un appareil AV externe.

#### <sup>8</sup> ENTRÉE IR / 9 SORTIE IR

Entrée/sortie du signal IR pour fonction loop-through.

#### REMARQUES :

- Le capteur de la télécommande du téléviseur s'arrête de fonctionner lorsque vous branchez un câble sur la prise [IR IN].
- Pour contrôler votre appareil A/V à distance via cet écran, consultez la page [29](#page-30-1) pour une Connexion IR Pass Through.

#### <sup>10</sup> ENTRÉE DVI-I

Entrée vidéo DVI-I. Entrée vidéo VGA.

 $(1)$  ENTRÉE HDMI1 /  $(2)$ ENTRÉE HDMI2 Entrée audio/vidéo HDMI.

<sup>13</sup> ENTRÉE Displayport / 14 SORTIE Displayport Entrée/sortie vidéo DisplayPort.

#### <sup>15</sup> MICRO USB

Prend en charge la transmission de données ADB, OTG n'est pas pris en charge.

 $(16)$  USB 3.0 /  $(17)$  USB 3.0 Connexion à un périphérique de stockage USB.

#### $(18)$  RJ-45

Fonction de contrôle LAN pour l'utilisation d'un signal à distance à partir du centre de contrôle.

### <span id="page-20-0"></span>**3.3. Télécommande**

### **3.3.1. Fonctions générales**

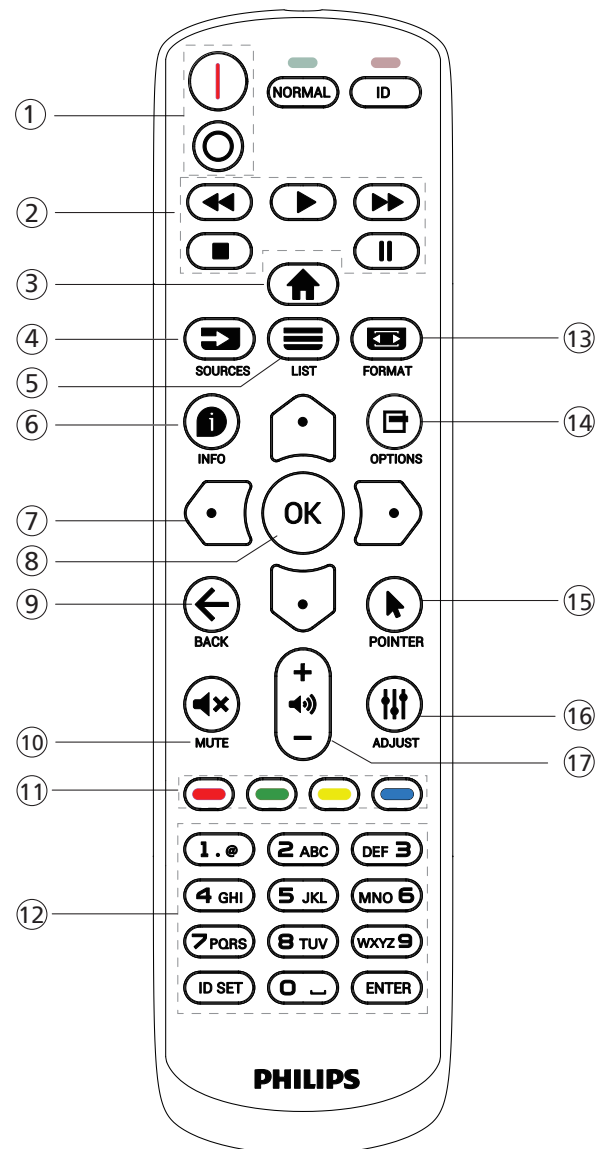

### $(1)$  Bouton POWER  $[1/0]$

[**]**Mise sous tension.

[O]Mise hors tension.

### <sup>2</sup> Boutons [PLAY]

Contrôle la lecture des fichiers multimédias. (pour entrée multimédia uniquement)

Fonction gel

Pause : touche de raccourci pour figer le contenu de toutes les entrées.

Lecture : touche de raccourci pour cesser de figer le contenu de toutes les entrées.

### $(3)$  Bouton HOME  $[$   $]$

Menu racine : affiche le menu OSD. Autres : permet de quitter le menu OSD.

### $(4)$  Bouton SOURCE  $[$   $\blacksquare$   $]$

Menu racine : choisissez la source d'entrée.

 $(5)$  Bouton LIST  $[=]$ Réservé.

### $(6)$  Bouton INFO  $\lceil \bullet \rceil$

Permet d'afficher les informations OSD.

### <sup>7</sup> Boutons de NAVIGATION

### $\lbrack \bigcirc \rbrack$

Menu racine : permet d'accéder au menu OSD Image intelligente.

Menu principal : permet de déplacer l'élément sélectionné vers le haut pour effectuer un réglage.

Menu de la connexion en cascade IR : permet d'augmenter le numéro d'ID du groupe contrôlé.  $\Xi$ 

Menu racine : permet d'accéder au menu OSD Source audio.

Menu principal : permet de déplacer l'élément sélectionné vers le bas pour effectuer un réglage.

Menu de la connexion en cascade IR : permet de diminuer le numéro d'ID du groupe contrôlé.

### [ या

Menu Volume : permet de diminuer le volume.

#### $\Box$

Menu principal : permet d'accéder au niveau suivant du menu ou de définir l'option sélectionnée.

Menu Source : permet d'accéder à la source sélectionnée. Menu Volume : permet d'augmenter le volume.

### $(8)$  Bouton  $[OK]$

Menu racine : permet d'accéder au menu OSD de la connexion en cascade IR en mode Primaire/Secondaire. Menu principal : permet de confirmer une entrée ou une sélection.

#### $(9)$  Bouton BACK [ $\leftarrow$ ]

Permet de retourner à la page précédente ou de quitter la fonction précédente.

#### $(10)$  Bouton MUTE  $[4x]$

Permet de couper ou d'activer le son.

 $(1)$  Boutons COLOR  $\left[\bullet\right]$   $\left[\bullet\right]$   $\left[\bullet\right]$ 

[ ] Touche de raccourci permettant d'allumer et d'éteindre le rétroéclairage. [ ] Touche de raccourci pour la fonction de sélection de

fenêtre. [ ] Touche de raccourci permettant d'accéder au menu OSD de la connexion en cascade IR.

<sup>12</sup> Bouton [Number/ ID SET/ ENTER] ([Numéro/ DÉFINIR/SAISIR ID])

Appuyez pour définir l'ID de l'écran. Consultez [3.3.2. ID](#page-21-0)  [de télécommande](#page-21-0) pour plus d'informations.

#### $(13)$  Bouton FORMAT  $[ \blacksquare ]$

Permet de sélectionner le mode de zoom de l'image parmi Plein, 4:3, 1:1, 16:9, 21:9 ou Personnalisé.

 $(14)$  Bouton OPTIONS  $[$  $\blacksquare$ ]

Réservé.

- 15 Bouton POINTER (POINTEUR) [ Réservé.
- $(16)$  Bouton ADJUST  $[\, \uparrow \downarrow \uparrow \,]$ Permet d'accéder au menu OSD Réglage automatique (uniquement pour VGA).
- $(1)$  Bouton VOLUME  $[-]$   $[+]$ Permet de régler le volume.

### **3.3.2. ID de télécommande**

Permet de définir le numéro d'ID de la télécommande en cas d'utilisation de plusieurs écrans.

<span id="page-21-0"></span>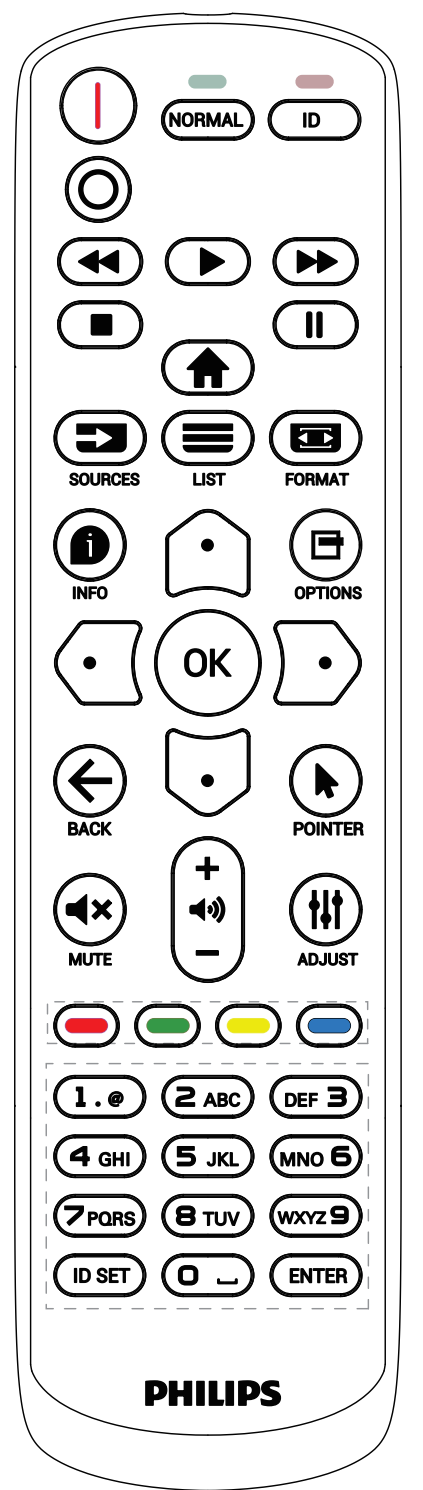

Appuyez sur le bouton [ID], la LED rouge clignote deux fois.

1. Appuyez sur la touche [DÉFINIR ID] pendant plus d'1 seconde pour accéder au Mode ID. Le voyant rouge s'allume.

Appuyez à nouveau sur le bouton [DÉFINIR ID] pour quitter le Mode ID. Le voyant rouge s'éteint.

Appuyez sur les chiffres  $[0]$  ~  $[9]$  pour sélectionner l'écran à contrôler.

Par exemple : appuyez sur [0] et [1] pour l'écran n° 1, appuyez sur la touche [1] et [1] pour l'écran n° 11. Les nombres disponibles vont de [01] à [255].

- 2. Si aucun bouton n'est activé dans les 10 secondes, l'appareil quitte le mode ID.
- 3. Si vous appuyez sur un mauvais bouton, attendez pendant 1 seconde que la LED rouge s'éteigne et se rallume, puis appuyez sur les bons chiffres.
- 4. Appuyez sur le bouton [ENTRÉE] pour confirmer votre sélection. Le voyant rouge clignote deux fois, puis s'éteint.

#### NOTE :

- Appuyez sur le bouton [NORMAL]. La LED verte clignote deux fois, ce qui indique que l'écran fonctionne normalement.
- Il est nécessaire de configurer le numéro d'ID pour chaque écran avant de sélectionner son numéro d'identification.

### **3.3.3. Boutons de la télécommande sur source Android**

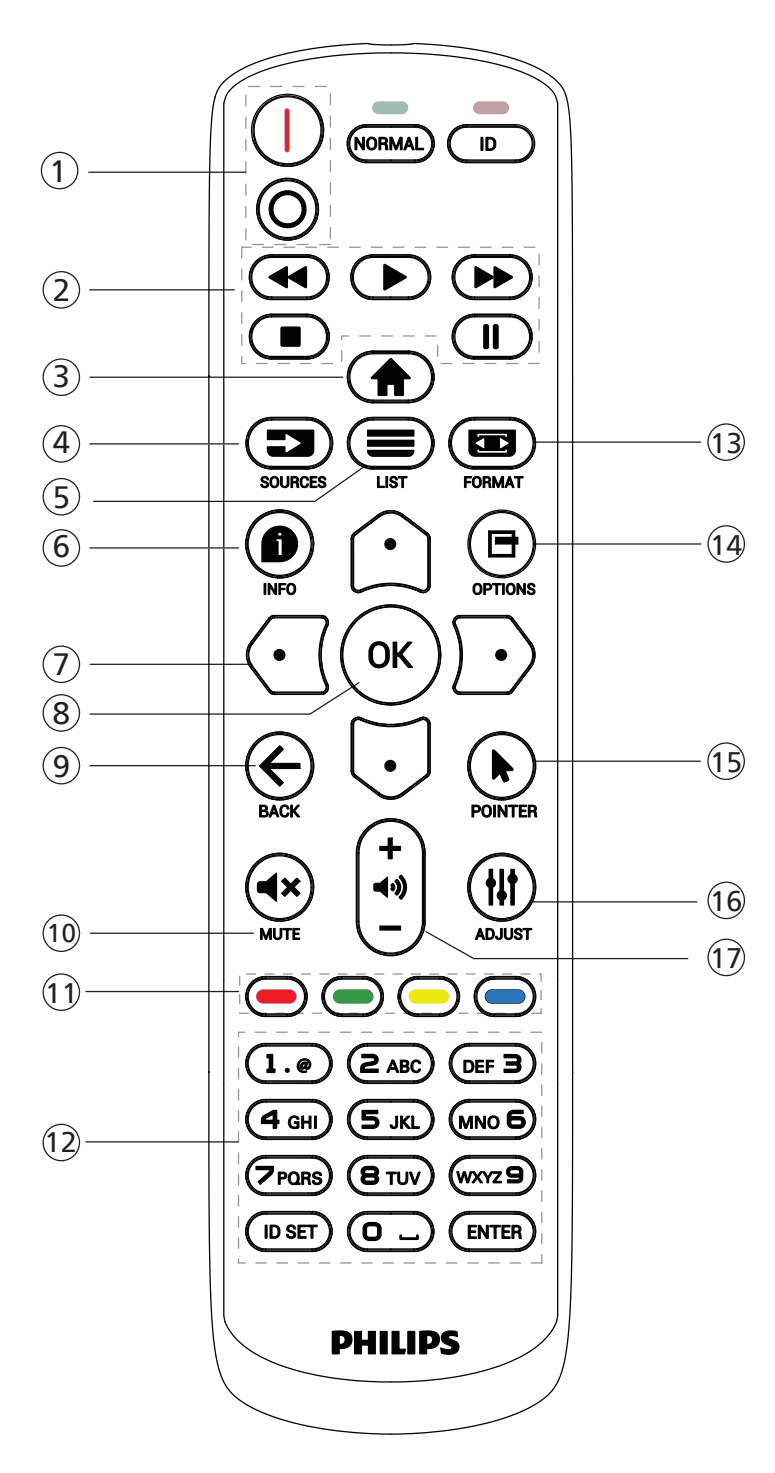

### $(1)$  Bouton POWER (ALIMENTATION)  $[1/0]$

[*]Mise sous tension.*  $[$  $\bigcap$ Mise hors tension.

### <sup>2</sup> Boutons [PLAY]

Contrôlent la lecture des fichiers multimédia.

[ ] Lire directement les fichiers multimédia.

[ ] Suspendre la lecture.

[ ] Arrêter la lecture des fichiers multimédia.

Après avoir arrêté la lecture à l'aide du bouton [.], appuyez de nouveau sur [>] pour redémarrer la lecture depuis le début du fichier.

#### $\circled{3}$  Bouton HOME  $[\bigtriangleup]$

Permet d'accéder au menu OSD.

widget suivant, comme les boutons.

### $(4)$  Bouton SOURCE  $[\blacksquare$

Choisissez la source d'entrée.

### $(5)$  Bouton LIST  $[=]$

1. Dans le contenu de la page Web, déplacez la sélection vers le haut jusqu'aux éléments sélectionnables suivants. 2. Déplace la sélection vers le haut jusqu'au contrôle ou

### $\circ$  Bouton INFO  $\circ$

Permet d'afficher les informations sur le signal d'entrée en cours.

1. Lecteur média > Composer > Modifier ou ajouter une nouvelle

liste de lecture > choisissez un fichier multimédia > appuyez sur  $\lceil \bigcirc \rceil$  pour afficher les informations du fichier multimédia sélectionné.

### $(7)$  Boutons NAVIGATION  $[Q]/[Q]/[Q]/[D]$

1. Permettent de naviguer dans les menus et de sélectionner un élément.

2. Dans le contenu de la page Web, ces boutons permettent de

contrôler la barre de défilement de l'écran. Appuyez sur [col] ou sur [  $\bigcup$  ] pour déplacer la barre de défilement verticale vers le haut ou le bas. Appuyez sur

 $\lbrack \bigodot \rbrack$  ou sur  $\lbrack \bigodot \rbrack$  pour déplacer la barre de défilement horizontale vers la gauche ou la droite.

3. Pour les fichiers PDF, lorsqu'un zoom avant/arrière a été effectué, appuyez sur [ ], [ ], [ ] ou [ ] pour régler la position de l'écran. Lorsqu'aucun zoom avant/ arrière n'a été effectué, appuyez sur  $[D]$  pour passer à la page suivante ou sur  $\lbrack \text{ } \cdot \rbrack$  pour revenir à la page précédente.

### $(8)$  Bouton  $[OK]$

Pour confirmer une saisie ou une sélection.

 $(9)$  Bouton BACK  $[6]$ 

Permet de retourner à la page précédente ou de quitter la fonction précédente.

 $(10)$  Bouton MUTE  $\left[ \right. \left[ \right. \left[ \bullet \right] \right]$ 

Appuyez pour activer/désactiver la fonction Muet.

 $(1)$  Boutons COLOR  $\left[\begin{array}{c} \blacksquare \end{array}\right]$   $\left[\begin{array}{c} \blacksquare \end{array}\right]$   $\left[\begin{array}{c} \blacksquare \end{array}\right]$ Réservé.

#### <sup>12</sup> Bouton [Number/ ID SET/ ENTER] ([Numéro/ DÉFINIR/SAISIR ID])

1. Aucune fonction pour ID et ENTER sur une source Android.

2. Pour un fichier PDF, saisissez le numéro de page en appuyant sur les touches numériques, puis appuyez sur le bouton [OK] pour accéder à la page spécifique.

### $\circledR$  Bouton FORMAT  $[\blacksquare]$

Change le format d'image.

### $(14)$  Bouton OPTIONS  $[$  $\blacksquare$ ]

Ouvrez la boîte à outils dans le lecteur média ou le lecteur PDF.

1. Lecteur média ou lecteur PDF > Composer > Modifier

ou ajouter une nouvelle liste de lecture > Appuyez sur [ $\Box$ ] pour ouvrir la boîte à outils. La boîte à outils apparaît depuis le côté gauche de l'écran.

### 15 Bouton POINTER (POINTEUR) [

Réservé.

### <sup>(16</sup> Bouton ADJUST [||||]

1. Dans le contenu de la page Web, déplacez la sélection vers le bas jusqu'aux éléments sélectionnables suivants.

2. Déplacez la sélection vers le bas jusqu'au contrôle ou widget suivant, comme les boutons.

### $\circ$  Bouton VOLUME  $[-]$   $[+]$

Permet de régler le volume.

### <span id="page-24-0"></span>**3.4. Insertion des piles de la télécommande**

La télécommande est alimentée par deux piles 1,5 V AAA.

Pour installer ou remplacer les piles :

- 1. Appuyez puis faites glisser le couvercle pour l'ouvrir.
- 2. Insérez les piles en respectant les polarités (+) et (–).
- 3. Replacez le couvercle.

#### Attention :

Une utilisation incorrecte des piles peut causer une fuite ou une explosion. Veillez à toujours respecter les instructions ci-dessous :

- Insérez les piles « AAA » en respectant les polarités (+ et -).
- Ne mélangez pas les types de piles.
- N'utilisez pas une pile neuve avec une pile usagée, car cela pourrait causer une fuite ou réduire la durée de vie des piles.
- Retirez les piles usagées immédiatement pour éviter les fuites dans le compartiment à piles. Ne touchez pas l'acide des piles, car il peut causer des lésions à votre peau.
- L'élimination d'une pile dans le feu ou dans un four chaud, l'écrasement ou le découpage mécanique d'une pile peut entraîner une explosion ; le fait de laisser une pile dans un environnement extrêmement chaud peut entraîner une explosion ou une fuite de liquide ou de gaz inflammable ; et une pile soumise à une pression d'air extrêmement faible peut entraîner une explosion ou une fuite de liquide ou de gaz inflammable.

Remarque : Retirez les piles du compartiment à piles si vous n'utilisez pas le produit pendant une durée prolongée.

### **3.5. Manipulation de la télécommande**

- Ne faites pas tomber ni subir de chocs à la télécommande.
- Ne laissez pas de liquides pénétrer à l'intérieur de la télécommande. Si de l'eau a pénétré dans la télécommande, essuyez immédiatement la télécommande avec un chiffon sec.
- Ne placez pas la télécommande à proximité de sources de chaleur et de vapeur.
- N'essayez pas de démonter la télécommande, sauf si vous devez placer des piles à l'intérieur.

### **3.6. Plage de fonctionnement de la télécommande**

Dirigez la partie supérieure avant de la télécommande vers le capteur de télécommande de l'écran lorsque vous appuyez sur les boutons.

Utilisez la télécommande à une distance inférieure à 4 m/16 pieds du capteur de télécommande de l'écran et à un angle horizontal et vertical inférieur à 20°.

Remarque : La télécommande peut ne pas fonctionner correctement si le capteur de télécommande de l'écran est exposé à la lumière directe du soleil ou à une forte luminosité, ou si un objet est présent entre la télécommande et le capteur de télécommande de l'écran.

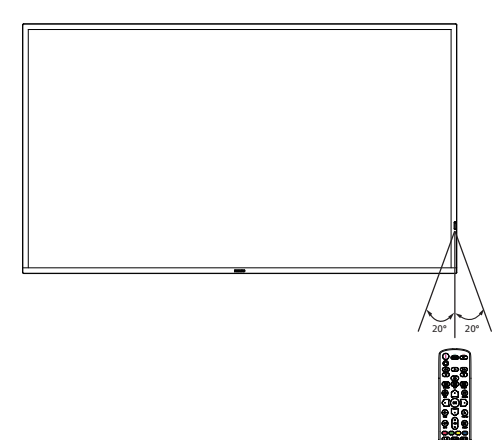

### <span id="page-25-0"></span>**3.7. Capuchon USB**

- Utilisez le couvercle USB et les vis pour couvrir la clé USB
- 1. Branchez le périphérique USB.
- 2. Utilisez la vis fournie pour fixer le couvercle USB.

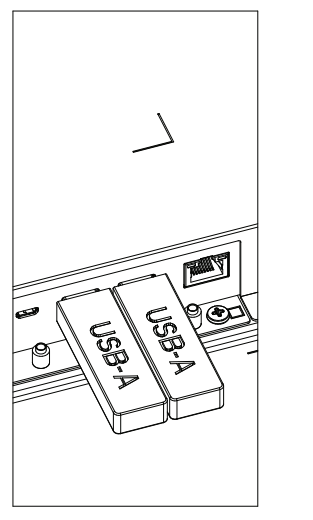

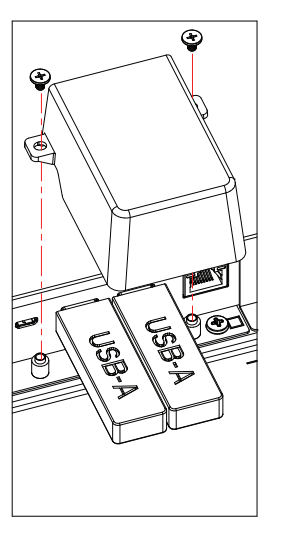

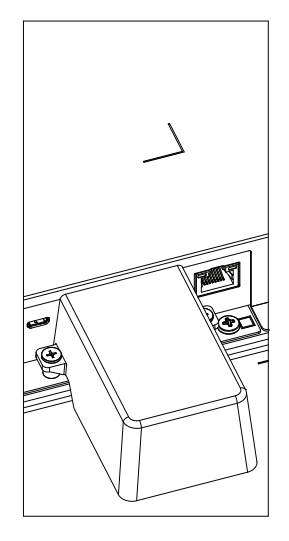

• Taille maximale adaptée à la clé USB : USB : 20 (l) x 10 (H) x 60 (L) mm

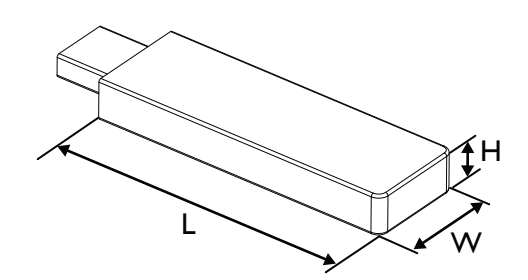

### <span id="page-26-0"></span>**3.8. Couvercle du commutateur CA**

Utilisez le couvercle du commutateur CA pour couvrir le commutateur CA.

- 1. Installez le couvercle du commutateur CA.
- 2. Fixez le couvercle du commutateur CA à l'aide de la vis fournie avec le kit d'accessoires.

### 65BDL4650D

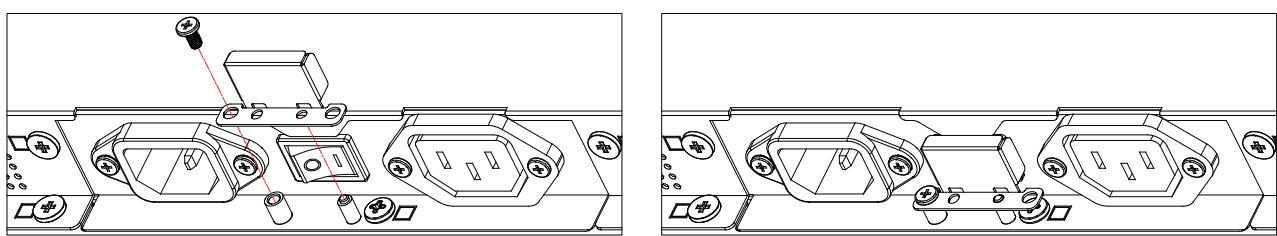

### 75BDL4650D/86BDL4650D

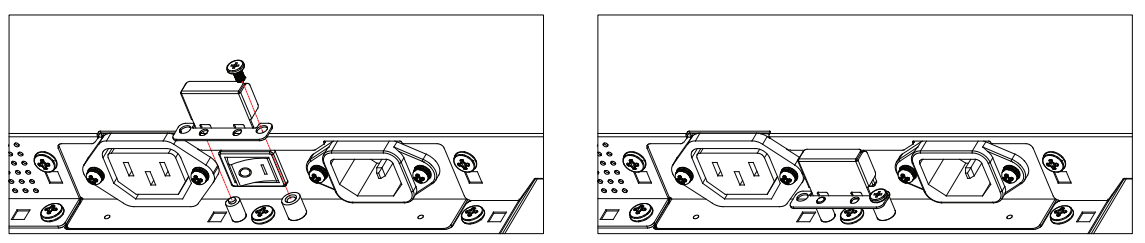

### <span id="page-27-0"></span>**3.9. Module 4G**

- 1. Veuillez consulter un technicien professionnel pour installer le module 4G.
- 2. Éteignez le moniteur.
- 3. Desserrez la vis du couvercle de service pour retirer le couvercle de service. La carte 4G se trouve à l'arrière du couvercle de service. Retournez le couvercle de service et assurez-vous que les câbles 4G sont fermement attachés à la carte 4G. Une utilisation imprudente peut endommager la carte 4G.
- 4. Installez le module 4G, fixez-le à l'aide des vis M2 fournies si nécessaire.
- 5. Déplacez l'antenne de la carte 4G (position a) vers le module 4G (position b), comme illustré sur la figure 3.
- 6. Fixez le couvercle de service au moniteur.

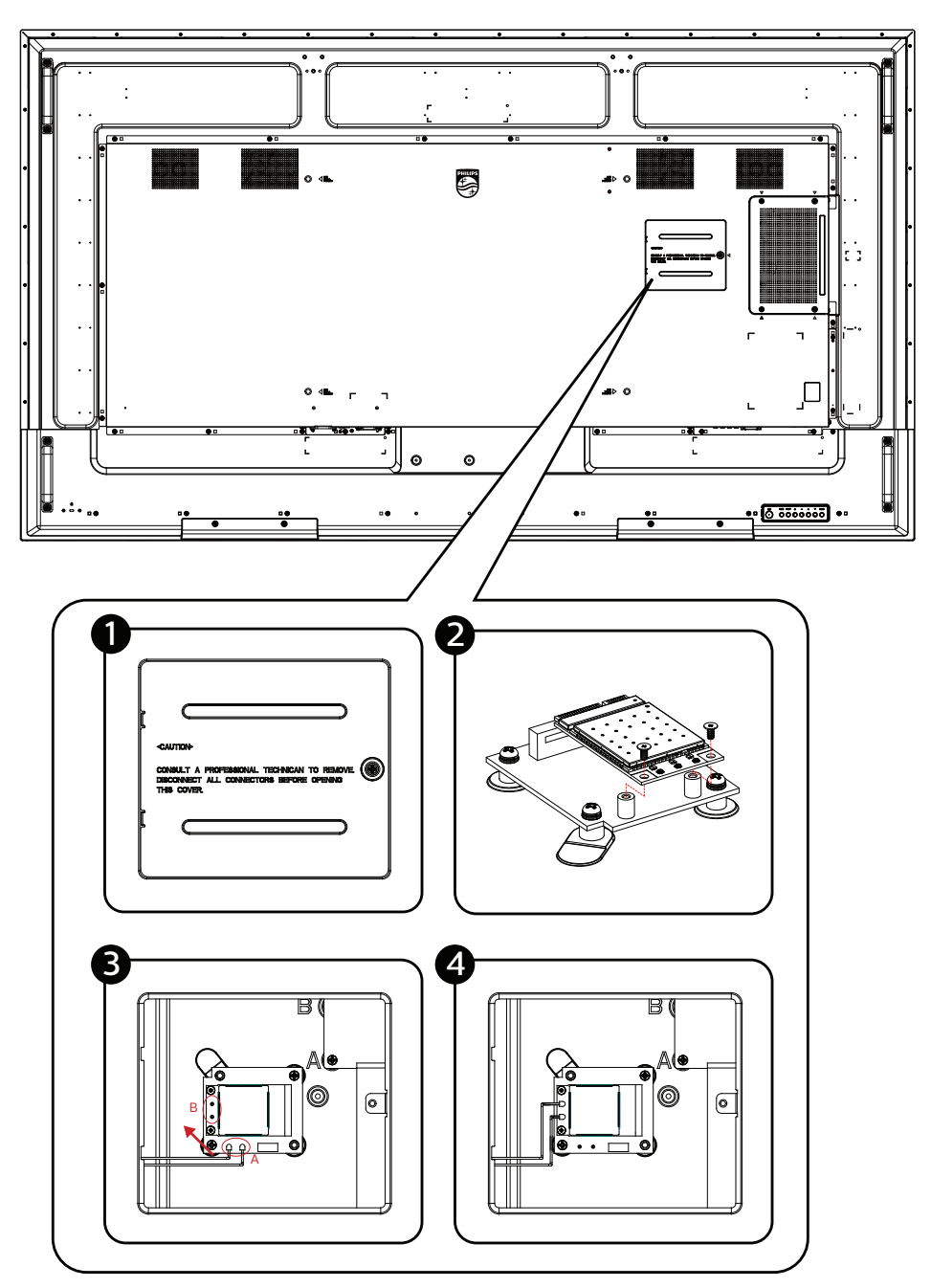

# <span id="page-28-0"></span>**4. Connexion de périphériques externes**

- **4.1. Connexion de périphériques externes (lecteur multimédia)**
- **4.1.1. Utilisation de l'entrée vidéo HDMI**

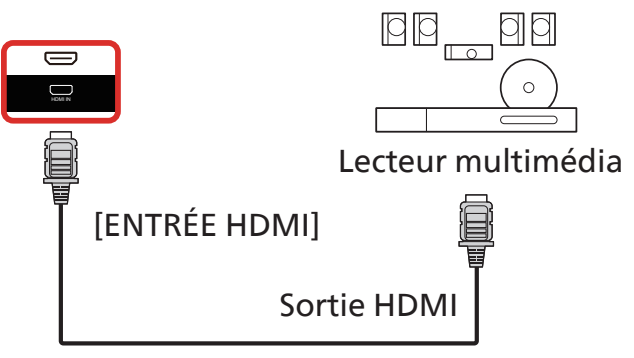

- **4.2. Connexion d'un PC**
- **4.2.1. Utilisation de l'entrée DVI**

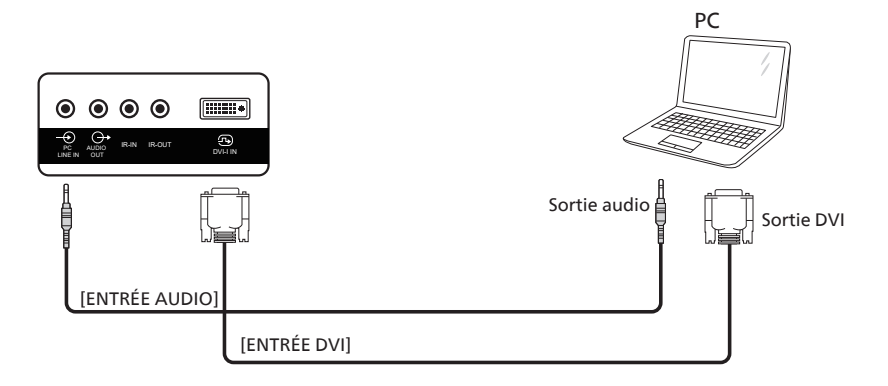

**4.2.2. Utilisation de l'entrée HDMI**

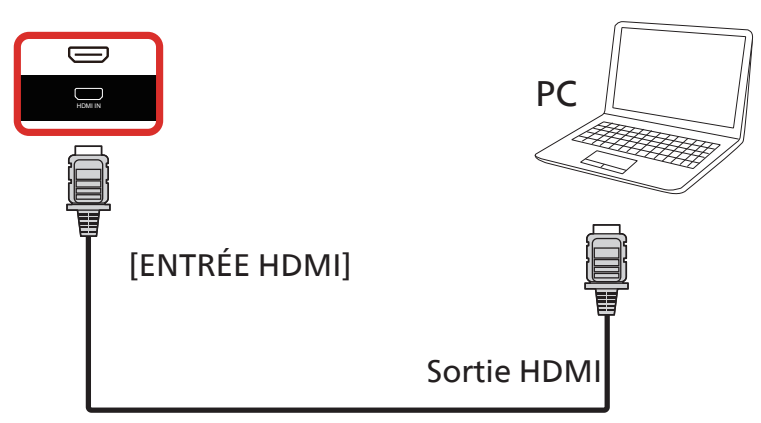

### <span id="page-29-0"></span>**4.2.3. Utilisation de l'entrée DP**

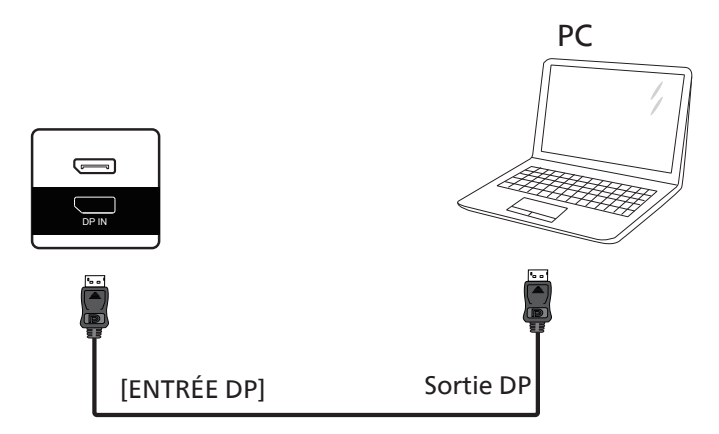

### **4.3. Connexion d'équipements audio**

### **4.3.1. Connexion d'un périphérique audio externe**

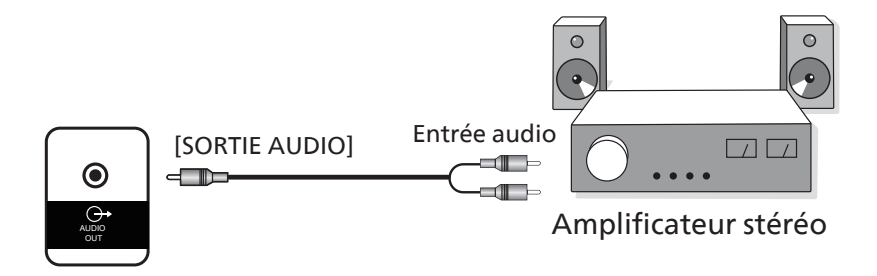

### <span id="page-30-0"></span>**4.4. Connexion de plusieurs écrans dans une configuration en cascade**

Vous pouvez interconnecter plusieurs écrans pour créer une configuration en cascade pour les applications telles qu'un panneau d'affichage de menu.

### **4.4.1. Connexion de contrôle de l'écran**

Branchez le connecteur [SORTIE RS232C] de l'écran ÉCRAN 1 sur le connecteur [SORTIE RS232C] de l'écran ÉCRAN 2.

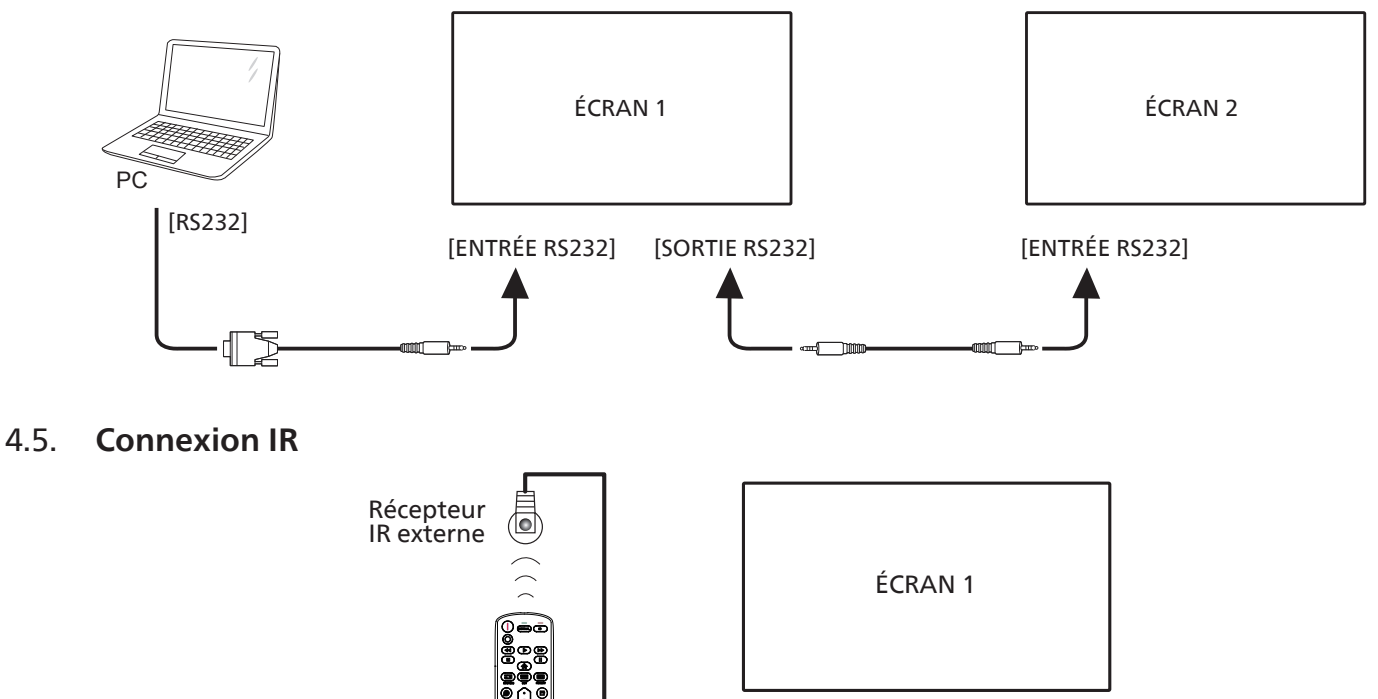

 $[ENTRÉE IR]$ 

REMARQUE :

<span id="page-30-1"></span>

Le capteur de la télécommande de l'écran s'arrête de fonctionner lorsque vous branchez un câble sur la prise [IR IN].

### **4.6. Connexion IR Pass-through**

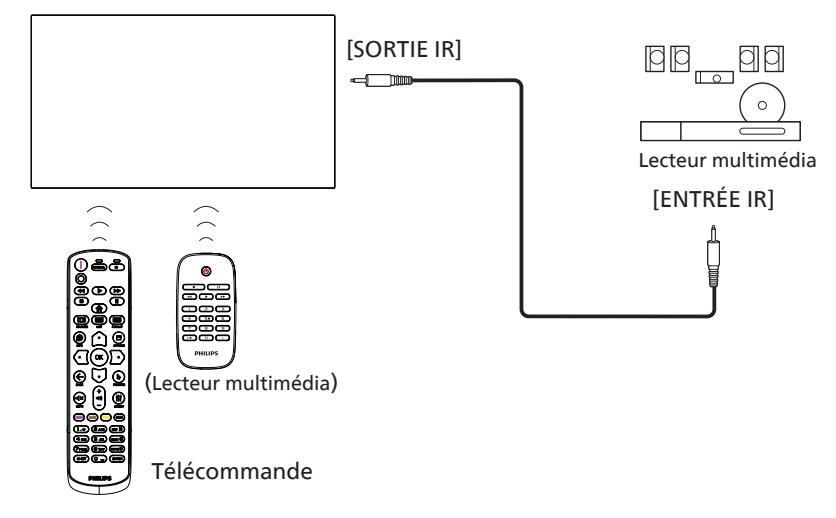

### <span id="page-31-0"></span>4.7. **Connexion câblée au réseau**

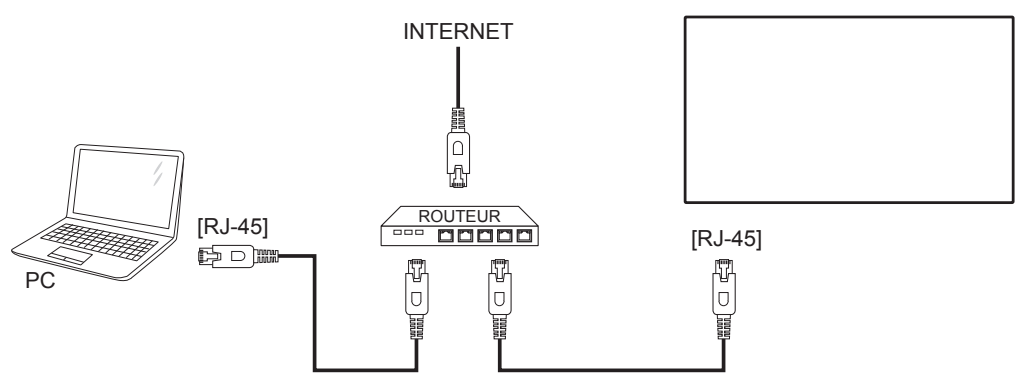

#### Paramètres réseau :

- 1. Allumez le routeur et activez ses paramètres DHCP.
- 2. Connectez le routeur à cet écran avec un câble Ethernet.
- 3. Appuyez sur le bouton [1] HOME de la télécommande, puis sélectionnez Configuration.
- 4. Sélectionnez Connexion au réseau, puis appuyez sur le bouton  $[OK]$ .
- 5. Attendez que cet écran trouve la connexion réseau.
- 6. Si la fenêtre « Contrat de licence de l'utilisateur final » s'affiche, acceptez le contrat.

REMARQUE : Procédez à la connexion avec un câble Ethernet blindé CAT-5 pour être en conformité avec la directive CEM.

# <span id="page-32-0"></span>**5. Fonctionnement**

**REMARQUE :** Sauf indication contraire, les boutons de commande décrits dans cette section sont principalement ceux de la télécommande.

### **5.1. Regarder la source vidéo connectée**

- 1. Appuyez sur le bouton  $[\Box]$  SOURCE.
- 2. Appuyez sur le bouton  $[0]$  ou  $[0]$  pour choisir un appareil, puis appuyez sur le bouton [OK].

### **5.2. Changement du format d'image**

Vous pouvez changer le format de l'image pour l'adapter à la source vidéo. Chaque source vidéo a des formats d'image disponibles.

Les formats d'image disponibles dépendent de la source vidéo :

- 1. Appuyez sur le bouton [ $\blacksquare$ ] FORMAT pour sélectionner un format d'image.
	- Mode PC : {Plein} / {4:3} / {1:1} / {16:9} / {21:9} / {Personnalisé}.
	- Mode vidéo : {Plein} / {4:3} / {1:1} / {16:9} / {21:9} / {Personnalisé}.

### **5.3. Aperçu**

- 1. PD Launcher pour Android :
	- Le PD Launcher pour Android est une page noire, comme illustré ci-dessous :

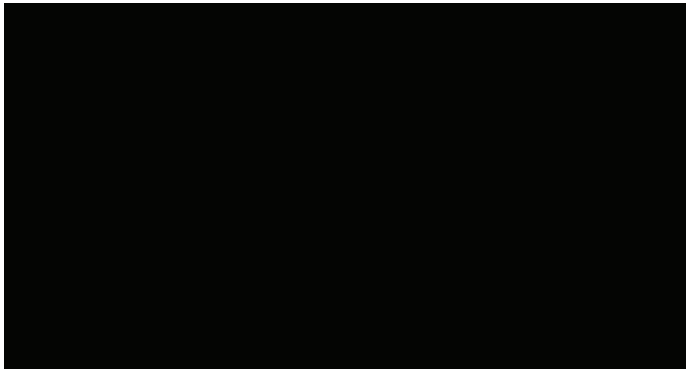

- Quittez l'application en appuyant sur la touche « Retour ». L'écran affiche le PD Launcher pour Android.
- Lorsque vous revenez au PD Launcher pour Android, une astuce s'affiche à l'écran pendant 5 à 10 secondes.
- Cette astuce vous indique que vous pouvez appuyer sur la touche Source pour changer de source.

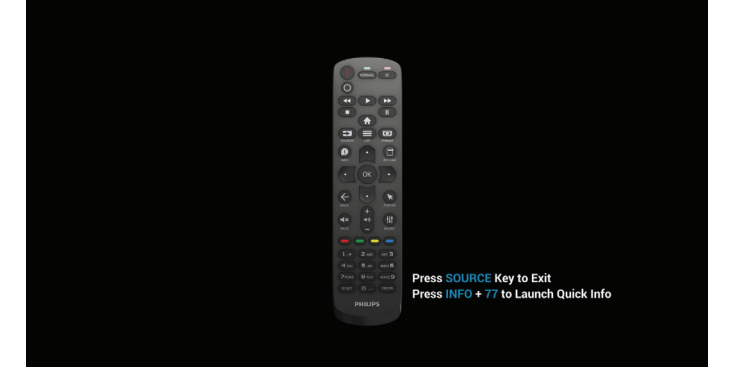

- 2. Mode Admin :
	- Appuyez sur « Home + 1888 » pour accéder au mode Admin. Assurez-vous que le menu OSD Home s'affiche après avoir appuyé sur « Home » (Accueil), puis appuyez sur 1888 dans cet ordre. Il ne sera pas possible d'utiliser deux appuis sur la touche « Home » comme touche de raccourci.
	- Le mode Admin comprend les applications suivantes : « Paramètres », « Applications », « Réseau », « Stockage » et « Aide ».
	- Lorsque vous quittez le mode Admin, le système revient à la dernière source.

Paramètres : permet d'accéder à la page Paramètres.

Applications : permet d'afficher toutes les applications. Réseau : permet de définir le réseau Wi-Fi, Ethernet et mobile (facultatif).

Stockage : permet d'accéder à la page Stockage.

Aide : permet d'afficher le code QR pour obtenir de l'aide.

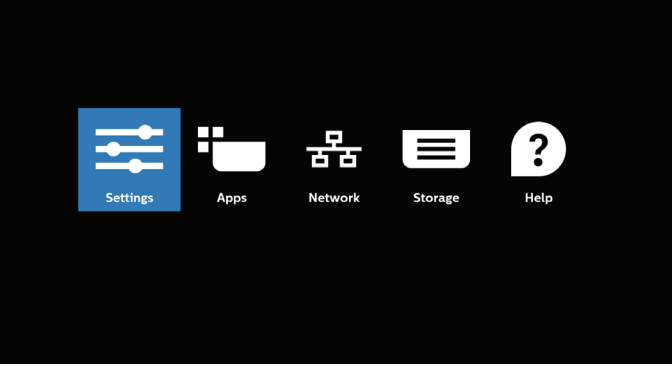

#### 1) Page Paramètres

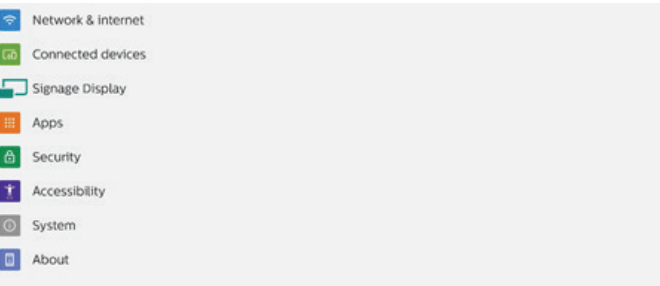

#### 2) Page Application

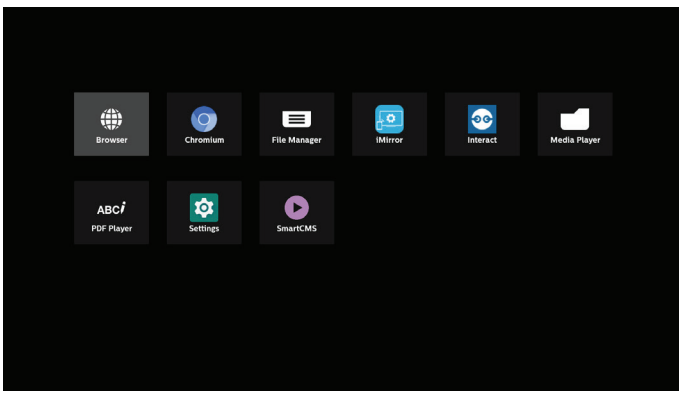

#### 3) Page Réseau

(Le Wi-Fi ne sera pas visible si aucun dongle Wi-Fi n'est connecté.)

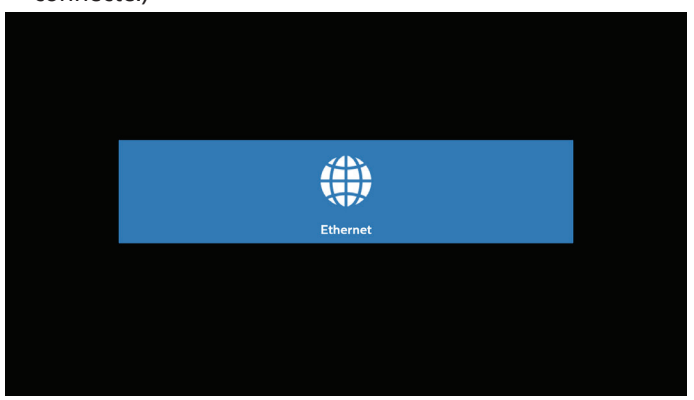

3.1) Page Ethernet

ſ

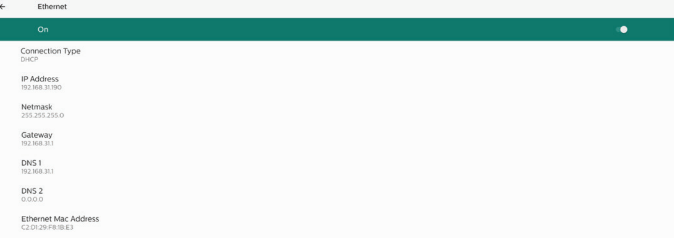

#### 4) Page Stockage

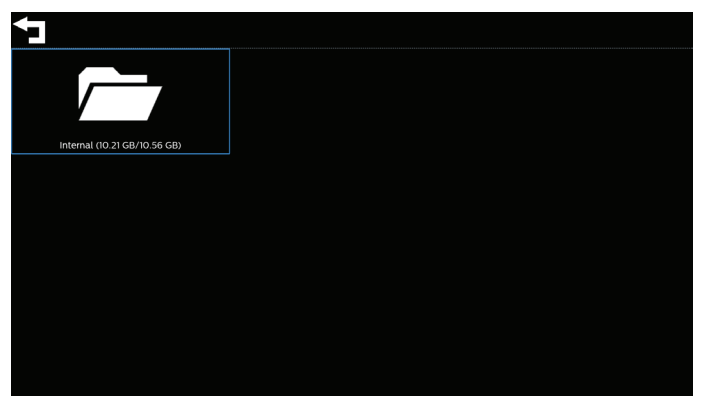

5) Page Aide

Permet d'afficher le code QR vers le site Web d'assistance Philips.

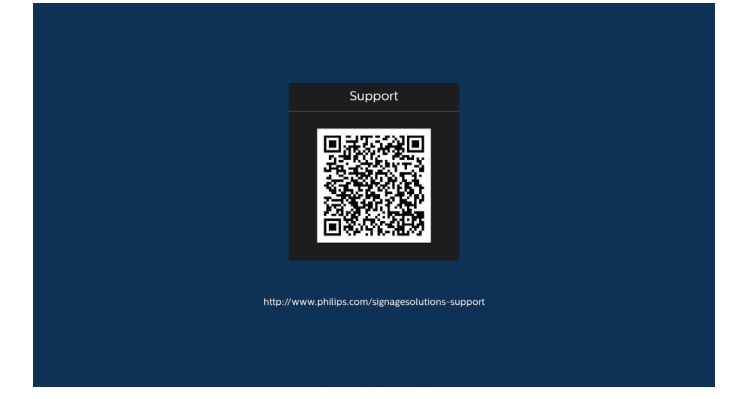

### <span id="page-34-0"></span>**5.4. Lecteur média**

### **5.4.1. Interaction du menu OSD avec le lecteur média :**

- 1. Source démar. :
	- Entrée :
		- Si vous sélectionnez Lecteur média en tant que source, le système accède automatiquement au lecteur média une fois le processus de démarrage terminé.
	- Liste de lecture :
		- Page principale : accès à la page principale du lecteur média.
		- Liste lec 1 Liste lec 7 : accès au Lecteur média et lecture automatique du Fichier1 au Fichier7 de la liste lec.
		- Autoplay USB : accès au lecteur multimédia et lecture automatique des fichiers USB.
- 2. Programme :
	- Liste de programmes :
		- Configurer jusqu'à 7 programmes.
	- Activer:
		- Activer/désactiver un programme.
	- Heure de début :
		- Définir l'heure de début.
	- Heure de fin :
		- Définir l'heure de fin.
	- Liste de lecture :
		- 1-7 : accès au lecteur média et lecture automatique du Fichier1 au Fichier7 de la liste de lecture.
		- Autoplay USB : le lecteur multimédia lit automatiquement les fichiers multimédia de la mémoire USB.
	- Jours de la semaine :
		- Définissez Dimanche, Lundi, Mardi, Mercredi, Jeudi, Vendredi, Samedi.
	- Chaque sem. :
		- Configurer un programme hebdomadaire.
	- Enregistrer :
		- **Enregistrer le programme.**

### **5.4.2. Présentation du lecteur média :**

1. La page principale du lecteur média comprend trois options : « Lecture », « Composer » et « Paramètres ». Lecture : permet de sélectionner une liste de lecture à lire. Composer : permet de modifier la liste de lecture. Paramètres : permet de définir les propriétés du lecteur média.

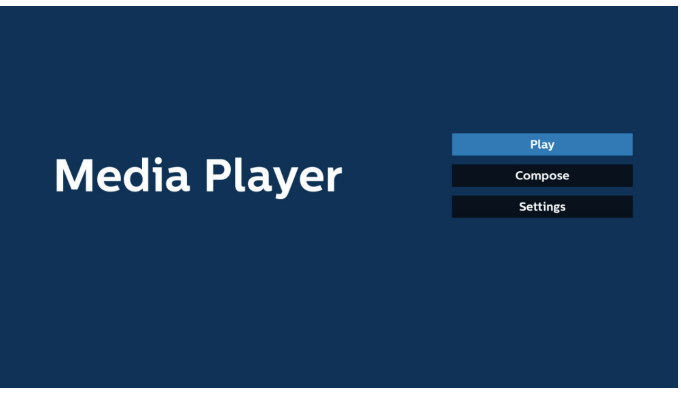

2. Sélectionnez « Lecture » sur la page principale. Vous devez d'abord choisir une liste de lecture entre le FICHIER 1 et le FICHIER 7.

L'icône en forme de crayon signifie que la liste de lecture contient le contenu.

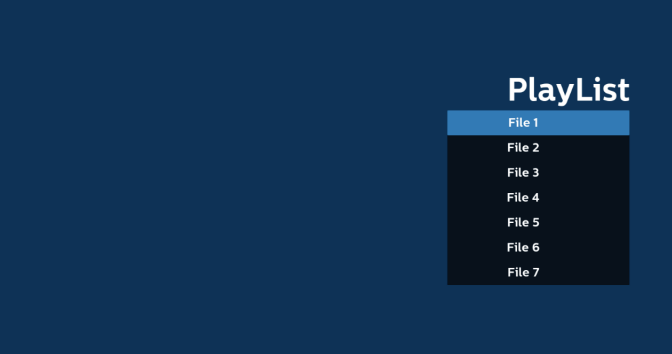

3. Sélectionnez « Composer » sur la page principale. Vous devez d'abord choisir une liste de lecture à modifier entre le FICHIER 1 et le FICHIER 7.

L'icône en forme de crayon signifie que la liste de lecture contient le contenu.

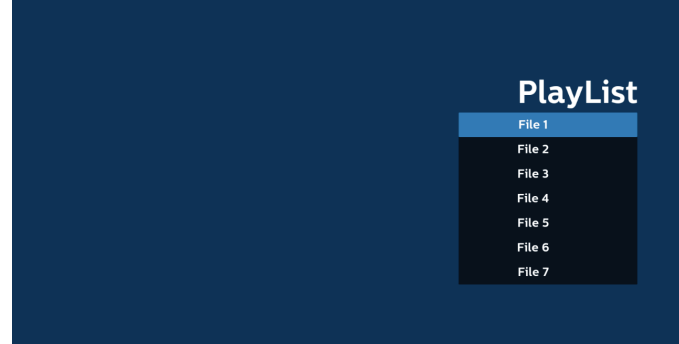

4. Si vous avez choisi une liste de lecture vide, l'application vous guide dans la sélection de la source multimédia. Tous les fichiers multimédia doivent être placés dans le

dossier /philips/ du répertoire racine.

#### Par exemple :

**vidéos : {répertoire racine de stockage}/philips/vidéo/ photos : {répertoire racine de stockage}/philips/photo/ musique : {répertoire racine de stockage}/philips/ musique/**

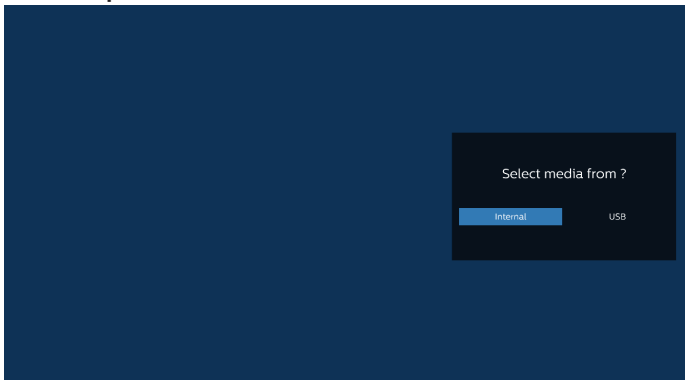

5. Si vous sélectionnez le stockage « USB », l'application vous guide dans la sélection du périphérique USB.

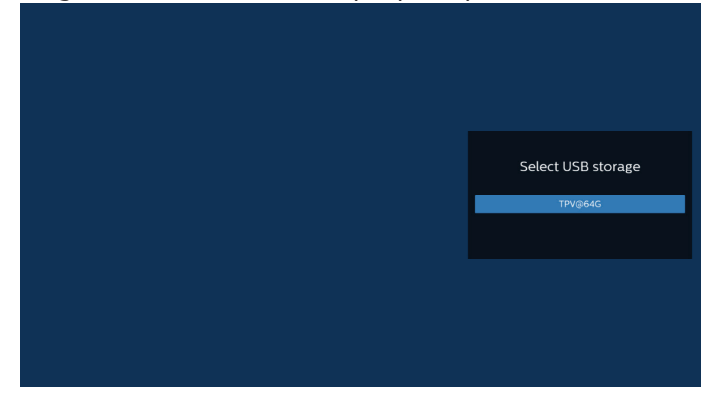

6. Pour modifier ou supprimer une liste de lecture non vide, sélectionnez la liste de lecture souhaitée dont l'icône en forme de crayon se trouve à droite du fichier sélectionné.

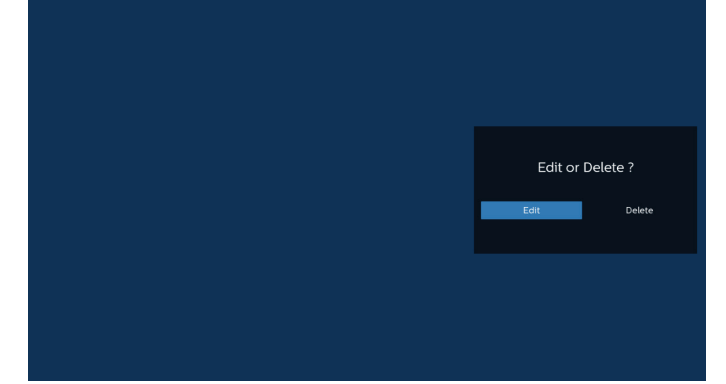

7. Lorsque vous commencez à modifier une liste de lecture, l'écran ci-dessous s'affiche.

Source : fichiers en mémoire.

Liste de lecture : fichiers dans la liste de lecture. Touche Option : affichage de la barre de menu latérale. Touche Lecture : lecture du fichier multimédia. Touche Info : permet d'afficher les informations sur le média. Touche sur le fichier : sélection/désélection d'un fichier.

#### Remarque :

Lorsque vous appuyez longuement sur l'un des répertoires dans Source, le chemin complet s'affiche.

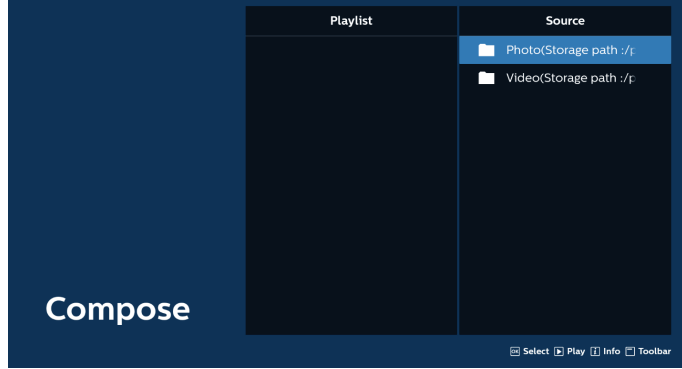

7-1 Dans la barre de menu latérale, les fonctions suivantes sont disponibles :

- Tout sélectionner : sélectionne tous les fichiers du stockage.
- Tout supprimer : supprime tous les fichiers de la liste de lecture.
- Ajouter/supprimer : met à jour la liste de lecture depuis la source.
- Trier : trie la liste de lecture.
- Enregistrer/interrompre : enregistre ou interrompt la liste de lecture.
- Retour : retourne à la page précédente.

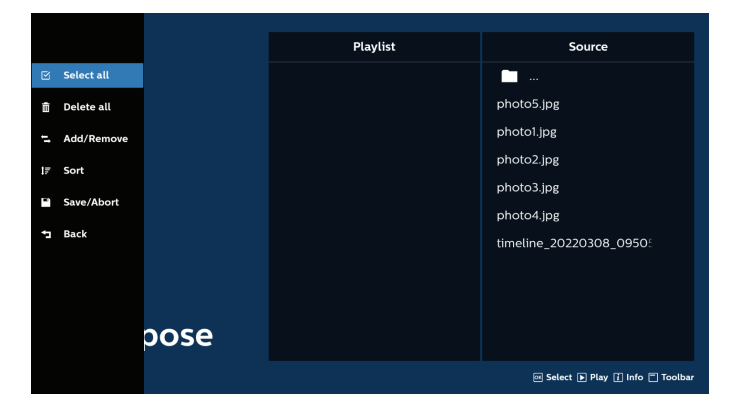

8. Si « Trier » est sélectionné, vous pouvez personnaliser l'ordre des fichiers.

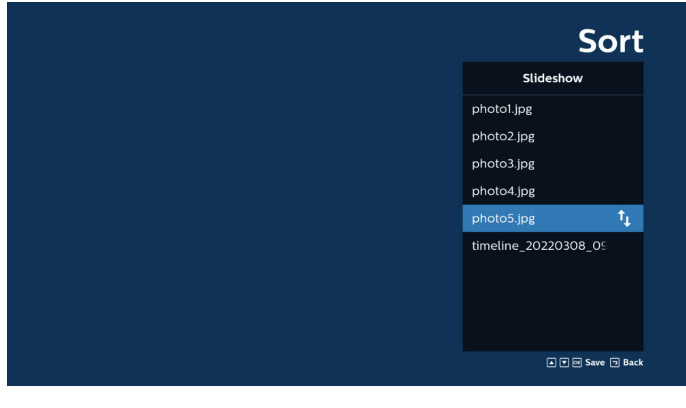
9. Après avoir sélectionné le fichier souhaité, appuyez sur la touche « Info » pour obtenir les informations détaillées.

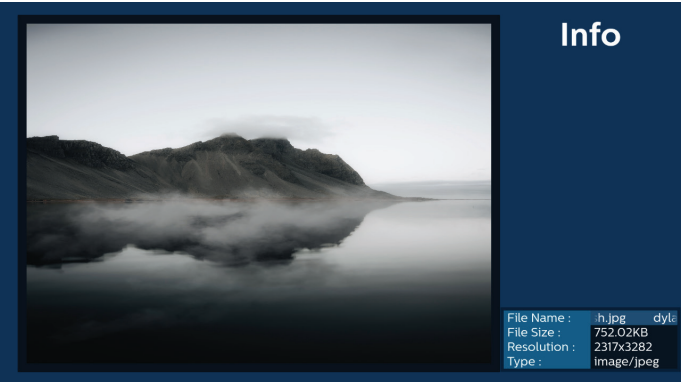

10. Après avoir sélectionné le fichier souhaité, appuyez sur la touche « Lecture » pour lire immédiatement le fichier multimédia.

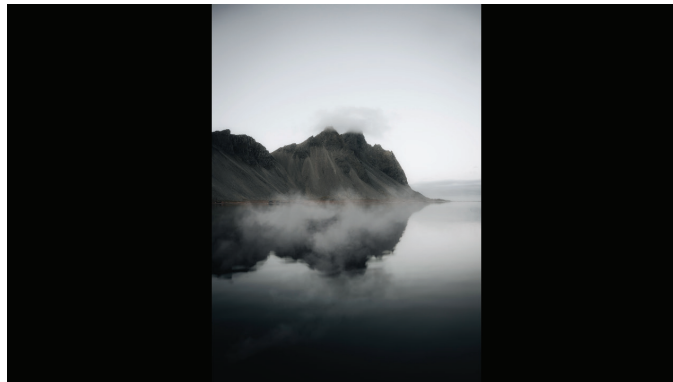

11. Si vous créez une liste de lecture avec tous les fichiers images, il vous sera demandé d'ajouter une musique de fond au diaporama avant l'enregistrement.

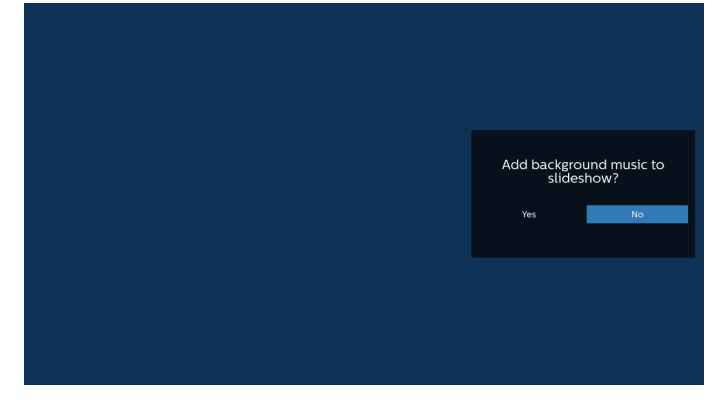

12. Sélectionnez « Paramètres » sur la page principale. 5 options sont disponibles : « Mode de répétition », « Effet diaporama », « Durée de l'effet », « Décodage logiciel » et « Autoplay USB ».

Mode de répétition : permet de définir le mode de répétition.

Effet diaporama : effet diaporama photo.

Durée de l'effet : durée de l'effet photo.

Décodage logiciel : absence d'écran noir entre la lecture des vidéos.

Autoplay USB : branchez le périphérique USB afin de démarrer la lecture automatique des fichiers du chemin racine USB.

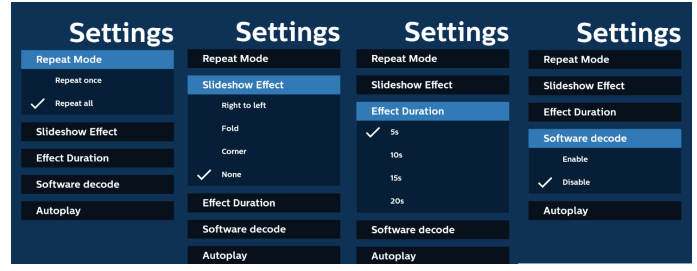

13. Fichier texte d'importation du lecteur média

Étape 1. Créez un fichier texte pour lecteur média.

Nom de fichier : mpplaylistX.txt, « X » désignant le numéro de la liste de lecture (1, 2, 3, 4, 5, 6, 7).

Par ex : mpplaylist1.txt, mpplaylist2.txt

Contenu :

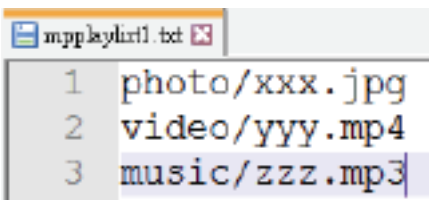

- Remarque : Si la liste de lecture contient des fichiers vidéo et musique, l'écran devient noir lors de la lecture d'un fichier de musique.
	- Étape 2. Copiez « mpplaylistX.txt » dans le dossier de stockage interne « philips ». Vous pouvez utiliser le FTP pour le faire.
	- Chemin d'accès au fichier : /storage/emulated/ legacy/philips (pour DL, PL) Par ex : /storage/emulated/legacy/philips/ mpplaylist1.txt
	- Étape 3. Préparez des fichiers multimédia dans les dossiers « photo », « vidéo » et « musique » sous le dossier « philips », stockage interne uniquement.
		- Ex. /storage/emulated/legacy/philips/photo/xxx.jpg /storage/emulated/legacy/philips/video/yyy.mp4 /storage/emulated/legacy/philips/photo/zzz.mp3
	- Étape 4. Lancez l'application lecteur média. Le fichier texte pour lecteur média est importé automatiquement.
- Remarque : Une fois le fichier de liste de lecture (texte) importé, si l'utilisateur modifie la liste de lecture avec la télécommande, cette modification n'est pas inscrite dans le fichier texte de la liste de lecture.

## **5.5. Navigateur**

Avant d'utiliser cette fonction, assurez-vous que le système est bien connecté au réseau.

(Voir [6.1.1.1. Wi-Fi](#page-45-0) et [6.1.1.2. Ethernet\)](#page-46-0)

1. La page principale de l'application « Navigateur » vous permet d'effectuer les réglages nécessaires.

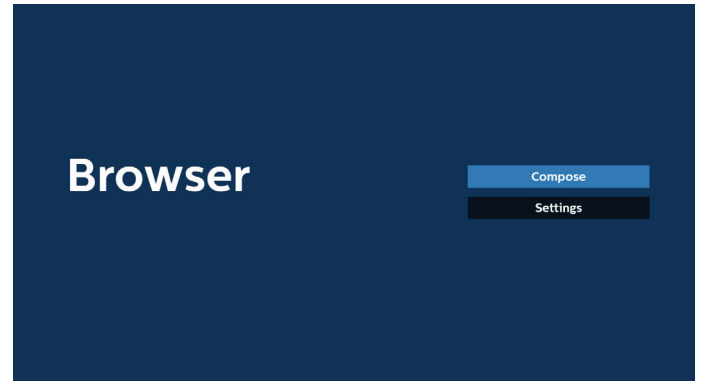

2. Appuyez sur « Composer » pour accéder à la page suivante. Les utilisateurs peuvent choisir une valeur entre 1 et 7. Une boîte de dialogue apparaît une fois la sélection effectuée.

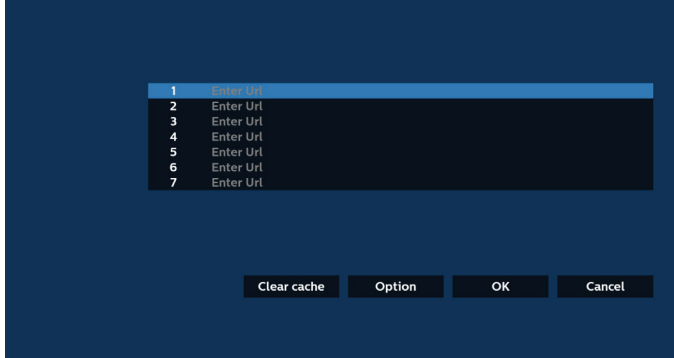

3. Utilisez le clavier à l'écran pour saisir l'URL et appuyez sur le bouton OK afin d'enregistrer les données dans la liste.

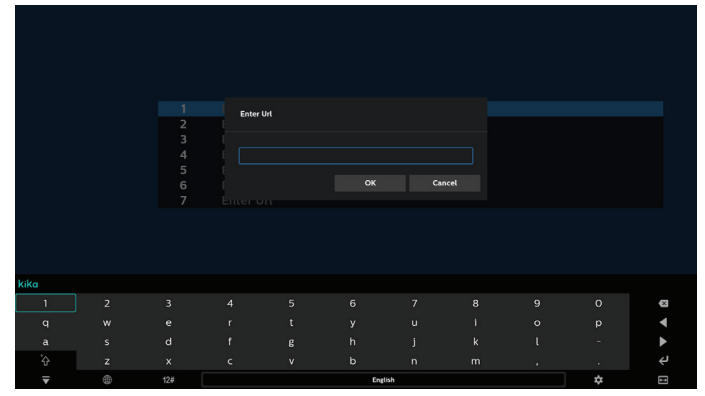

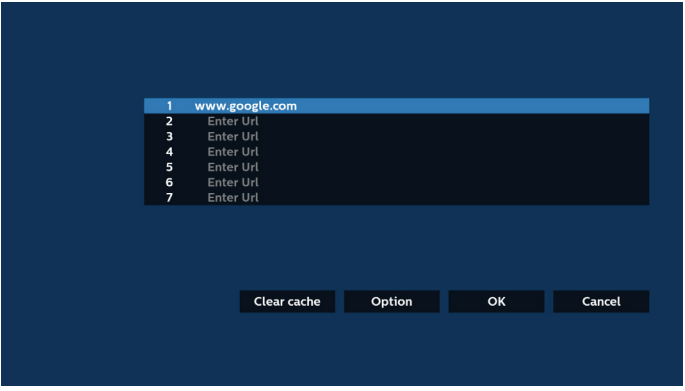

4. Appuyez sur « Option », une liste apparaît alors sur le côté gauche.

Importer : permet d'importer le fichier de la liste d'URL Exporter : permet d'exporter le fichier de la liste d'URL Tout supprimer : permet de supprimer tous les enregistrements de l'URL de l'écran principal Retour : permet de fermer la barre de menu latérale

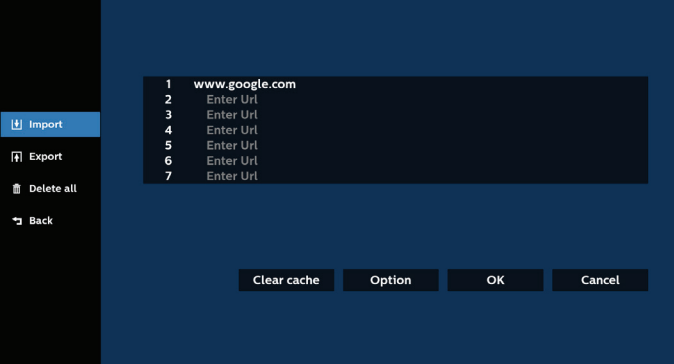

#### 4.1 Importation

• Sélectionnez Importer.

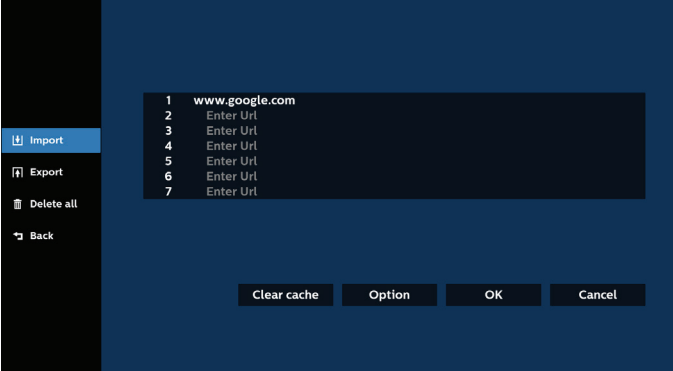

Sélectionnez le stockage depuis lequel le fichier sera importé.

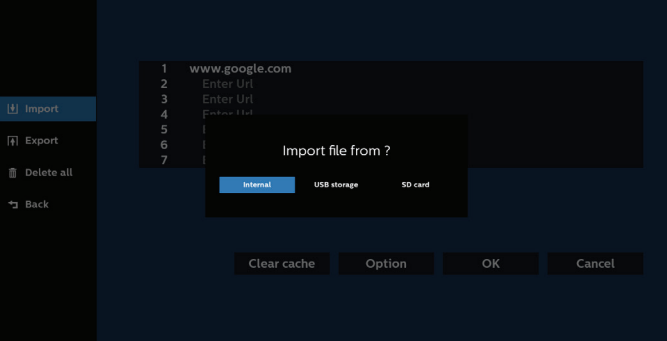

• Sélectionnez un fichier du navigateur.

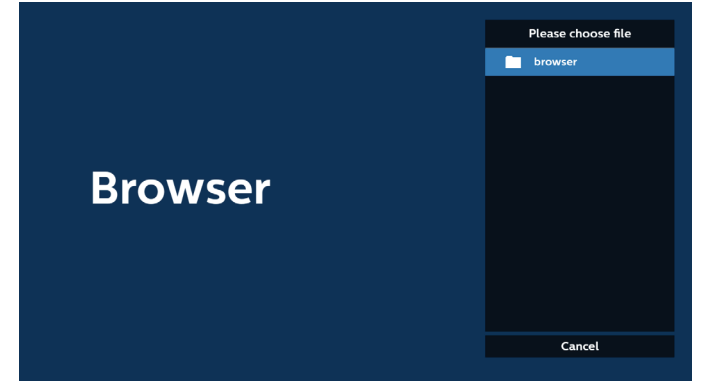

• Importez le fichier du navigateur et l'URL sera indiquée à l'écran.

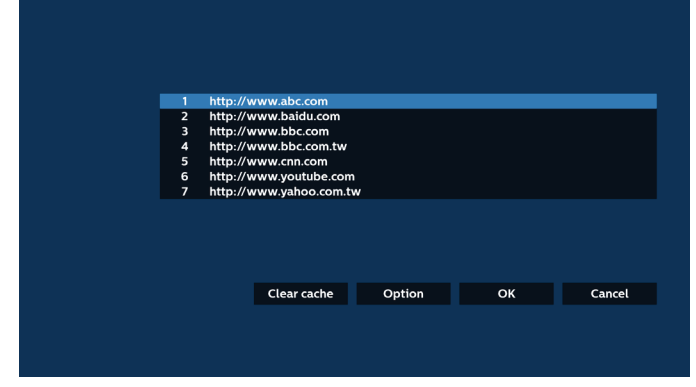

Le format de fichier pris en charge pour l'importation est « .txt ».

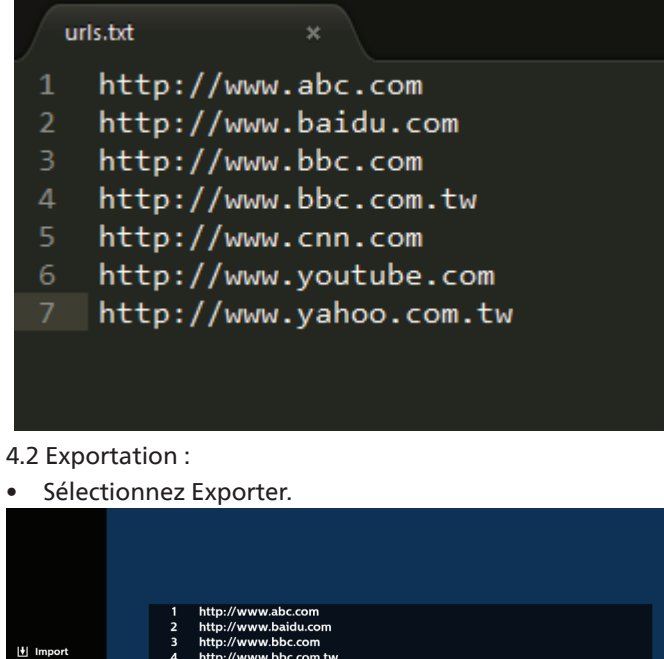

Clear cache Option OK Cancel

 $\overline{A}$  Expor  $\hat{m}$  Delete all  $5$  Back

• Sélectionnez le stockage vers lequel le fichier doit être exporté.

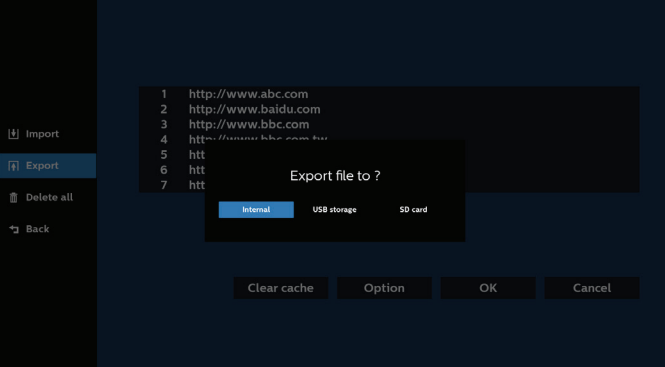

• Une boîte de dialogue affiche l'emplacement du fichier à enregistrer ainsi que le nom du fichier. Appuyez sur le bouton « Enregistrer » pour sauvegarder l'URL.

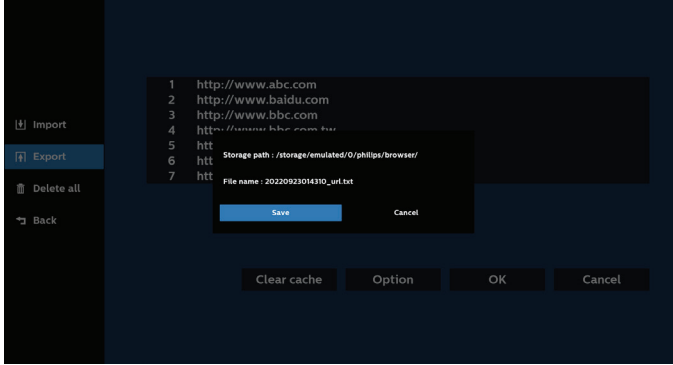

5. Appuyez sur le bouton « OK » pour sauvegarder l'enregistrement de l'URL.

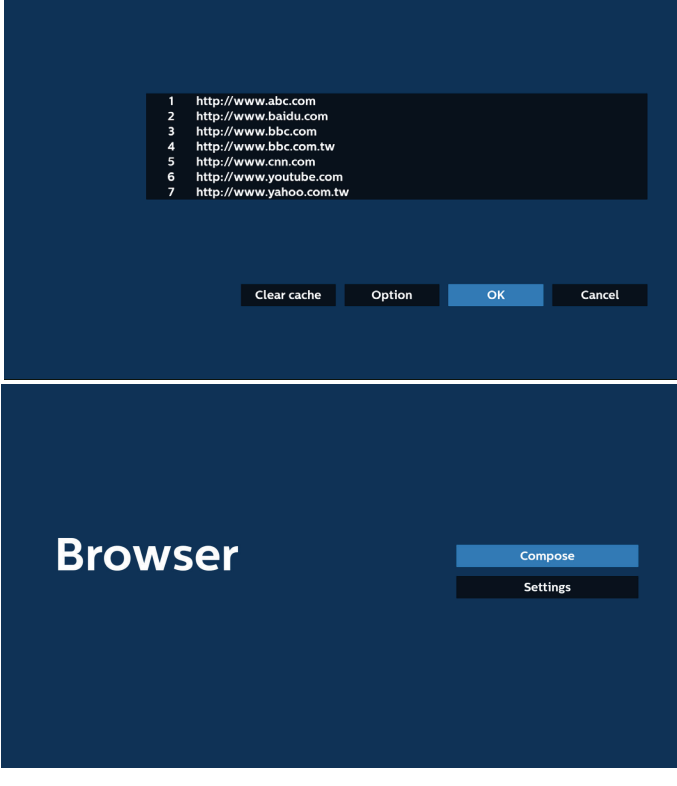

6. Si vous sélectionnez un élément non vide dans la liste d'URL, un message apparaît pour vous demander si vous souhaitez modifier ou lire l'URL. Si vous sélectionnez « Modifier », une boîte de dialogue apparaît pour vous permettre de modifier l'URL. Si vous sélectionnez « Lecture », la page Web de l'URL sélectionnée apparaît.

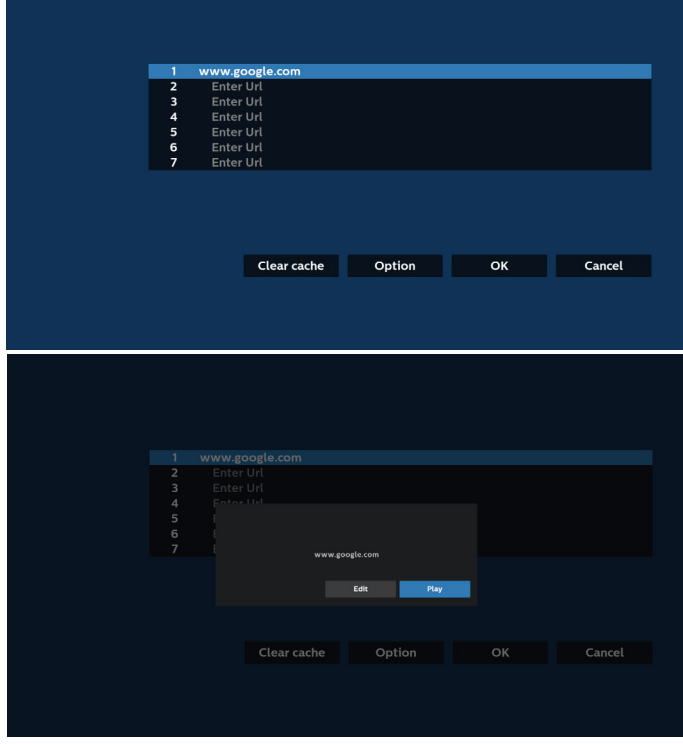

7. Appuyez sur « Paramètres » pour accéder à la page suivante.

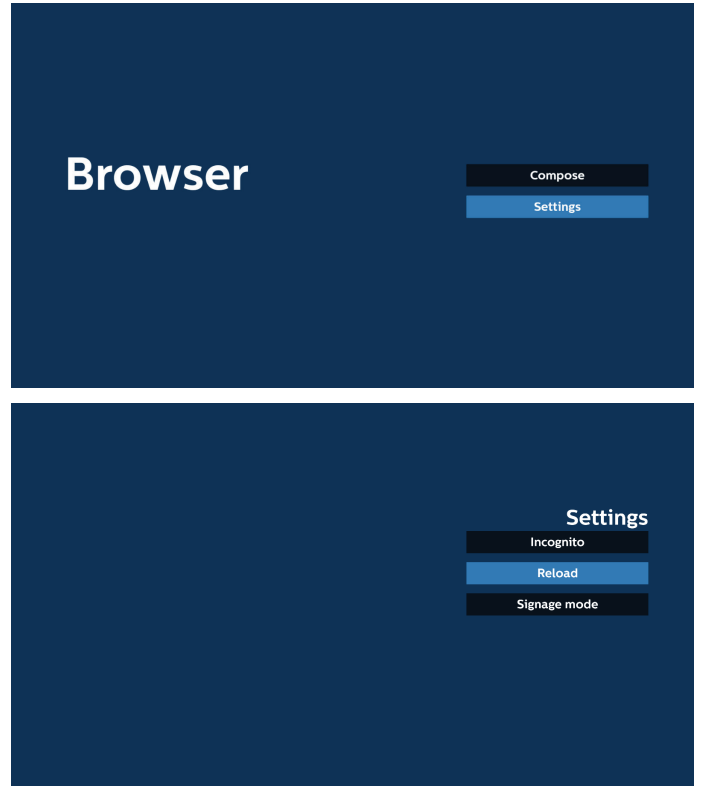

#### 7.1 Navigation privée

a. Activer : affiche les pages Web en mode Navigation privée.

b. Désactiver : affiche les pages Web en mode Navigation non privée.

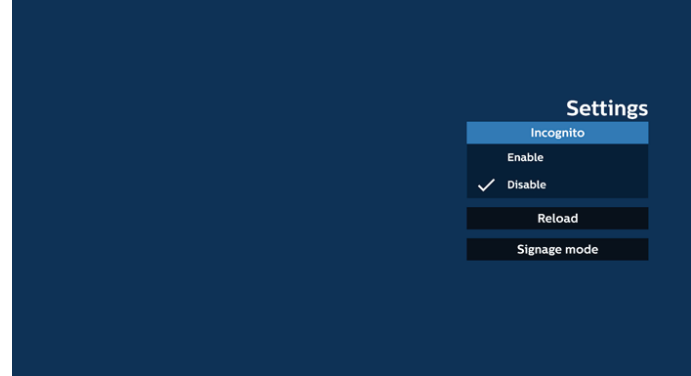

#### 7.2 Rechargement

Laissez les utilisateurs définir le temps de rechargement de la page Web.

a. Si la case Activer n'est pas cochée, le temps de rechargement par défaut est de 60 secondes.

#### Remarque :

Dans ce cas, le rechargement de la page Web n'a lieu que lorsque l'état du réseau change.

Si l'état du réseau est toujours connecté, la page Web ne se recharge pas après 60 secondes.

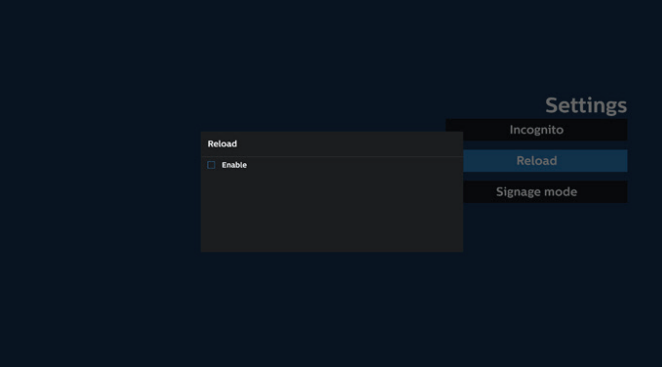

b. Si la case « Activé » est cochée, vous pouvez définir le temps de rechargement.

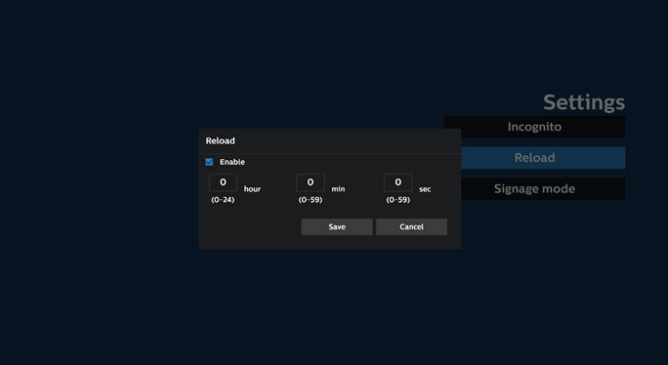

## 7.3 Mode signalisation

Active le retour à la page de composition du navigateur lorsque l'utilisateur utilisait une autre application. Désactive le maintien de l'écran du navigateur sur la dernière page web. L'option est activée par défaut.

Ouvrez www.google.com et recherchez « fichier de démonstration PDF ». Cliquez sur un fichier PDF dans les résultats de la recherche. Le fichier PDF est téléchargé et ouvert. Lorsque l'utilisateur appuie sur le bouton « Retour », il revient sur la page de composition du navigateur si l'option est activée. Il revient au résultat de la recherche l'option est désactivée.

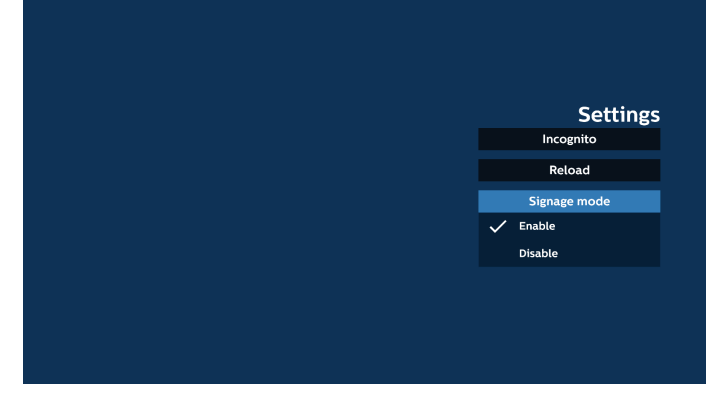

8. Interaction du menu OSD avec le navigateur

8.1 Source démar.

- Réglage Menu OSD > Configuration1 > Source démar. > Définir la liste de lecture NAVIGATEUR sur 0. L'écran affichera le navigateur après le redémarrage.
- Réglage Menu OSD > Configuration1 > Source démar. > Entrée NAVIGATEUR Liste de lecture sur 1. L'écran affichera alors la page Web avec la 1re URL dans l'application du navigateur.
- 8.2 Programme

Définissez le menu OSD > Option avancée > Calendrier > On time1 (Heure On1), Off time2 (Heure Off2), Browser as input (l'entrée correspond à Navigateur), any day of the week (jour de la semaine) et Play List (Liste de lecture). L'écran affichera alors la page Web avec l'URL dans l'application Navigateur à l'heure1 et cessera à l'heure2.

- 9. Modification de la liste d'URL via FTP Étape 1. Créez un fichier texte du lecteur média.
	- Nom de fichier : bookmarklist.txt.

- Contenu :

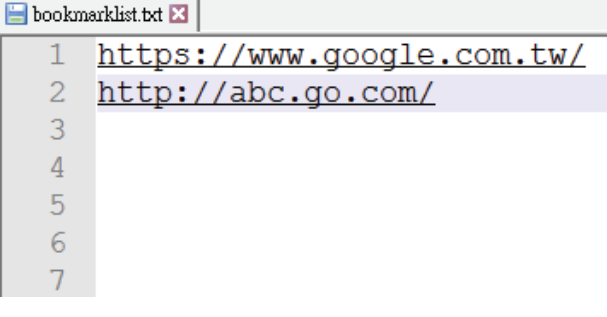

Étape 2. Copiez bookmarklist.txt dans le dossier « philips » de votre stockage interne. Vous pouvez utiliser le FTP pour le faire.

- Chemin d'accès au fichier : /storage/emulated/legacy/ philips (pour DL, PL)

Par ex : /storage/emulated/legacy/philips/bookmarklist.txt

Étape 3. Lancez l'application Navigateur. Le fichier texte du navigateur sera importé automatiquement.

Remarque. Une fois le fichier (texte) de la liste de lecture importé, les modifications effectuées via la télécommande ne seront pas enregistrées dans le fichier texte de la liste de lecture.

## 10. Navigation hors connexion

Lorsqu'une adresse est définie avec URL1 et que le programme OSD est utilisé pour ouvrir la page Web URL1, l'application du navigateur enregistre automatiquement les données de la page Web d'accueil de URL1 sur le stockage local.

Si le réseau est déconnecté lorsque le programme OSD ouvre l'application du navigateur, cette dernière ouvre automatiquement la page d'accueil de l'adresse URL 1 à partir de l'espace de stockage local.

Remarque :

- a. L'application Navigateur peut enregistrer uniquement les données de la page d'accueil de l'adresse Url 1. Les données de Url 2 à Url 7 ne peuvent pas être enregistrées.
- b. Stockage local : /sdcard/Download/OfflineBrowsing
- c. Appuyez sur le bouton « Effacer le cache » pour effacer les données de la page d'accueil de l'adresse URL 1 du stockage local.

## **5.6. Lecteur PDF**

## **5.6.1. Interaction du menu OSD avec le lecteur PDF :**

- 1. Source démar. :
	- Entrée :
		- Si « Lecteur PDF » est sélectionné comme source, il accède automatiquement à la page du lecteur PDF une fois le démarrage terminé.
	- Liste de lecture :
		- Page principale : accès à la page principale du lecteur PDF.
		- Liste lec. 1 Liste lec. 7 : accès au Lecteur PDF et lecture automatique du Fichier1 au Fichier7 de la liste de lecture
- 2. Programme :
	- Liste de programmes :
		- Configurer jusqu'à 7 programmes.
	- Activer :
		- Activer/désactiver un programme.
	- Heure de début :
		- Définir l'heure de début.
	- Heure de fin :
		- Définir l'heure de fin.
	- Liste de lecture :
		- 1-7 : accès au lecteur PDF et lecture automatique du Fichier1 au Fichier7 de la liste de lecture.
	- Jours de la semaine :
		- Définissez Dimanche, Lundi, Mardi, Mercredi, Jeudi, Vendredi, Samedi.
	- Chaque sem. :
		- Configurer un programme hebdomadaire.

## **5.6.2. Présentation du lecteur PDF :**

1. La page principale du lecteur PDF comprend trois options : « Lecture », « Composer » et « Paramètres ». Lecture : permet de sélectionner une liste de lecture à lire. Composer : permet de modifier la liste de lecture. Paramètres : permet de définir les propriétés du Lecteur PDF.

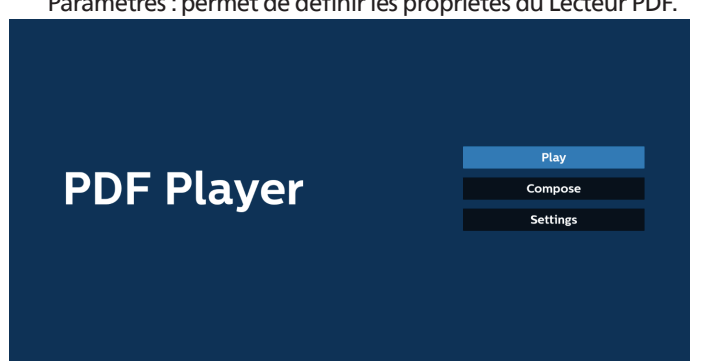

2. Sélectionnez « Lecture » sur la page principale, vous devez d'abord choisir une liste de lecture à lire entre le FICHIER 1 et le FICHIER 7.

L'icône en forme de crayon signifie que la liste de lecture contient le contenu.

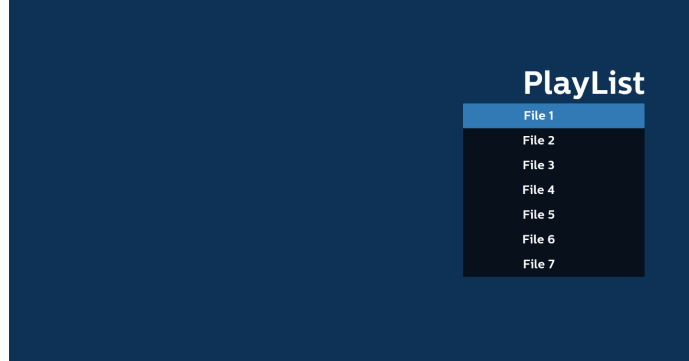

3. Sélectionnez « Composer » sur la page principale. Vous devez d'abord choisir une liste de lecture à modifier entre le FICHIER 1 et le FICHIER 7.

L'icône en forme de crayon signifie que la liste de lecture contient le contenu.

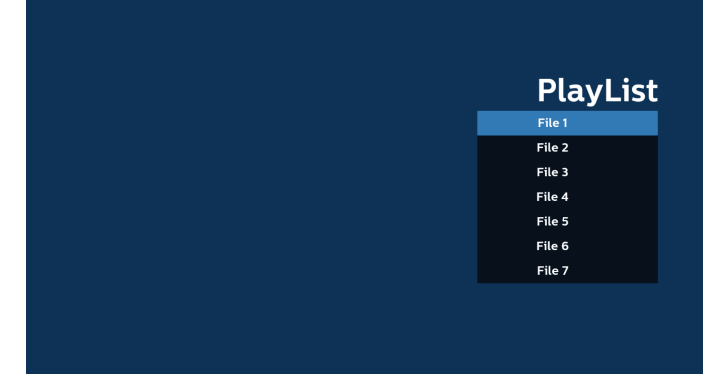

4. Si vous avez choisi une liste de lecture vide, l'application vous guide dans la sélection de la source multimédia. Tous les fichiers multimédia doivent être placés dans le dossier /philips/ du répertoire racine. Par exemple :

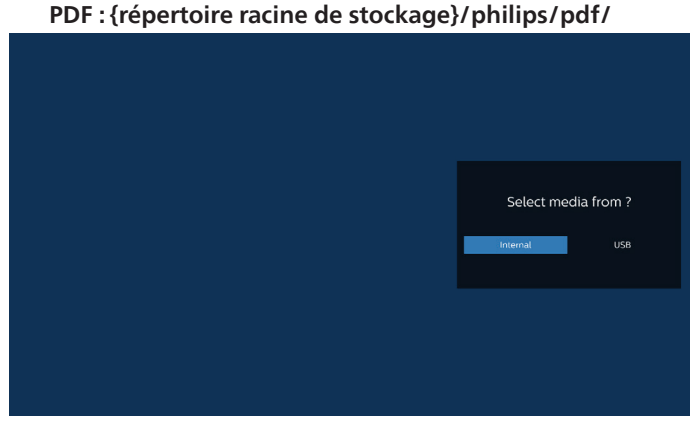

#### Remarque :

- Si la clé USB est introuvable, le message suivant s'affiche. « Veuillez brancher le périphérique de stockage USB ».
- Le stockage interne est toujours disponible, ce qui permet de passer à la page suivante.

5. Pour modifier ou supprimer une liste de lecture non vide, sélectionnez la liste de lecture souhaitée dont l'icône en forme de crayon se trouve à droite du fichier.

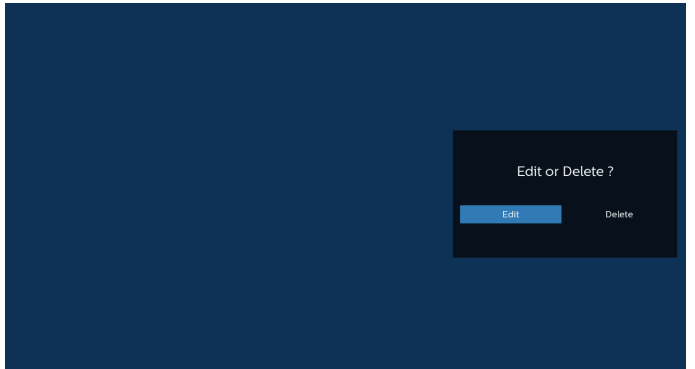

6. Lorsque vous commencez à modifier une liste de lecture, un menu s'affiche comme suit :

Source : fichiers enregistrés dans la mémoire.

Liste de lecture : fichiers enregistrés dans la liste de lecture.

Les fonctions suivantes peuvent être activées via les touches correspondantes de la télécommande. Touche Option : permet d'afficher la barre de menu latérale.

Touche Lecture : lecture du fichier multimédia.

Touche Info : permet d'afficher les informations du fichier multimédia.

Touche OK : permet de sélectionner/désélectionner un fichier.

6-1. Dans la barre de menu latérale, les fonctions suivantes sont disponibles :

- Tout sélectionner : permet de sélectionner tous les fichiers enregistrés dans l'espace de stockage.
- Tout supprimer : permet de supprimer tous les fichiers de la liste de lecture.
- Ajouter/Supprimer : permet d'ajouter une liste de lecture dans la source ou d'en supprimer.
- Trier : permet de trier la liste de lecture.
- Enregistrer/interrompre : enregistre ou interrompt la liste de lecture.
- Retour : retourne à la page précédente.

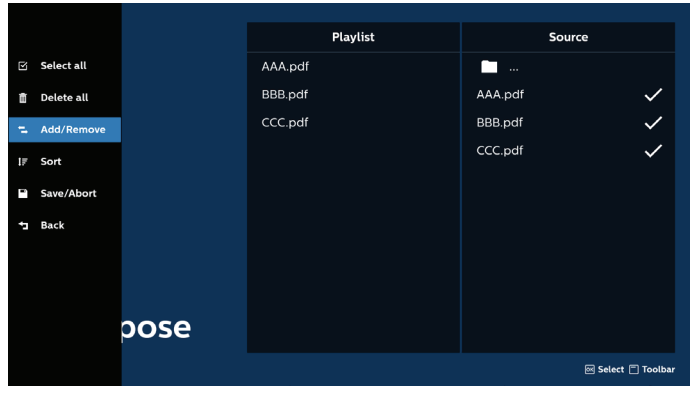

7. Si « Trier » est sélectionné, vous pouvez personnaliser l'ordre des fichiers.

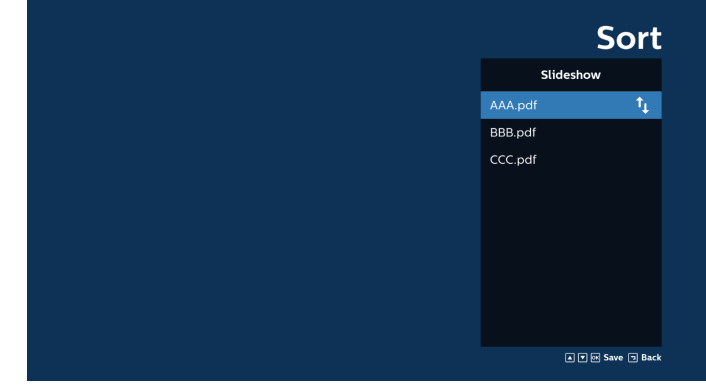

8. Sélectionnez « Paramètres » sur la page principale. Trois options sont disponibles : « Mode de répétition », « Durée de l'effet » et « Mode d'affichage ».

Mode de répétition : permet de définir le mode de répétition.

Durée de l'effet : durée de l'effet photo.

Mode d'affichage : permet de lire avec l'écran adapté ou le réglage d'origine.

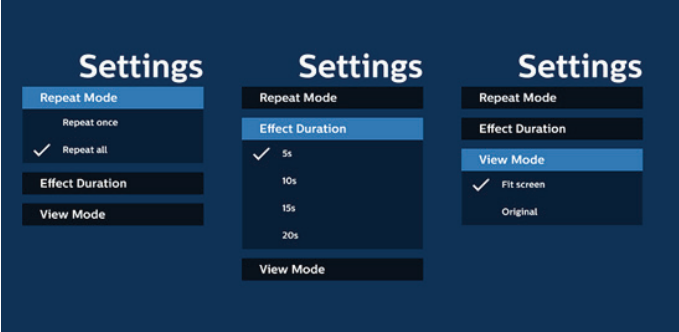

- 9. Modification de la liste PDF via FTP : Étape 1. Créez un fichier texte du lecteur PDF.
	- Nom de fichier : pdfplaylistX.txt, « X » désignant le numéro de la liste de lecture (1, 2, 3, 4, 5, 6, 7). Par ex : pdfplaylist1.txt, pdfplaylist2.txt
	- Contenu :

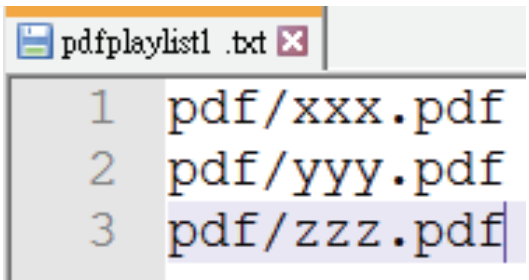

Étape 2. Copiez pdfplaylistX.txt dans le dossier de stockage interne « philips ». Vous pouvez utiliser le FTP pour le faire.

- Chemin d'accès au fichier : /storage/emulated/legacy/ philips (pour DL, PL) Par ex : /storage/emulated/legacy/philips/ pdfplaylist1.txt

Étape 3. Ajoutez les fichiers PDF dans le dossier « PDF » du dossier « philips » de votre espace de stockage interne.

Par ex : /storage/emulated/legacy/philips/pdf/xxx. pdf/storage/emulated/legacy/philips/pdf/yyy.pdf/ storage/emulated/legacy/philips/pdf/zzz.pdf

Étape 4. Lancez l'application Lecteur PDF. Le fichier texte du lecteur PDF sera importé automatiquement.

Remarque. Une fois le fichier (texte) de la liste de lecture importé, les modifications effectuées via la télécommande ne seront pas enregistrées dans le fichier texte de la liste de lecture.

#### Raccourci multimédia :

Lecture : permet de lire le fichier.

Pause : mise en pause.

Avance rapide : permet de passer à la page suivante. Si la page est proche de la fin du fichier, le fichier suivant s'ouvre.

Retour en arrière : permet de revenir à la page précédente. Si la page est proche du début du fichier, le fichier précédent s'ouvre.

Arrêt : permet de revenir à la première page du fichier.

#### Touches de direction :

Haut/bas/gauche/droite : permet de régler la page. (lorsque la page est agrandie/réduite)

Gauche : permet de revenir à la page précédente. (lorsque la page n'est pas agrandie/réduite)

Droite : permet de passer à la page suivante. (lorsque la page n'est pas agrandie/réduite)

#### Combinaison de touches :

Touche numérique + touche OK : sélectionnez une page spécifique et appuyez sur la touche OK pour modifier la page.

- Appuyez sur une touche numérique.

- Appuyez sur la touche OK pour afficher le numéro de page en bas de la page. Si le numéro de page dépasse le nombre total de pages, le numéro de page actuel reste en bas de la page.

#### Remarque :

Si vous branchez deux disques USB ou plus pour modifier la liste de lecture, la lecture à partir de la liste de lecture ne peut pas être garantie après la mise sous/hors tension, car le chemin de stockage USB peut s'en trouver modifié. Il est vivement recommandé d'utiliser un seul disque USB lorsque vous modifiez la liste de lecture.

## **5.7. Application personnalisée**

Configurez l'application pour la source du client. Remarque :

(1) Elle affiche uniquement l'application installée par l'utilisateur.

(2) L'application préinstallée du système ne s'affiche pas.

## **5.7.1. Fonctionnement du menu OSD :**

### RCU : Source > Personnalisé

Si un APK personnalisé est défini, l'écran ouvre l'application personnalisée lorsque la source passe en mode personnalisé. Si l'APK personnalisé n'est pas défini, l'écran devient noir

lorsque la source passe en mode personnalisé.

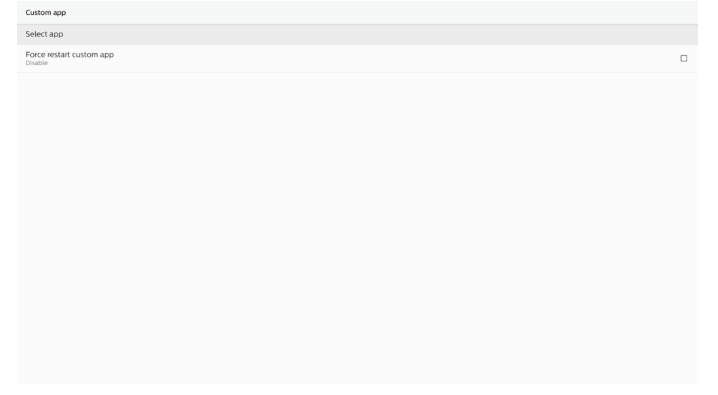

## **5.7.2. Présentation des fonctions**

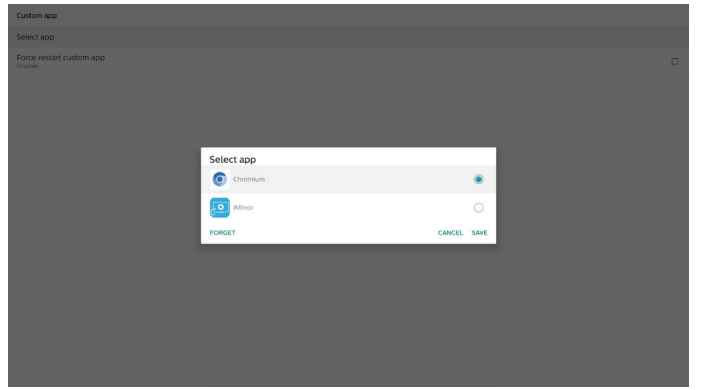

#### Enregistrer

Appuyez sur « Save » (Enregistrer) pour exécuter la fonction de mémorisation.

## Effacer

Après avoir appuyé sur « Forget » (Oublier), les informations précédemment mémorisées peuvent être supprimées.

## Annuler

Permet d'annuler et de fermer la boîte de dialogue.

Si aucun APK n'est installé par le client, la liste sera vide.

Si les options ne sont pas disponibles, les touches « Save » (Enregistrer) et « Forget » (Oublier) s'affichent en gris.

## Forcer le redémarrage d'une application personnalisée

Si l'application est fermée en raison d'une exception, elle sera automatiquement rouverte.

# **6. Configuration**

## **6.1. Paramètres**

Entrez les paramètres PD en cliquant sur l'icône « Settings » (Paramètres) en mode Admin.

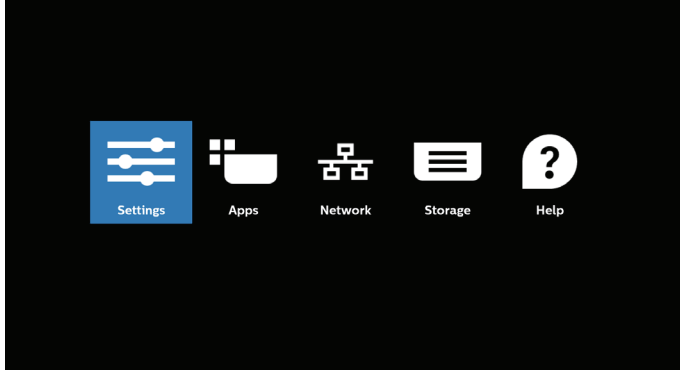

Le menu de configuration comprend les éléments suivants :

- (1) Réseau et Internet
- (2) Appareils connectés
- (3) Affichage
- (4) Applications
- (5) Sécurité
- (6) Accessibilité
- (7) Système
- (8) À propos
- Retwork & internet
- 
- **Connected devices**
- Signage Display
- Apps
- 6 Security
- **T** Accessibility
- O System
- **B** About

## **6.1.1. Réseau et Internet**

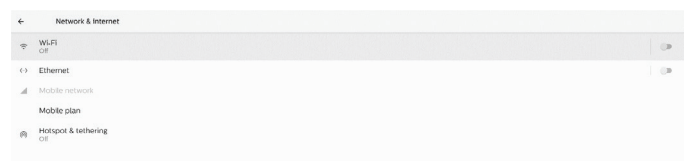

## <span id="page-45-0"></span>**6.1.1.1. Wi-Fi**

Paramètres > Réseau et Internet > Wi-Fi

Remarque importante : Cette option est disponible uniquement lorsque le dongle Wi-Fi pris en charge est branché. Redémarrez l'appareil chaque fois que vous branchez ou retirez le dongle Wi-Fi USB.

#### Activation du Wi-Fi

Activez/désactivez la connexion Wi-Fi via l'interrupteur principal dans Paramètres -> Réseau et Internet -> Wi-Fi -> bouton bascule Off/On.

## Wi-Fi désactivé

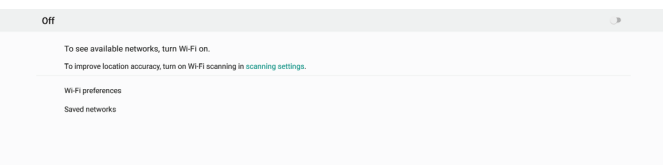

#### Wi-Fi activé

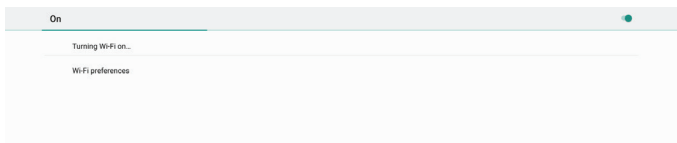

#### Dans la liste des réseaux disponibles, sélectionnez un point d'accès (AP) sur un réseau sans fil existant.

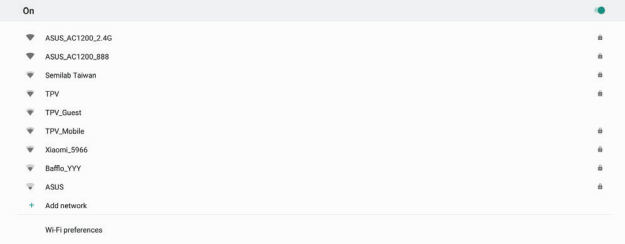

#### Saisissez les paramètres requis.

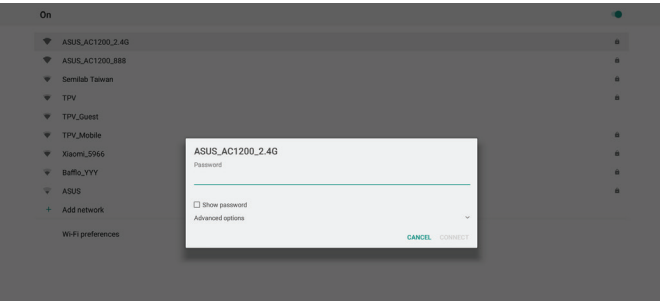

Un élément « Add network » (Ajouter un réseau) apparaît à la fin de la liste. Si le réseau n'est pas répertorié, utilisez « Add Network » (Ajouter un réseau) pour rejoindre un réseau masqué.

#### $+$  Add network

Vous devez saisir le SSID du réseau, le type de sécurité et d'autres options avancées pour ce réseau.

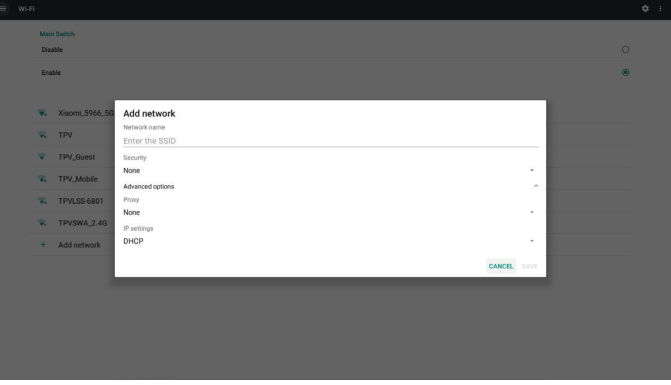

#### Remarque :

Lorsque le Wi-Fi est activé, la connexion Ethernet est automatiquement désactivée.

## Préférences Wi-Fi

Paramètres -> Réseau et Internet -> Wi-Fi -> Préférences Wi-Fi

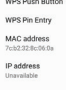

### **Utilisation du WPS**

Le réseau WPS peut être activé à l'aide de 2 options : PBC (Push Button Configuration), où l'utilisateur doit simplement appuyer sur un bouton pour se connecter. Code PIN (Personal Identification Number, Numéro d'identification personnel), où un code PIN sera saisi dans le périphérique WPS client pour se connecter.

WPS Pin Entry

Lorsque vous utilisez la méthode PBC, sélectionnez « WPS Push-Button » (Bouton poussoir WPS) pour vous connecter.

Lorsque vous utilisez la méthode PIN, sélectionnez « WPS PIN Entry » (Saisie code PIN WPS) et saisissez le code PIN pour vous connecter.

**Informations relatives au réseau Wi-Fi**

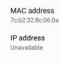

MAC address (Adresse MAC) : affiche l'adresse MAC du réseau Wi-Fi.

IP address (Adresse IP) : affiche l'adresse IP lorsque l'appareil rejoint un réseau.

## <span id="page-46-0"></span>**6.1.1.2. Ethernet**

Paramètres > Réseau et Internet > Ethernet Activation de la connexion Ethernet

Activez/désactivez la connexion Ethernet en sélectionnant Paramètres -> Réseau et Internet -> Ethernet.

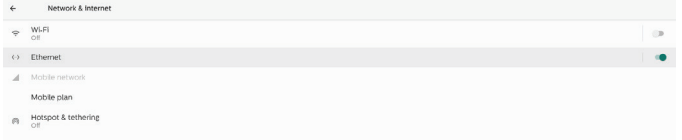

Par défaut, le système utilise les paramètres DHCP pour rejoindre le réseau.

Informations de connexion (lorsque les options sont grisées, elles ne sont pas modifiables).

- A. Adresse IP
- B. Passerelle
- C. Masque réseau
- D. DNS 1
- E. DNS 2
- F. Adresse Mac Ethernet

Remarque :

La connexion Wi-Fi est automatiquement désactivée lorsque la connexion Ethernet est activée.

#### Adresse IP statique Ethernet

Lorsque le type de connexion est défini sur « Static IP » (IP statique), l'utilisateur peut définir manuellement l'adresse IP Ethernet, la passerelle, le masque de réseau et l'adresse DNS 1/2.

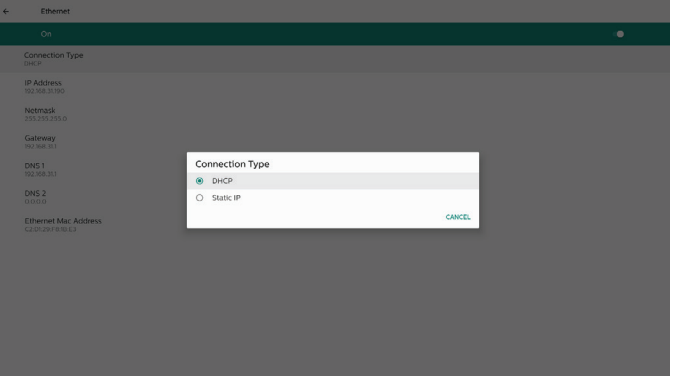

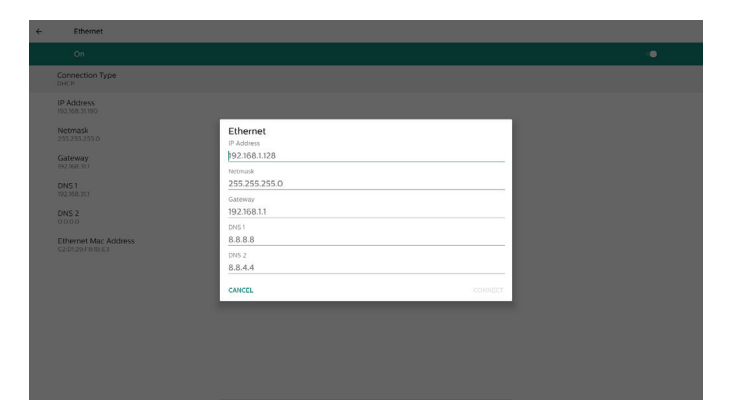

Remarque :

1. Veuillez saisir l'adresse IPv4 dans tous les champs ; en notation point-décimale, composée de quatre nombres décimaux, compris entre 0 et 255, séparés par un point.

#### **6.1.1.3. Réseaux mobiles**

Cette option s'affiche lorsqu'un appareil est branché et prend en charge un module 4G avec une carte SIM. Le système ne prend pas en charge le hot-plugging du module 4G. Veuillez donc arrêter le système (AC off) avant d'installer le module 4G sur l'appareil, puis le remettre sous tension.

Activez le commutateur principal dans Paramètres -> Réseau et Internet -> Réseau mobile pour activer le réseau mobile. La carte SIM doit être insérée dans le logement pour carte SIM pour pouvoir être utilisée.

## **6.1.1.4. Point d'accès Wi-Fi**

Ce système fournit un « Point d'accès Wi-Fi ».

## « Point d'accès Wi-Fi » :

Partagez le réseau via Wi-Fi. Lorsque cette option est activée, le Wi-Fi désactive la connexion et devient un point d'accès. D'autres appareils clients Wi-Fi peuvent rejoindre le réseau et le partager.

L'utilisateur peut configurer des informations détaillées sur le point d'accès Wi-Fi lorsque l'utilisateur active le « Point d'accès Wi-Fi ».

Le nom du réseau est le nom SSID et doit respecter la spécification IEEE802.11. Il est conseillé d'utiliser entre 0 et 32 caractères avec un codage UTF8. Le système fournit le protocole de sécurité NONE et WPA2 PSK pour fournir un réseau de point d'accès. Il est conseillé d'utiliser WPA2 PSK, qui est plus sécurisé que NONE.

Le mot de passe pour la connexion d'un autre client est généré de manière aléatoire. L'utilisateur peut définir un nouveau mot de passe pour le point d'accès. Sélectionnez la bande du point d'accès. Il peut s'agir de la bande 2.4 GHz ou de la bande 5.0 GHz.

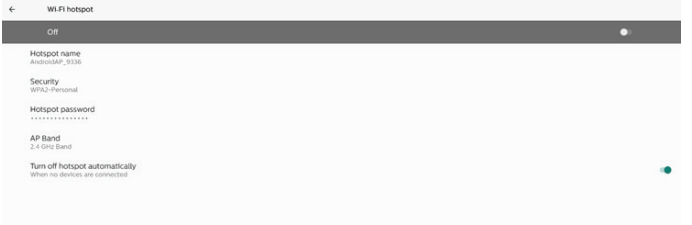

## Désactivation du partage de connexion

Par défaut, les appareils peuvent utiliser les données mobiles pour accéder au réseau via un point d'accès. Si cette option est activée, le système bloque l'accès des appareils au réseau via un point d'accès.

## **6.1.2. Appareils connectés**

Affiche les appareils connectés via Bluetooth.

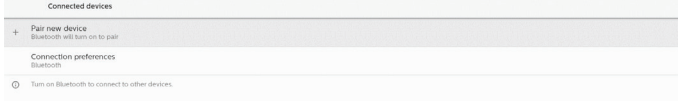

## **6.1.3. Affichage**

Settings (Paramètres) -> Signage Display (Affichage), pour configurer la plupart des fonctions de l'affichage. Voir ci-dessous pour plus d'informations sur les paramètres d'affichage.

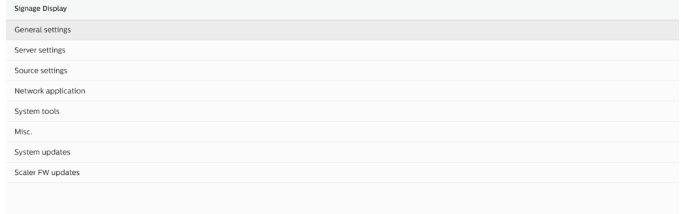

## **6.1.3.1. Paramètres généraux**

Settings (Paramètres) -> Signage Display (Affichage) -> General Settings (Paramètres généraux)

Configurez le nom de l'affichage, le logo de l'utilisateur et la capture d'écran.

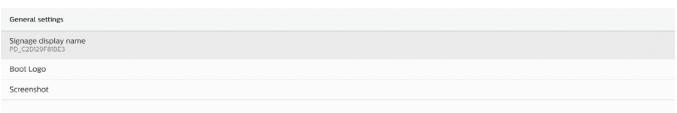

## Nom de l'affichage

Settings (Paramètres) -> Signage Display (Affichage) -> General Settings (Paramètres généraux) -> Signage Display Name (Nom de l'affichage)

Configurez le nom de l'affichage. Le nom par défaut est l'adresse MAC Ethernet avec le préfixe « PD\_ ». Par exemple, « Pd\_000b12223398 ». La longueur maximale du nom est de 36 caractères au format UTF8. Cliquez pour le renommer.

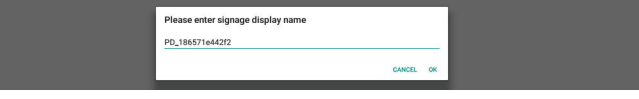

### Logo au démarrage

Settings (Paramètres) -> Signage Display (Affichage) -> General Settings (Paramètres généraux) -> Boot Logo (Logo au démarrage)

L'utilisateur peut configurer le logo de démarrage de l'appareil (animation de démarrage) lorsque le menu OSD -> Configuration2 -> Logo est défini sur le mode « Utilisateur ».

Si le logo n'est pas défini sur le mode « Utilisateur », l'utilisateur ne pourra pas sélectionner une animation de démarrage personnalisée.

Lorsqu'il est défini sur le mode « Utilisateur », l'option « Choose Boot animation » (Choisir l'animation de démarrage) devient disponible.

Choose Boot Animation

Lorsque le logo est défini sur le mode Utilisateur, le système désactive le logo Philips par défaut et le remplace par le fichier d'animation de démarrage sélectionné par l'utilisateur. Si l'utilisateur ne définit pas de fichier d'animation de démarrage pour le mode Utilisateur, l'animation de démarrage Philips par défaut s'affiche lors du démarrage.

Cliquez sur « Choose Boot Animation » (Choisir l'animation de démarrage) pour afficher une boîte de dialogue permettant à l'utilisateur de sélectionner un fichier d'animation de démarrage. Le système analyse automatiquement les fichiers stockés sur le périphérique de stockage USB.

Le nom du fichier d'animation de démarrage doit être défini sur « bootanimation.zip », tout autre nom n'est pas valide.

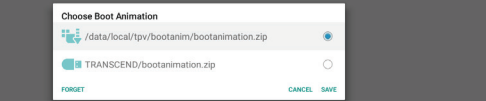

Tous les fichiers d'animation de démarrage disponibles se trouvent dans le dossier suivant :

- 1. Fichier sous /data/local/bootanimation/ : Fichier d'animation de démarrage qui a été copié à partir d'un périphérique USB.
- 2. Fichier sous {USB\_STORAGE\_VOLUME\_NAME}/ : Fichier d'animation de démarrage enregistré sur le périphérique de stockage USB.

## Options de la boîte de dialogue :

- 1. FORGET (EFFACER) Effacez « bootanimation.zip » sous /data/local/ bootanimation/. L'animation de démarrage personnalisée ne sera pas utilisée lors du démarrage du système.
- 2. CANCEL (ANNULER)

Permet d'annuler et de fermer la boîte de dialogue.

3. SAVE (ENREGISTRER)

Copiez le fichier sélectionné dans /data/local/ bootanimation/. L'utilisateur peut ensuite retirer son périphérique de stockage externe (USB). Le système utilise le fichier d'animation de démarrage sous /data/ local/bootanimation.

Si le système ne trouve aucun fichier bootanimation.zip dans le périphérique de stockage externe (USB) ni dans /data, la liste des fichiers sera vide. Les boutons « SAVE » (Enregistrer) et « FORGET » (Oublier) sont grisés. L'utilisateur doit vérifier le contenu enregistré sur la clé USB. Cliquez sur le bouton « ANNULATION » pour fermer la boîte de dialogue, puis rebranchez la clé USB.

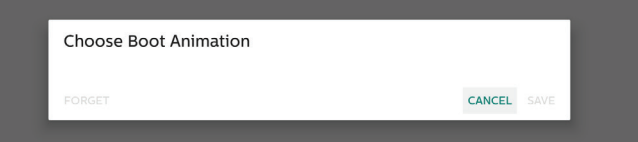

Si le dossier /data/local/bootanimation/ est vide, cela signifie que « bootanimation.zip » n'a pas été précédemment enregistré par l'utilisateur. Le logo Philips par défaut apparaît au démarrage du système.

Lorsqu'un fichier « bootanimation.zip » est trouvé dans le stockage externe, une boîte de dialogue affichant la liste des fichiers s'affiche.

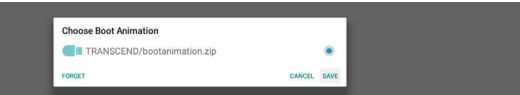

Si le fichier « bootanimation.zip » se trouve dans le dossier « /data/local/bootanimation/ », la boîte de dialogue contextuelle affiche ce fichier comme première option. Cela signifie simplement que l'utilisateur a précédemment copié (enregistré) le fichier « bootanimation.zip » et que le système démarrera avec l'animation de démarrage à partir de /data/local/bootanimation/bootanimation.zip.

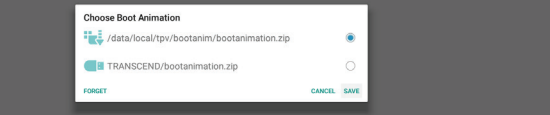

Le fichier d'animation de démarrage peut être remplacé à l'aide du bouton « SAVE » (Enregistrer).

## Capture d'écran

Settings (Paramètres) -> Signage Display (Affichage) -> General Settings (Paramètres généraux) -> Screenshot (Capture d'écran)

Pour effectuer des captures d'écran à partir du contenu importé, cliquez sur « Activé » pour activer la fonction de capture d'écran automatique. Si les options de capture d'écran sont grisées, cela signifie que la fonction de capture d'écran n'a pas encore été activée.

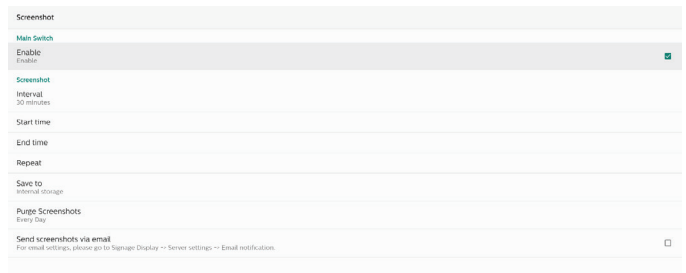

Après avoir activé cette fonction, vous pouvez définir l'intervalle entre chaque capture d'écran, ainsi que le dossier de destination dans lequel l'écran capturé sera enregistré. L'option « Save to » (Enregistrer sous) vous indique que les captures d'écran seront enregistrées sur le stockage interne et qu'elles ne peuvent pas être modifiées manuellement. NOTE :

- 1. Les captures d'écran seront automatiquement supprimées dans les conditions suivantes :
	- (1).Lorsque l'heure de début de la fonction de capture d'écran est définie sur 0 seconde.
	- (2).Démarrage de la capture d'écran à 40 secondes.
- (3).Si vous décidez de purger les photos de capture d'écran chaque semaine, les données de suppression des photos seront modifiées en fonction du jour où vous appliquez la fonction de capture d'écran. Par exemple, si vous avez défini le jour de purge sur le lundi de chaque semaine, puis que les autres paramètres de la fonction de capture d'écran ont été modifiés le vendredi, le jour de purge sera remplacé par vendredi (le jour de l'heure actuelle du système).
- 2. Fonction de veille (suspension du système) et de capture d'écran :

La fonction de capture d'écran est suspendue lorsque le système passe en mode veille. La fonction d'envoi de la capture d'écran est donc suspendue également. Les fonctions liées aux captures d'écran redémarrent lorsque le système passe en mode actif.

(1).Intervalle

Définissez l'intervalle entre chaque capture d'écran. Les options disponibles sont 30 et 60 minutes.

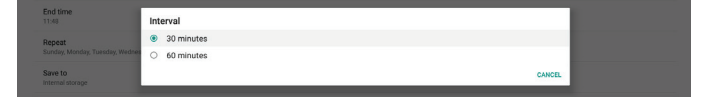

#### (2).Heure de début

Définissez l'heure de début d'une journée pour lancer la fonction de capture d'écran.

Assurez-vous de cliquer sur le bouton « Save » (Enregistrer) avant de quitter la boîte de dialogue. Sinon, vos paramètres ne seront pas enregistrés.

L'heure de début doit être antérieure à l'heure de fin. Un message vous indique qu'il s'agit d'une valeur non valide.

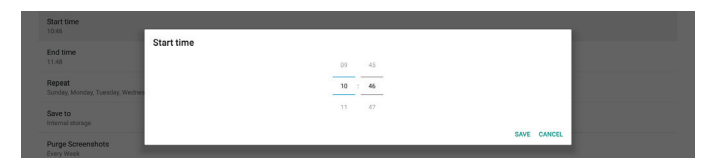

#### (3).Heure de fin

Définissez l'heure de fin d'une journée pour mettre fin à la fonction de capture d'écran.

Assurez-vous de cliquer sur le bouton « Save » (Enregistrer) avant de quitter la boîte de dialogue. Sinon, vos paramètres ne seront pas enregistrés.

L'heure de début doit être antérieure à l'heure de fin. Un message vous indique qu'il s'agit d'une valeur non valide.

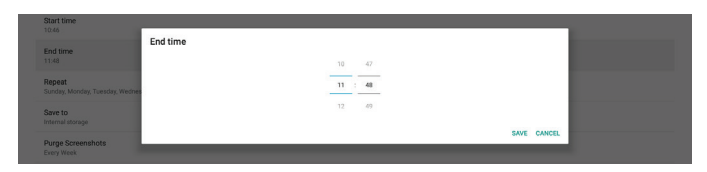

#### (4).Répétition

Définissez le mode de répétition pour la capture d'écran automatique.

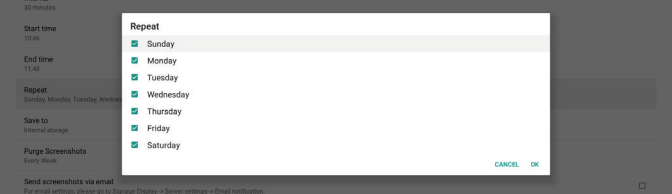

- (5).Save to (Enregistrer sous) Les images de l'écran sont enregistrées dans le dossier « philips/screenshot » de la mémoire interne.
- (6).Purge Screenshots (Purger les captures d'écran) Définissez l'intervalle de temps pour la suppression des captures d'écran. Les options disponibles sont « Every day » (Tous les jours) et « Every week » (Toutes les semaines).

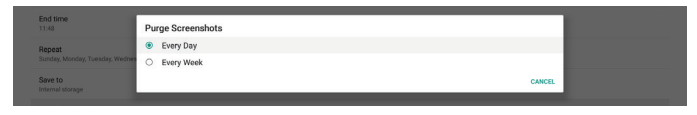

(7).Send screenshots via email (Envoyer des captures d'écran par e-mail)

Vous pouvez envoyer chaque capture d'écran en pièce jointe d'un e-mail. L'utilisateur doit d'abord configurer les informations de messagerie dans Settings (Paramètres) -> Signage Display (Affichage) -> Server Settings (Paramètres du serveur) -> Email notification (Notification par e-mail) (reportez-vous à la section E-mail Notification [\(Notification par e-mail\)](#page-49-0)).

## enshots via email

## **6.1.3.2. Server Settings (Paramètres du serveur)**

Settings (Paramètres) -> Signage Display (Affichage) -> Server Settings (Paramètres du serveur)

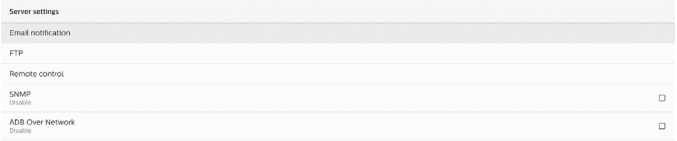

## <span id="page-49-0"></span>E-mail Notification (Notification par e-mail)

Settings (Paramètres) -> Signage Display (Affichage) -> Server Settings (Paramètres du serveur) -> Email notification (Notification par e-mail)

Cochez la case pour activer/désactiver la fonctionnalité de notification par e-mail. Configurez le SMTP et l'adresse e-mail du responsable après avoir activé la fonction de notification par e-mail.

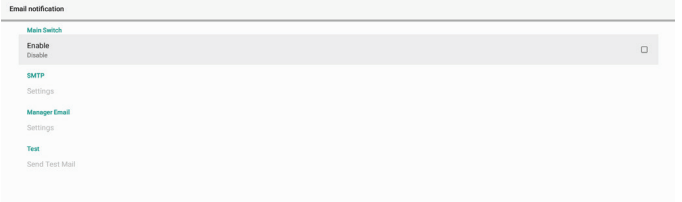

## SMTP

Configurez l'adresse e-mail de l'expéditeur et les informations du serveur SMTP. Il existe deux types de serveur SMTP que l'utilisateur peut configurer : « Gmail » et « Autre ». L'option « Autre » permet à l'utilisateur de configurer manuellement un serveur STMP, un type de sécurité et un port pour le serveur.

#### Remarque :

- 1. Le mot de passe doit être au format UTF8 et comprendre 6 à 20 caractères.
- 2. L'utilisateur ne peut pas définir le port 5000 (port SICP par défaut) ni 2121 (port par défaut du serveur FTP). Paramètre de port réseau SICP dans Settings (Paramètres) -> Signage Display (Affichage) -> Network application (Application réseau) -> SICP network port (Port réseau SICP). Paramètres du port réseau FTP dans Settings (Paramètres) -> Signage Display (Affichage) -> Server Settings (Paramètres du serveur) -> FTP -> Port.

SMTP Server<br>
© Gmail<br>
◯ Other<br>Email

Gmail : (le serveur SMTP, le type de sécurité et le port sont grisés)

Autre :

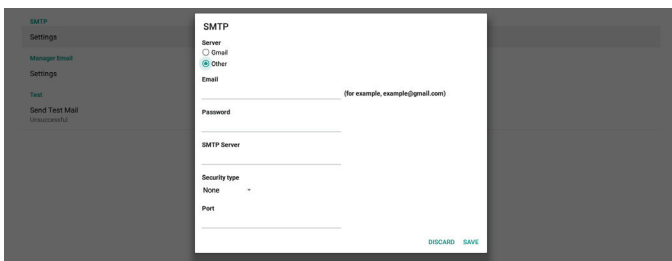

## Paramètres de sécurité Gmail

Ouvrez un navigateur Web et connectez-vous à votre compte Google. Cliquez sur le menu « Sécurité » qui se trouve à gauche ou en haut de la page Web.

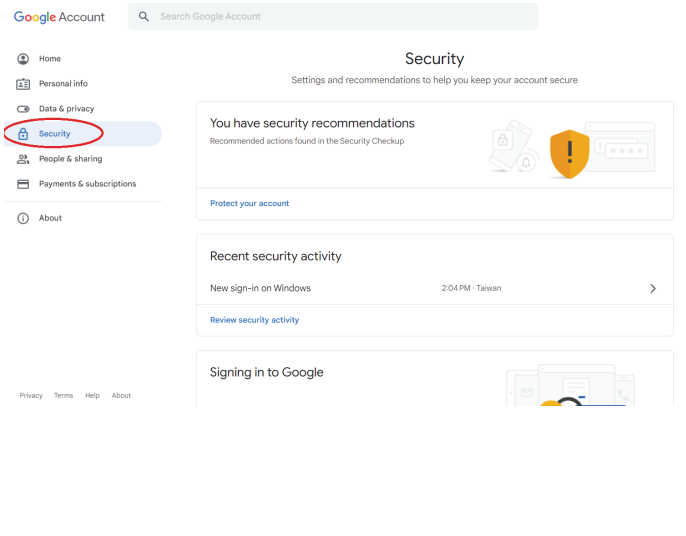

Étape 1 - Sélectionnez « Validation en 2 étapes » Si la validation en 2 étapes est désactivée, cliquez dessus pour l'activer.

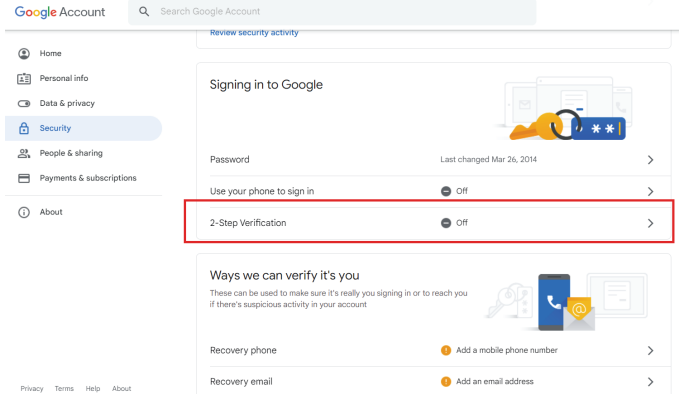

#### Étape 2 - Configurez la validation en 2 étapes

Cliquez sur le bouton « GET STARTED » (Mise en route) pour commencer à configurer les options de vérification en 2 étapes.

Google Account

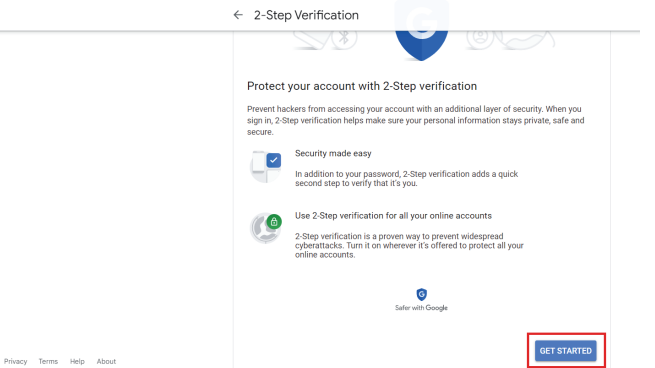

Vous serez peut-être invité à vous reconnecter à votre compte Google pour confirmer votre identité.

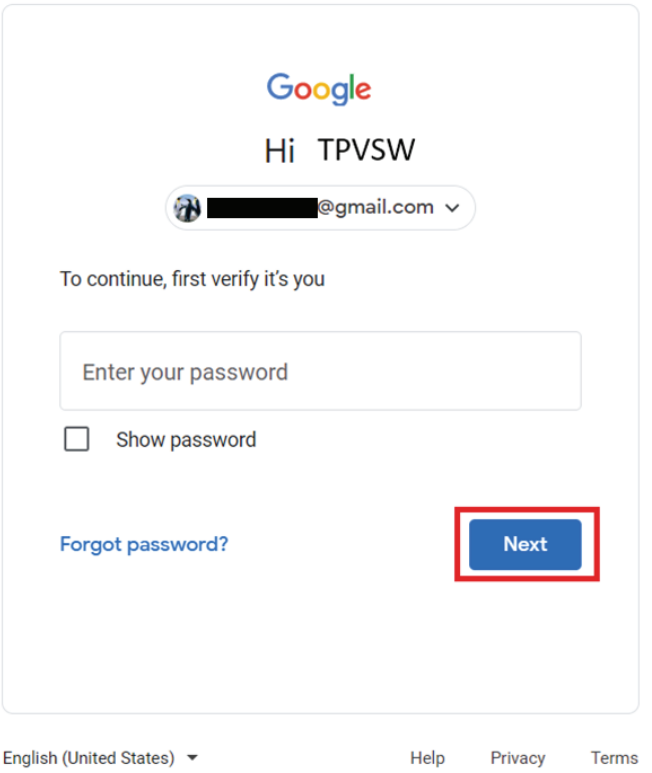

49

Étape 3 - Utilisez votre téléphone pour terminer la configuration

Utilisez les instructions à l'écran et les options disponibles pour effectuer la validation en 2 étapes à l'aide de votre téléphone.

#### Google Account

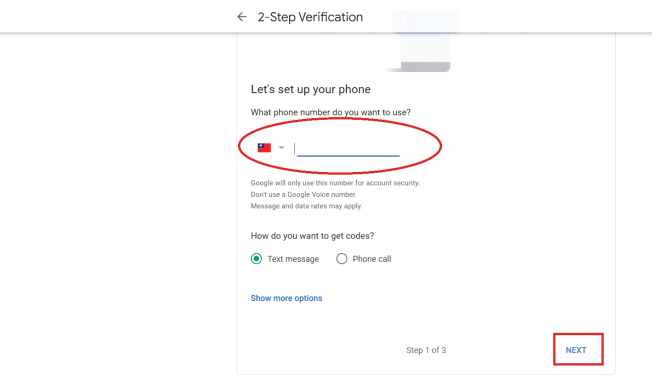

Google Account

 $\leftarrow$  2-Step Verification

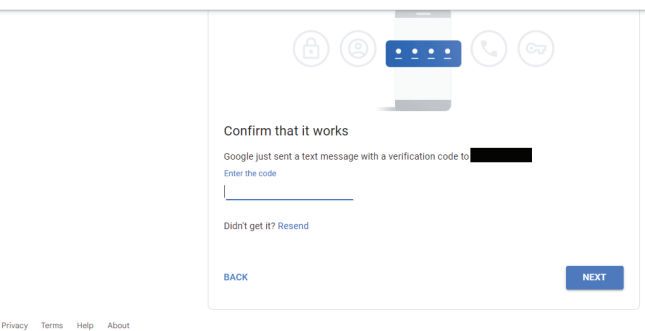

Étape 5 - Ajoutez un nouveau nom d'application

Tout d'abord, sélectionnez un périphérique (par exemple, ordinateur Windows), puis cliquez sur le menu « Select App » (Sélectionner l'application) et choisissez « Other (custom name) » (Autre (nom personnalisé)) :

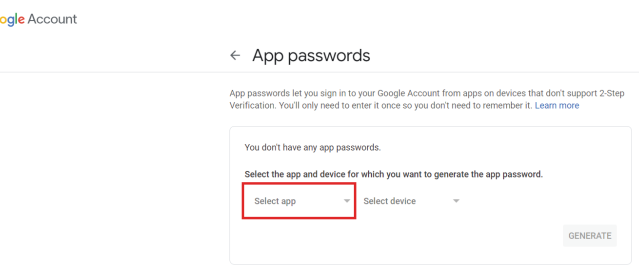

Saisissez un nom d'application personnalisé (peu importe le nom utilisé dans ce champ). Cliquez sur la touche « Generate » (Générer) :

(Par ex., saisissez « SignageDisplay » comme nom d'application)

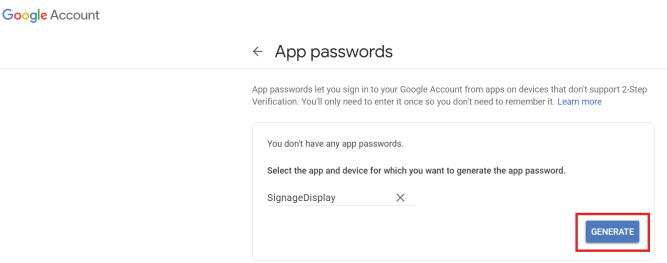

**Google Account** 

 $\leftarrow$  2-Step Verification

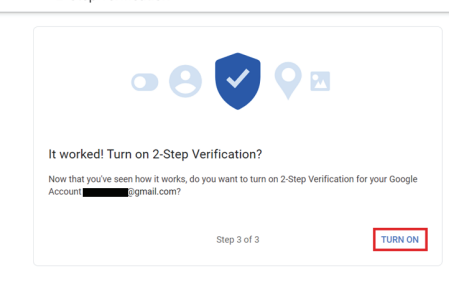

Étape 4 - Créez le mot de passe de l'application

Cliquez sur l'option « Mot de passe des applications » pour créer un nouveau mot de passe d'application :

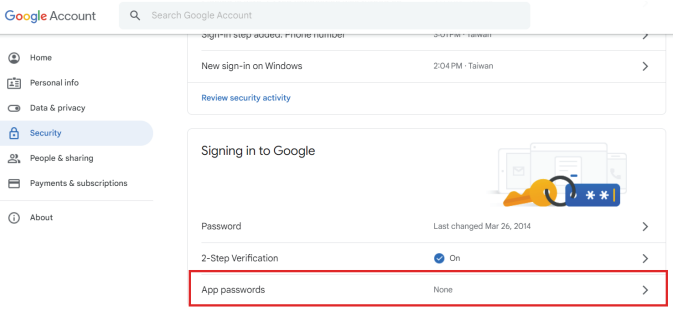

Enregistrez le mot de passe de l'application généré automatiquement ou sélectionnez-le et copiez-le dans le presse-papiers pour une utilisation ultérieure.

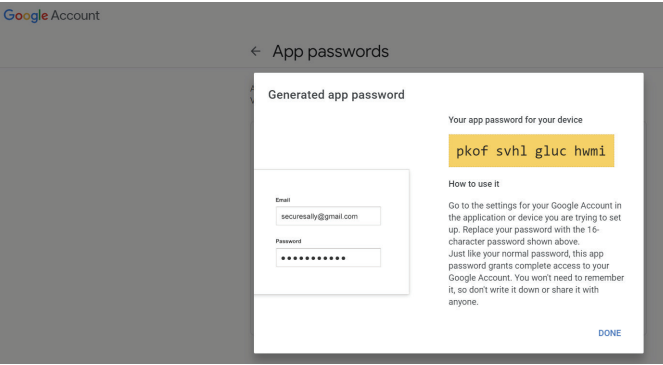

#### **Google** Account

 $G_0$ 

 $\leftarrow$  App passwords

App passwords let you sign in to your Google Account from apps on devices:<br>Verification, You'll only need to enter it once so you don't need to remember it Your app passwords Last used Name Created  $15:14$ 'n .<br>SignageDisplay the app and device for which you want to generate the app password U Select device GENERATE

## Adresse e-mail du responsable

Spécifiez l'adresse de destination de l'e-mail.

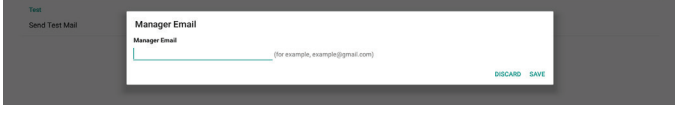

Test

Pour vérifier si vos paramètres de messagerie sont corrects, sélectionnez « Send Test Mail » (Envoyer un e-mail test). FTP

#### Paramètres -> Affichage -> Paramètres du Serveur -> FTP

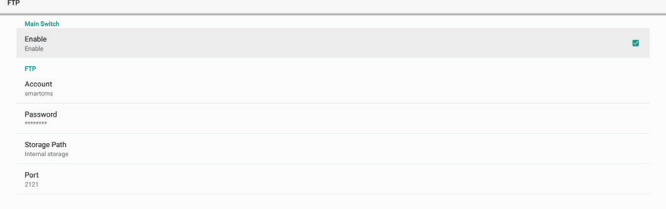

Cochez la case pour activer/désactiver la fonctionnalité de serveur FTP. Une fois cette fonctionnalité activée, l'utilisateur peut configurer un compte, un mot de passe et un numéro de port.

- (1).Compte : le nom d'utilisateur pour se connecter au serveur FTP doit comporter entre 4 et 20 caractères et seuls des caractères alphanumériques (a-z, A-Z, 0-9) sont acceptés.
- (2).Mot de passe : le mot de passe permettant de se connecter au serveur FTP doit comporter entre 6 et 20 caractères et ne peut contenir que les caractères [a-z], [A-Z] et [0-9]. Une fois le mot de passe défini, il s'affiche sous forme d'astérisques.
- (3).Chemin de stockage : le serveur FTP a uniquement accès au stockage interne. Le chemin de stockage n'est pas modifiable.
- (4).Port : le numéro de port du serveur FTP est compris entre 1025 et 65535, le paramètre par défaut étant 2121. Les numéros de port suivants ne peuvent pas être utilisés : 8000/9988/15220/28123/28124 et port réseau SICP (5000 par défaut).

Enfin, redémarrez manuellement le système pour appliquer les paramètres FTP.

#### Télécommande

Paramètres -> Affichage -> Paramètres du Serveur -> Commande à distance

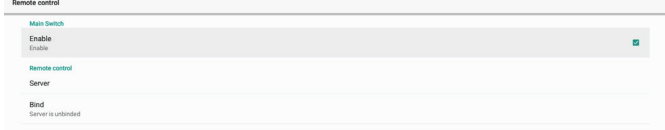

Cochez la case « Enable » (Activer) pour activer ou désactiver le service client de commande à distance. La valeur par défaut est « Enabled » (Activé). Pour utiliser la fonctionnalité de commande à distance, l'appareil doit être lié au serveur de commande à distance.

Dans le champ de saisie « Server » (Serveur), saisissez l'adresse URL avec le préfixe « https:// ». Si le périphérique n'est pas lié au serveur de commande à distance, saisissez le code PIN fourni par le serveur.

#### État de liaison :

- (1).Si l'appareil ne dispose pas d'une connexion réseau appropriée, le message « Le réseau est déconnecté » s'affiche.
- (2).Si l'appareil est équipé d'une fonction réseau, mais n'est pas connecté au serveur de commande à distance, le message « Le serveur est déconnecté » s'affiche.
- (3).Si un serveur est connecté, mais non lié, le message « Le serveur n'est pas lié » s'affiche.
- (4).Si le périphérique est lié correctement au serveur, le message « Le serveur est lié » s'affiche.
- (5).Si le code PIN n'est pas correct, un message « Code PIN erroné » s'affiche.

#### **SNMP**

SNMP<br>Disable

Activez/désactivez le service SNMP.

Veuillez vous reporter au manuel d'utilisation SNMP.

## ADB sur réseau

Vous pouvez accéder à ADB via une connexion réseau avec le port 5555.

ADB Over Network

### **6.1.3.3. Paramètres de source**

Paramètres -> Affichage -> Paramètres de source

Les utilisateurs peuvent configurer les options détaillées de l'APK source.

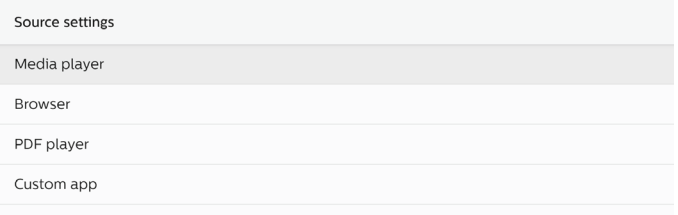

### Lecteur multimédia

Paramètres -> Affichage -> Paramètres de source -> Lecteur média

Ouvrez l'activité de modification de la liste de lecture et l'activité de modification des paramètres d'effet de l'APK Lecteur média.

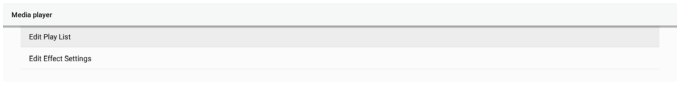

#### Navigateur

Paramètres-> Affichage -> Paramètres de Source -> Navigateur

Ouvrez l'activité d'éditeur de signets de l'APK Navigateur.

## Lecteur PDF

Paramètres -> Affichage -> Paramètres de source -> Lecteur PDF

Ouvrez l'activité de modification de la liste de lecture et l'activité de modification des paramètres d'effet de l'APK Lecteur PDF.

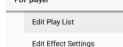

#### Application personnalisée

Paramètres -> Affichage -> Paramètres de source -> Application personnalisée

L'utilisateur peut configurer un APK source personnalisé. L'APK sélectionné est lancé lorsque vous passez sur la source d'entrée du client. Si l'APK source du client n'est pas défini, le système affiche un écran noir lorsque vous passez sur la source d'entrée du client.

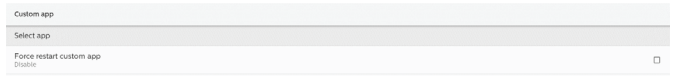

Si un APK source personnalisé est défini, le nom de l'APK s'affiche. Sinon, cela signifie que l'application personnalisée n'a pas été définie.

#### Sélectionner APP

Sélectionnez une application spécifique en tant que source d'application personnalisée.

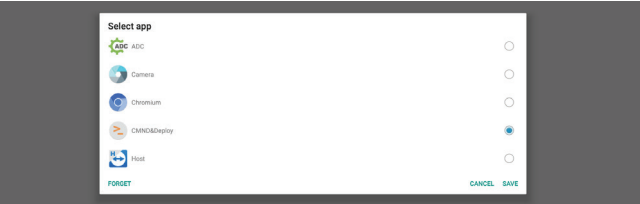

#### Remarque :

La plupart des APK préinstallés par le système ne sont pas affichés dans la liste. Seuls les APK qui ont été installés manuellement sont répertoriés.

(1).Touche FORGET

Permet d'effacer l'application source personnalisée. Elle est grisée si l'application source du client n'a pas été définie.

(2).Touche CANCEL

Permet de quitter sans enregistrer les modifications.

(3).Touche SAVE

Cliquez sur la touche « Save » (Enregistrer) pour sélectionner l'APS comme application source personnalisée. Elle est grisée si aucune application disponible ne peut être sélectionnée.

#### Forcer le redémarrage d'une application personnalisée

Lorsque cette fonctionnalité est activée, le système peut surveiller le statut de l'application personnalisée. Si aucune application personnalisée n'existe et que la source de démarrage est définie sur « Custom app » (Application personnalisée), le système tente d'ouvrir à nouveau l'application personnalisée.

Le paramètre par défaut est Disable (Désactiver).

## **6.1.3.4. Application réseau**

Paramètres -> Affichage -> Application réseau

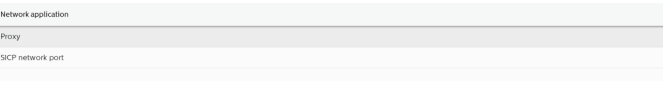

#### Proxy

Paramètres -> Affichage -> Application réseau -> Proxy Activez le serveur proxy en cochant la case « Enable » (Activer). L'utilisateur peut configurer l'IP de l'hôte et le numéro de port du serveur proxy. La valeur par défaut est « Disable » (Désactiver).

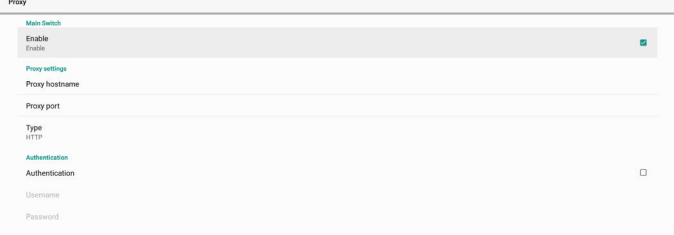

Le système prend en charge les types de proxy suivants : HTTP, HTTPS, SOCKS4 et SOCKS5. Choisissez-en un pour votre serveur proxy.

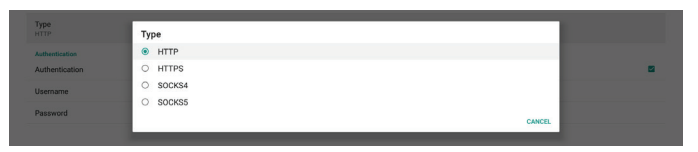

Si une autorisation est demandée par le serveur proxy, cochez la case « Authorization » (Autorisation) et saisissez le nom d'utilisateur et le mot de passe.

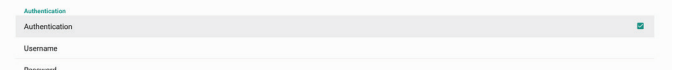

#### Port réseau SICP

Paramètres -> Affichage -> Application réseau -> Port réseau SICP

Configurez le port SICP par défaut et activez/désactivez le SICP du réseau. Le SICP par défaut est activé avec le port 5000.

Remarque :

Le numéro de port va de 1025 à 65535.

Les ports suivants sont déjà occupés et ne peuvent pas être attribués : 8000, 9988, 15220, 28123, 28124. Le port FTP par défaut est 2121.

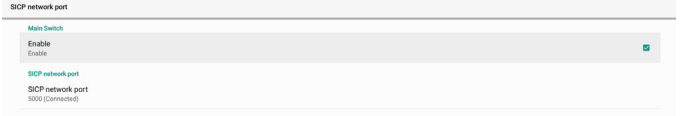

### **6.1.3.5. Outils système**

Paramètres -> Affichage -> Outils système

Les outils de système d'affichage sont dotés de six fonctionnalités principales :

(1).Supprimer le contenu stocké

- (2).Réinitialiser
- (3).Importer et exporter
- (4).Cloner
- (5).Sécurité

(6).Mot de passe administrateur

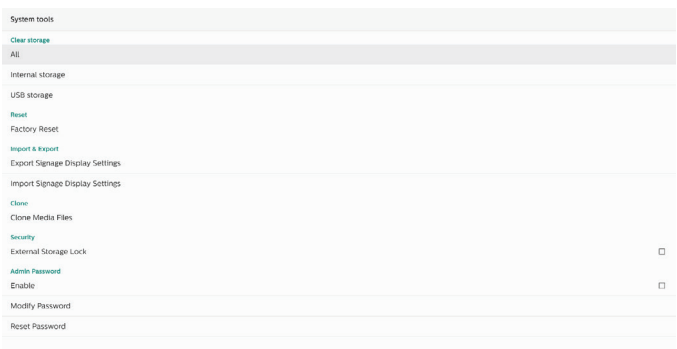

## Supprimer le contenu stocké

Paramètres -> Affichage -> Outils système -> Effacer le contenu stocké

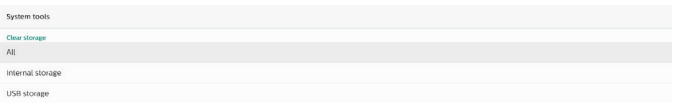

Permet d'effacer les données dans le dossier {stockage}/ philips/ du stockage interne et externe.

#### (1).All (Tout)

Permet d'effacer le dossier « Philips » de la mémoire de stockage interne et du périphérique USB.

- (2).Internal Storage (Mémoire interne) Permet d'effacer le dossier « Philips » de la mémoire de stockage interne uniquement.
- (3).Stockage USB Permet d'effacer le dossier « Philips » du périphérique USB uniquement.

Une boîte de dialogue répertorie tous les dossiers que le système est sur le point d'effacer. Appuyez sur « RESET » (Réinitialiser) pour effacer toutes les données du dossier répertorié ou appuyez sur la touche de retour pour quitter sans enregistrer.

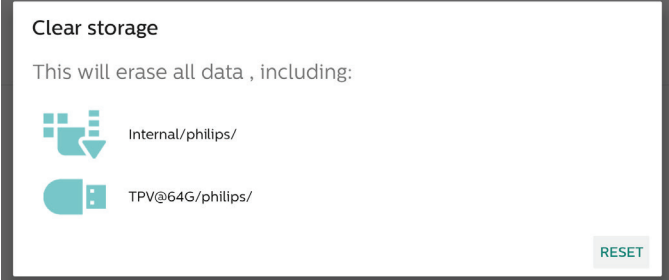

## Réinitialiser

Paramètres -> Affichage -> Outils système -> Réinitialiser

Reset<br>Factory Reset

#### Réinitialisation des paramètres d'usine

Cette fonction vous permet d'effacer toutes les données et réglages de l'utilisateur. Le système redémarre automatiquement et passe à l'OOBE une fois le redémarrage effectué.

#### Remarque importante :

- 1. Seules les données stockées dans la mémoire de stockage interne seront effacées et ne pourront pas être récupérées. Les données comprennent les paramètres de l'appareil, les applications installées, les données des applications, les fichiers téléchargés, la musique, les photos et toutes les données contenues dans « /data ». Cependant, les données stockées sur le périphérique USB ne seront pas effacées.
- 2. Assurez-vous que l'adaptateur secteur et l'alimentation sont toujours présents pendant le processus de réinitialisation des paramètres d'usine. L'utilisateur ne peut mettre l'appareil hors tension qu'après que OOBE s'est affiché à l'écran.

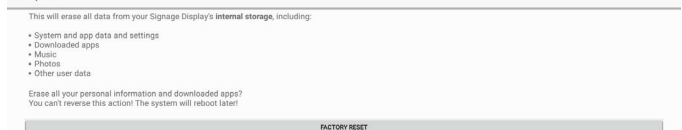

Cliquez sur « Préréglage usine » pour réinitialiser les paramètres d'usine. Appuyez sur « OK » pour confirmer lorsque la boîte de dialogue s'affiche. Veuillez noter que cette action efface toutes les données de la mémoire interne et qu'elles ne peuvent pas être récupérées.

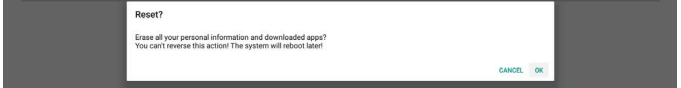

#### Importer et exporter

Settings (Paramètres) -> Signage Display (Affichage) -> System Tools (Outils système) -> Import & Export (Importer et exporter)

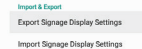

Cette fonction vous permet d'importer/exporter les paramètres et l'APK tiers depuis/vers un autre appareil. Merci de noter ce qui suit :

- (1).Exporter les données vers le fichier BDL4650D-clone. zip dans le dossier {stockage}/philips/clone.
- (2).Prendre en charge l'ancienne méthode de clonage des fichiers et placer les fichiers sous {stockage}/philips/ sys\_backup : AndroidPDMediaPlayerData.db AndroidPDPdfData.db menu\_settings.db settings\_global.xml settings\_secure.xml settings\_system.xml
	- signage\_settings.db Notez que les dernières données d'exportation archivent tous les fichiers dans un fichier ZIP.
- (3).« Signage Display Name » (Nom de l'affichage) n'est pas importé/exporté.

#### Exporter les paramètres d'affichage

Le système exporte les données de la base de données et les APK tiers dans le fichier {stockage}/philips/clone/BDL4650Dclone.zip de l'espace de stockage sélectionné (espace de stockage interne, espace de stockage USB).

#### Remarque :

Si l'espace de stockage sélectionné (espace de stockage Interne, espace de stockage externe USB) ne contient pas le dossier Philips/, alors le système le crée automatiquement.

Une liste de tous les stockages disponibles (stockage interne et stockage USB) s'affiche :

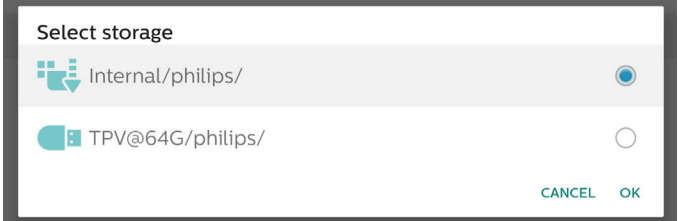

### Importer les paramètres d'affichage

Importez les données de la base de données depuis le fichier philips/clone/BDL4650D-clone.zip de l'espace de stockage sélectionné (espace de stockage interne ou espace de stockage USB). Le système importe les données suivantes dans un fichier ZIP :

(1).importe la base de données dans BDL4650D-clone.zip

(2).importe l'APK tiers dans BDL4650D\_clone.zip

Une liste de tous les stockages disponibles (stockage interne et stockage USB) s'affiche :

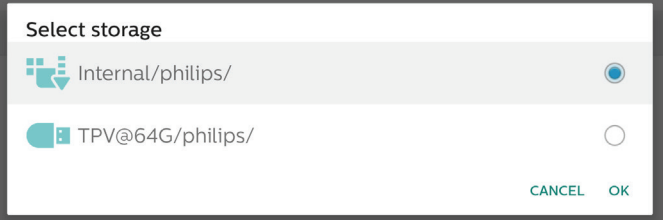

Une boîte de dialogue de confirmation s'affiche avant l'importation des paramètres et des APK. Cliquez sur le bouton « OK » pour commencer l'importation des données.

Import Signage Display Settings

Are you sure you want to import the settings and apps?<br>After importing successfully, the system will load the settings, install all apps<br>and reboot automatically.

CANCEL OK

#### Cloner

Paramètres -> Affichage -> Outils système -> Cloner

#### Cloner des fichiers multimédia

Cette fonction vous permet de copier les fichiers multimédia du stockage source sélectionné vers le stockage cible.

Les fichiers clonés du système se trouvent dans le dossier suivant :

philips/photo philips/musique philips/video philips/pdf philips/navigateur

#### Sécurité

Settings (Paramètres) -> Signage Display (Affichage) -> System Tools (Outils système) -> Security (Sécurité)

#### Verrouillage de l'espace de stockage externe

Cochez cette case pour verrouiller ou déverrouiller le stockage externe (stockage USB). La valeur par défaut est déverrouillée.

Security<br>External Storage Lock

#### Remarque :

Lorsque vous désactivez le verrouillage de l'espace de stockage externe pour activer l'état, débranchez et rebranchez le périphérique de stockage externe (pour le stockage USB). Le système peut alors détecter à nouveau le stockage externe.

## Mot de passe administrateur

Settings (Paramètres) -> Signage Display (Affichage) -> System Tools (Outils système) -> Admin Password (Mot de passe administrateur).

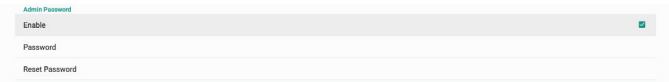

#### Activer :

Cochez la case pour activer ou désactiver le mot de passe administrateur. La valeur par défaut est Désactivé.

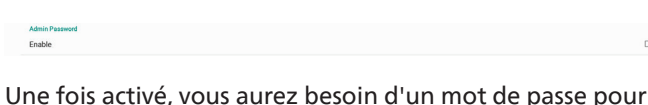

vous connecter au mode Admin. Le mot de passe par défaut est « 1234 ».

#### Mot de passe :

Settings (Paramètres) -> Signage Display (Affichage) -> System Tools (Outils système) -> Admin Password (Mot de passe Admin) -> Password (Mot de passe)

Vous pouvez modifier le mot de passe si vous avez besoin d'un mot de passe pour vous connecter au mode Admin. Suivez les étapes ci-dessous :

(1).Saisissez d'abord votre mot de passe actuel. Le mot de passe par défaut est « 1234 ».

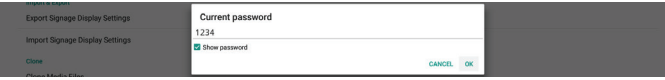

Si le mot de passe actuel n'est pas correct, le message « Mot de passe incorrect » s'affiche.

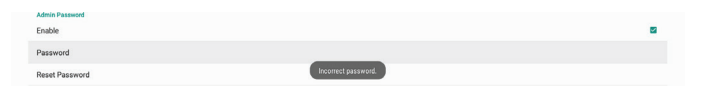

#### (2).Saisissez le nouveau mot de passe.

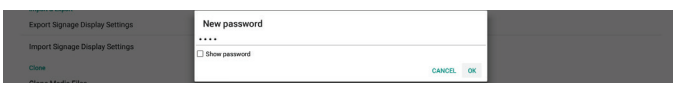

(3).Saisissez à nouveau le nouveau mot de passe.

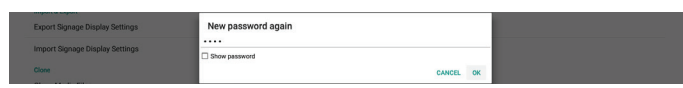

Si la confirmation du nouveau mot de passe ne correspond pas au nouveau mot de passe, vous devez réessayer.

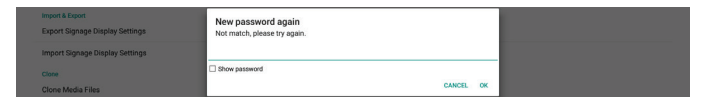

Une fois le mot de passe modifié, un message Android « Réussi » s'affiche.

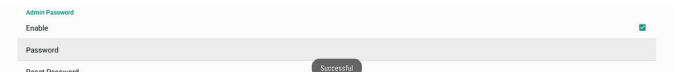

Réinitialiser le mot de passe :

Paramètres -> Affichage -> Outils système -> Mot de passe Admin -> Réinitialiser le mot de passe.

Permet de réinitialiser le mot de passe à sa valeur par défaut, à savoir « 1234 ». Si la réinitialisation réussit, un message indiquant « Réussi » s'affiche.

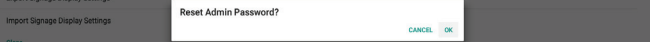

#### **6.1.3.6. Div.**

Prise en charge de TeamViewer

Cochez la case pour activer ou désactiver la prise en charge de TeamViewer. TeamViewer envoie une clé ACCUEIL virtuelle pour ouvrir le mode Admin. La valeur par défaut est activé.

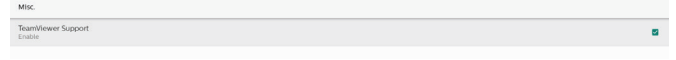

Les APK TeamViewerHost et TeamViewerQSAddOn seront automatiquement installés sur le système. Ou le système les supprime si l'utilisateur désactive « TeamViewer Support » (Prise en charge de TeamViewer).

Les deux fichiers APK suivants sont répertoriés dans Settings (Paramètres) -> Apps (Applications) si la prise en charge de TeamViewer est activée.

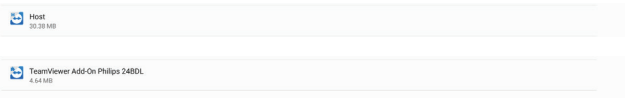

Activer la journalisation

Activez ou désactivez la journalisation en cochant ou non la case.

Une fois activé, PD commence à consigner les événements dans le journal logcat Android, le message noyau et les enregistre automatiquement sur un périphérique USB ou dans le stockage interne. La priorité va au stockage USB. Si aucun périphérique USB n'est connecté sur PD, toutes les données sont enregistrées dans le stockage interne.

Le chemin enregistré sera {répertoire racine du stockage USB}/philips/Log/xxBDL4650D-Log-{aaaa-MM-JJ-HH-mm-ss}

## $O<sub>II</sub>$

{répertoire racine du stockage interne}/philips/Log/ xxBDL4650D-Log-{aaaa-MM-JJ-HH-MM-ss}

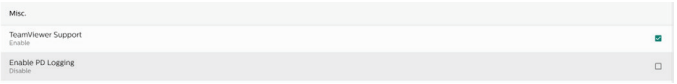

En cas de désactivation de la journalisation, toutes les données sont enregistrées dans un fichier zip tel que {répertoire racine du stockage USB}/philips/Log/ xxBDL4650D-Log-{aaaa-MM-JJ-HH-MM-ss}.zip

 $O<sub>II</sub>$ 

{répertoire racine du stockage interne}/philips/Log/ xxBDL4650D-Log-{aaaa-MM-JJ-HH-MM-ss}.zip

## **6.1.3.7. Mises à jour du système**

#### Mise à jour locale

Paramètres -> Affichage -> Mises à jour système -> Mise à jour locale

Le système recherche automatiquement « update.zip » dans le dossier racine du disque USB. Si « update.zip » se trouve sur le stockage externe, une liste s'affiche pour permettre à l'utilisateur de sélectionner le fichier à mettre à jour.

Local up

Une fois le fichier sélectionné dans la liste, le système commence le redémarrage et la mise à jour.

Merci de noter ce qui suit :

- (1).Ne mettez pas l'appareil hors tension et ne retirez pas l'adaptateur d'alimentation avant la fin de la mise à jour.
- (2).Le système actuel ne prend en charge que la mise à jour complète d'Android.
- (3).Le fichier de mise à jour doit être nommé « update. zip » uniquement.
- (4).Le fichier « update.zip » doit être stocké dans le dossier racine de votre espace de stockage externe.

#### Mise à jour à distance

Paramètres -> Affichage -> Mises à jour système -> Mise à jour à distance

Veuillez maintenir le réseau connecté et disponible. Choisissez « Latest » (Dernier) ou « Download code » (Code de téléchargement) pour télécharger « update.zip » dans le dossier racine du serveur de micrologiciel à distance. Si vous sélectionnez « Download code » (Code de téléchargement), vous devez saisir 10 chiffres que vous obtenez du serveur de micrologiciel à distance.

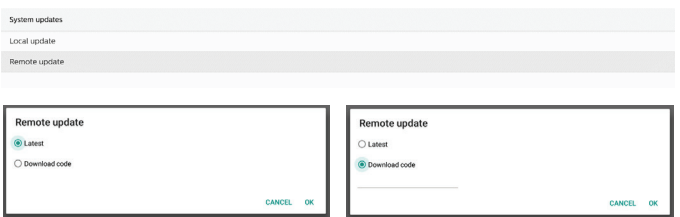

Cliquez sur « OK ». Le téléchargement de « update. zip » peut prendre environ 5 minutes, selon la vitesse du réseau. Si le téléchargement fonctionne, le système passe automatiquement à la procédure de « mise à jour locale ». Le système redémarre et effectue la mise à jour du système.

Merci de noter ce qui suit :

- (1).Maintenez le système sous tension pendant la mise à jour, ne retirez pas l'adaptateur secteur.
- (2).Actuellement, le système ne prend en charge qu'une mise à jour complète d'Android.

## **6.1.3.8. Mises à jour du micrologiciel scalaire**

#### Lancement de la mise à jour

Settings (Paramètres) -> Signage Display (Affichage) -> Scalar FW updates (MàJ FW scalaire) -> Start update (Lancement de la mise à jour)

Seul le port USB situé à proximité du port Ethernet peut prendre en charge la mise à jour du micrologiciel scalaire.

Le système recherche automatiquement le fichier « {taille panneau}\_4650D.bin » dans le dossier racine du disque USB.

Le préfixe du nom de fichier pour la taille du panneau doit correspondre à la taille du panneau de la plateforme.

Par exemple, dans la plateforme 65BDL4650D, seul 65\_4650D.bin peut être accepté.

**Scaler FW undate** 

Merci de noter ce qui suit :

Maintenez le système sous tension pendant la mise à jour du micrologiciel scalaire, ne retirez pas l'adaptateur secteur.

## **6.1.4. Applications**

Affiche des informations sur les APK installés.

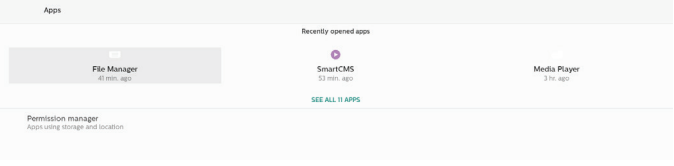

## **6.1.4.1. App Info (Infos sur les applications)**

Toutes les applications Android installées sont répertoriées. L'utilisateur peut gérer l'autorisation de chaque application ainsi que d'autres paramètres.

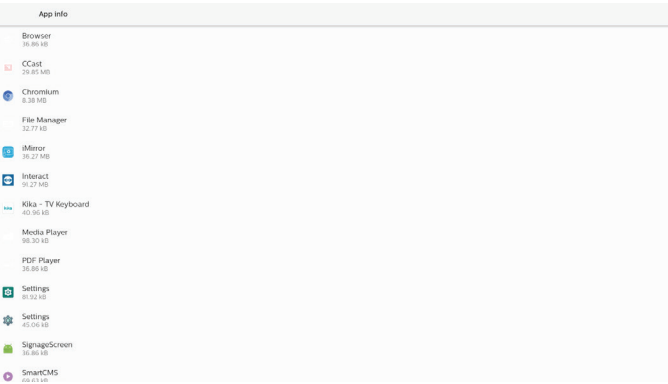

### **6.1.4.2. App permissions (Autorisations des applications)**

Répertorie les principales autorisations du système Android et l'application qui a l'autorisation de les contrôler.

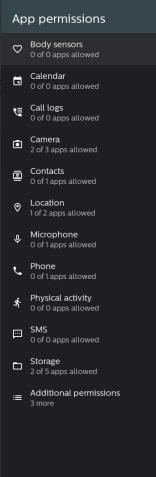

## **6.1.5. Sécurité**

Settings (Paramètres) -> Security (Sécurité)

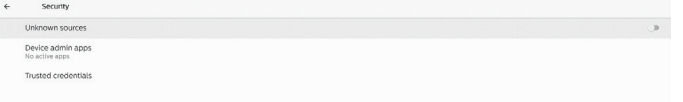

## **6.1.5.1. Sources inconnues**

Autorisant les installations d'applications à partir de sources inconnues dans Android.

## **6.1.5.2. Applications d'administration de l'appareil**

Liste indiquant l'application qui prend en charge les opérations et les contrôles liés à l'administrateur.

### **6.1.5.3. Trusted credentials (Informations d'identification fiables)**

Liste répertoriant toutes les informations d'identification fiables sur le périphérique.

## **6.1.6. Accessibilité**

Les services d'accessibilité sont des applications qui peuvent aider les utilisateurs présentant des handicaps ou ayant des besoins particuliers à interagir plus facilement avec leur appareil Android.

Dans le menu Downloaded apps (Applications téléchargées), vous pouvez afficher toutes les applications d'accessibilité installées sur l'appareil, et les activer ou les désactiver selon vos besoins. Vous pouvez également accéder aux paramètres de chaque application d'accessibilité individuelle en appuyant sur son nom dans la liste.

## **6.1.7. Système**

Les options suivantes sont répertoriées dans Settings (Paramètres) -> System (Système).

- (1).Claviers
- (2).Date et heure
- (3).Options du

## System Company<br>Cities - TV Keyboard  $Q$  Date & time

## **6.1.7.1. Claviers**

Settings (Paramètres) -> System (Système) -> Keyboards (Claviers) L'utilisateur peut modifier les paramètres de l'IME et du clavier.

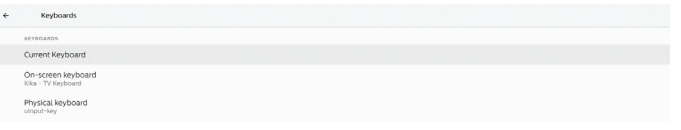

## Clavier actuel

Sélectionnez la méthode d'entrée.

## Choose input method

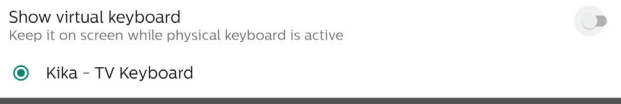

### Clavier virtuel

Permet à l'utilisateur de définir l'IME du logiciel par défaut (clavier virtuel) et de contrôler les paramètres d'IME détaillés.

L'IME japonais est automatiquement installé lorsque l'utilisateur sélectionne la langue japonaise dans OOBE.

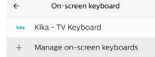

### Clavier physique

Permet à l'utilisateur de contrôler le clavier physique et les paramètres détaillés du clavier.

Le « TPV Vir-IR » est un clavier virtuel au niveau du système qui est toujours présent dans la liste des claviers.

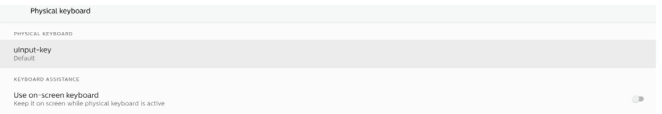

## **6.1.7.2. Date & Time (Date et heure)**

Settings (Paramètres) > System (Système) > Date & Time (Date et heure)

L'utilisateur peut modifier le fuseau horaire et le serveur NTP.

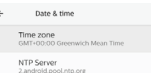

### Fuseau horaire

#### Permet à l'utilisateur de choisir le fuseau horaire.

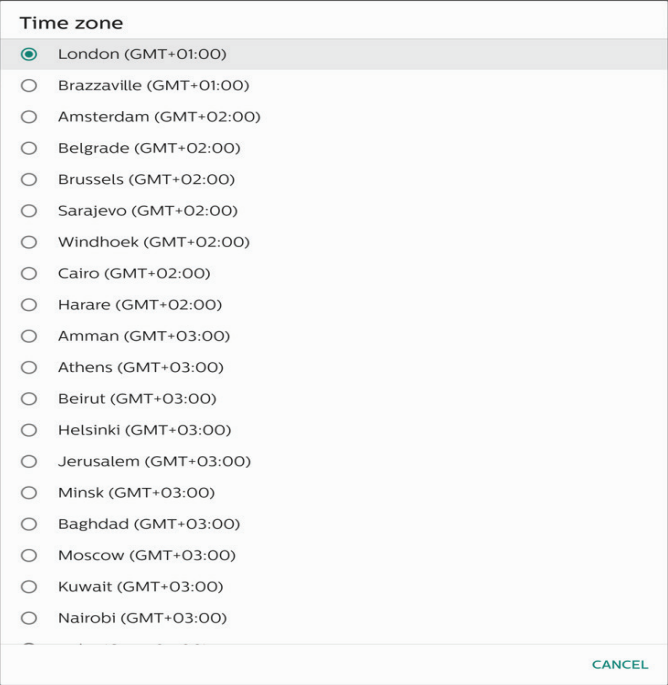

#### NTP Server (Serveur NTP)

Permet à l'utilisateur de modifier le serveur NTP dans la boîte de dialogue qui s'affiche.

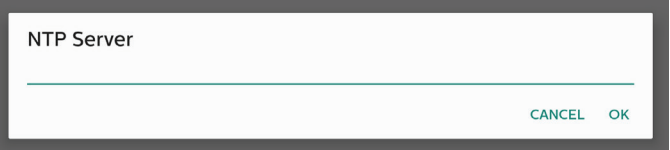

#### Options de développement

Settings (Paramètres) > System (Système) > Developer options (Options de développement)

Options de développement Android pour développeurs. La valeur par défaut est Activé et le débogage USB est activé par défaut.

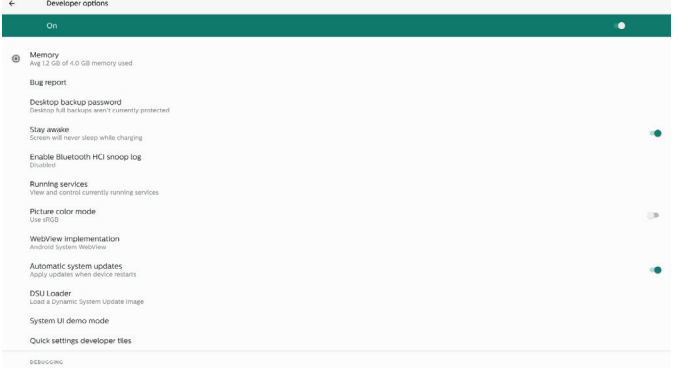

## **6.1.8. À propos**

Settings (Paramètres) > About (À propos)

Affiche les informations suivantes sur le système.

- (1).Legal Information (Informations légales)
- (2).Model (Modèle) (nom de modèle de cet appareil)
- (3).Android version (Version Android)
- (4).Build Number (Numéro de version)

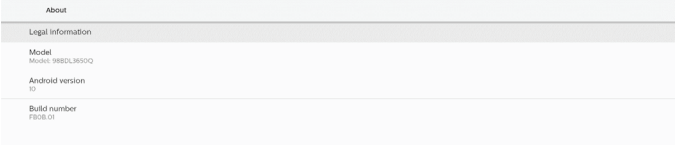

### **6.1.8.1. Informations légales**

Les informations légales et les licences de tous les projets open source seront répertoriées.

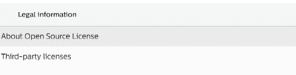

## 6.1.8.2.Modèle

Model<br>55BDL4650D Serial number

#### 6.1.8.3. Android version (Version Android)

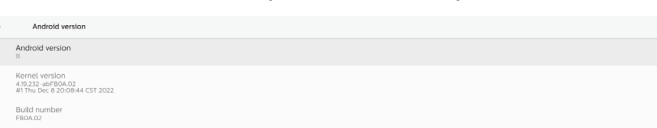

## **6.2. Informations supplémentaires**

## **6.2.1. Informations rapides**

Appuyez sur « Info + 77 » pour obtenir les informations rapides.

Les informations rapides affichent « Network » (Réseau) et « Monitor information » (Informations moniteur).

Remarque :

Heures opération : se met à jour chaque minute.

Statut de chaleur : se met à jour toutes les 5 secondes.

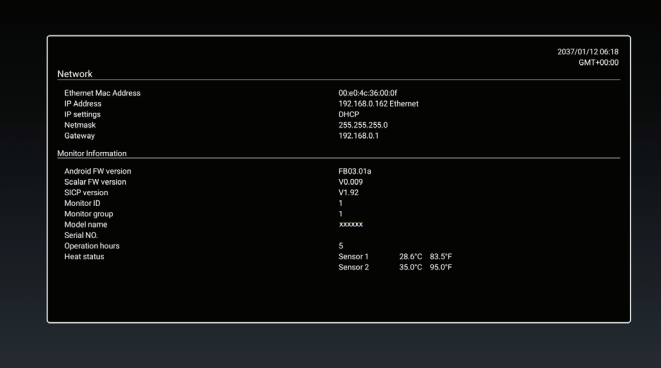

## **6.2.2. Comment personnaliser une animation de démarrage Android ?**

1. Aperçu

L'animation de démarrage Android est un script utilisé pour charger des fichiers PNG lors du démarrage de l'appareil. Elle se trouve dans un fichier zip non compressé appelé bootanimation.zip.

2. Dans le fichier bootanimation.zip

Le fichier bootanimation.zip contient les éléments suivants :

- Le dossier d'images (contient des images PNG nommées en nombres incrémentiels)
- Le fichier desc.txt

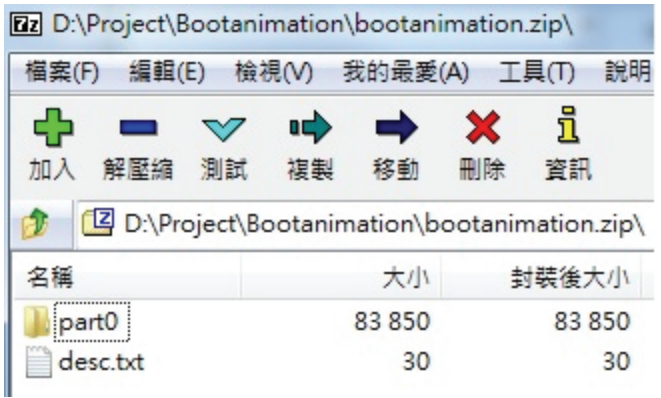

(1) Le dossier d'images

Ce dossier contient des images PNG dont les noms sont des nombres, commençant par 0000.png ou 0001.png et augmentant par incréments de 1. Le nombre minimum de dossiers est de 1 et le nombre maximum de dossiers est illimité.

(2) Le fichier desc.txt

Ce fichier définit la manière dont les images du ou des dossiers sont affichées pendant l'animation de démarrage, au format suivant :

- Largeur Hauteur Fréquence d'images
- Temps de retard de boucle de mode Dossier1
- Temps de retard de boucle de mode Dossier2
- Exemple de fichier desc.txt :
- 1920 1080 30
- p 1 0 part0
- p 0 0 part1
- a. La première ligne

1920 et 1080 définissent la largeur et la hauteur de la résolution de l'écran.

30 correspond à la fréquence d'images en ips (images par seconde), c'est-à-dire le nombre d'images à afficher par seconde.

b. Les deuxième et troisième lignes ont le même format.

Le premier « p » signifie que le mode de lecture s'arrête immédiatement lorsque le processus de démarrage est terminé.

Le nombre à côté de « p » définit le mode de répétition

- Définissez cette valeur sur 0 pour que la partie soit bouclée indéfiniment jusqu'à ce que le démarrage de l'appareil soit terminé.
- Définissez-la sur 1 pour que la partie soit lue une seule fois.

Le nombre suivant définit le délai (en ms). Par exemple, s'il est défini sur 10, le système sera retardé de 10 ms une fois la lecture de tous les fichiers image terminée.

Part0 et part1 font référence aux noms des dossiers d'images.

Comme dans l'exemple ci-dessus, l'animation de démarrage sera lue à une résolution de 1920 x 1080 pixels, à une fréquence d'images de 30 ips, en commençant par le contenu du dossier part0. Après avoir effectué une boucle, passez au contenu du dossier part1 et lisez-le en continu jusqu'à ce que le processus de démarrage de l'appareil soit terminé.

#### 3. Fichier zip :

Sélectionnez tout (y compris les dossiers d'images et le fichier desc.txt) dans le dossier Bootanimation et zippez l'ensemble dans une nouvelle archive zip non compressée à l'aide de votre utilitaire de compression favori, tel que 7zip ou WinRAR.

Si vous utilisez 7zip, définissez le niveau de compression sur « Store » (Stocker).

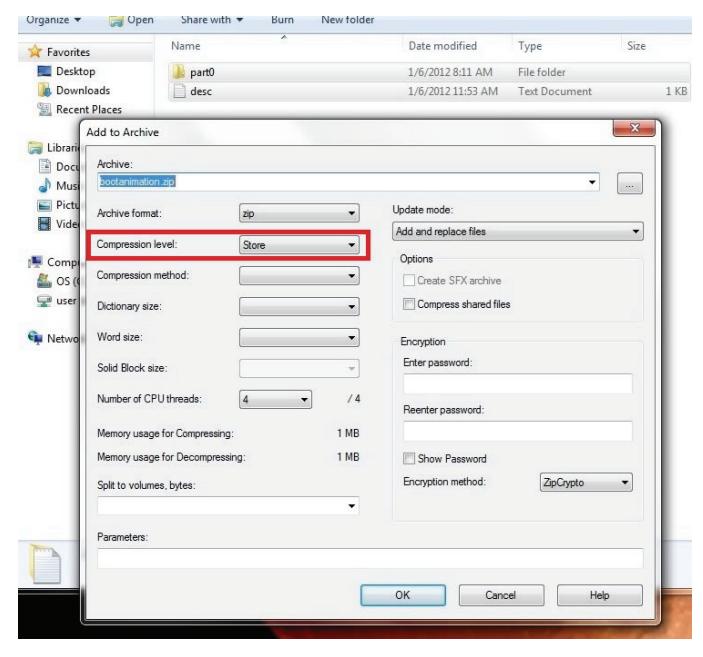

Si vous utilisez WinRAR, définissez « Compression method » (Méthode de compression) sur « Store » (Stocker).

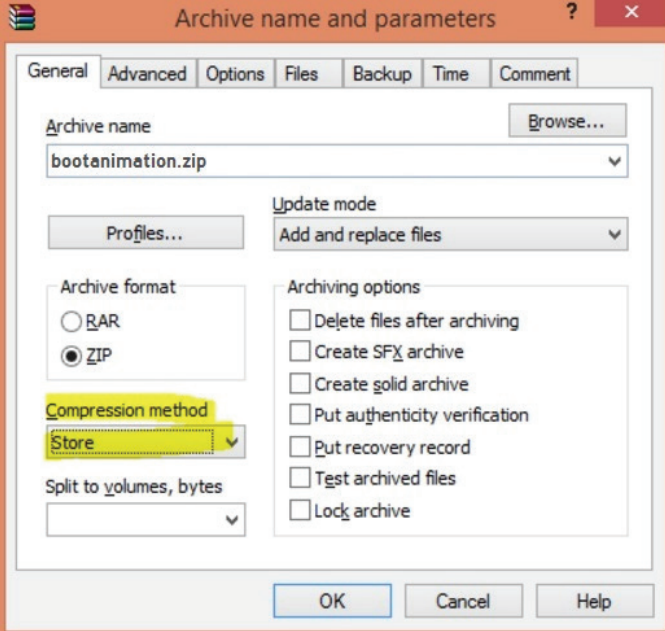

ou l'animation de démarrage NE fonctionnera PAS.

4. Appliquez l'animation de démarrage personnalisée Recette :

(1) Placez votre fichier bootanimation.zip personnalisé dans l'espace de stockage USB externe et branchez le périphérique de stockage sur la plateforme Philips PD.

(2) Assurez-vous que l'option Logo est activée.

Appuyez sur la touche Home (Accueil) de la télécommande : menu OSD > Configuration2 > Logo > définissez sur « On » (Activé)

(3) Appuyez sur la combinaison de touches « Home + 1888 » sur la télécommande pour passer en mode Admin :

Settings (Paramètres) > Signage Display (Affichage) > GENERAL SETTINGS (Paramètres généraux) > Boot Logo (Logo au démarrage)

(4) Le système recherche automatiquement le fichier bootanimation.zip sur le périphérique USB externe et le copie dans /data/local

(5) Une fois les étapes 1 à 4 terminées, redémarrez le système. La nouvelle animation de démarrage personnalisée doit s'afficher lors du démarrage.

## **6.2.3. Comment installer l'application Android ?**

Il existe 3 façons d'installer votre propre application Android.

(A) Via le gestionnaire de fichiers en mode Admin

1. Si vous disposez déjà d'un fichier APK

1.1 Copiez votre fichier APK sur le disque USB, puis branchez le périphérique de stockage dans Philips Android Signage Display.

1.2 Accédez au mode Admin > Applications > Gestionnaire de fichiers

1.3 Utilisez le gestionnaire de fichiers pour trouver votre APK à installer. Appuyez simplement sur « OK » sur l'APK sélectionné.

2. Téléchargez un APK à l'aide du navigateur Chromium, puis accédez à <chemin d'accès au stockage interne>/ Download/ via le Gestionnaire de fichiers.

2.1 Les étapes suivantes sont les mêmes que celles décrites ci-dessus. Veuillez noter que chaque modèle peut avoir un <chemin d'accès au stockage interne> différent.

(b) Via le shell ADB

1. Assurez-vous que votre PC peut se connecter à Philips Android Signage Display à l'aide d'ADB.

2. Préparez votre APK dans un dossier (par exemple, C:\ apkfolder) sur votre PC.

3. Exécutez l'instruction suivante à l'aide de l'outil de ligne de commande :

C:\apkfolder> adb install -r apk\_name.apk

(c) Via une intention personnalisée

1. Si vous développez un APK capable de télécharger n'importe quelle application Android, votre APK peut émettre une intention personnalisée.

2. Tant que le nom de l'APK et son chemin d'accès ont été enregistrés dans le système, ce dernier pourra installer cet APK à l'aide d'un programme.

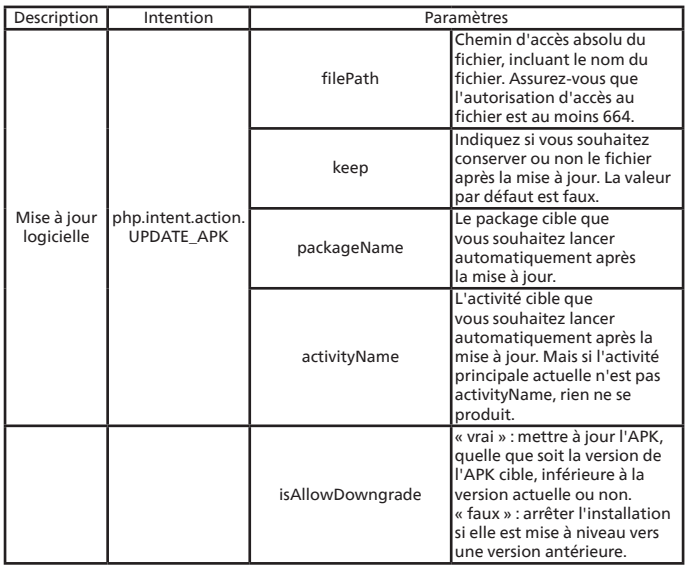

Par exemple :

Intent intent = new Intent();

intent.setAction("php.intent.action.UPDATE\_APK");

intent.putExtra("filePath", "/Download/sample.apk"); intent.putExtra("keep", vrai);

intent.putExtra("packageName", "com.tpv.example"); intent.putExtra("activityName", "com.tpv.example. MainActivity");

intent.putExtra("isAllowDowngrade", vrai); // allow downgrade

sendBroadcast(intent);

## **7. Menu OSD**

Vous trouverez ci-dessous une présentation de la structure du menu OSD (Affichage à l'écran). Vous pouvez vous y référer pour régler l'écran.

## **7.1. Navigation dans le menu OSD**

## **7.1.1. Navigation dans le menu OSD à l'aide de la télécommande**

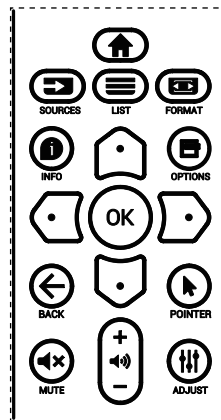

- 1. Appuyez sur le bouton [1] de la télécommande pour afficher le menu OSD.
- 2. Appuyez sur le bouton  $[\bigcirc]$  ou  $[\bigcirc]$  pour sélectionner l'élément à régler.
- 3. Appuyez sur [OK] ou sur le bouton [ $\Box$ ] pour ouvrir le sous-menu.
- 4. Dans le sous-menu, appuyez sur le bouton  $[0]$  ou  $[0]$ pour basculer entre les éléments, appuyez sur le bouton [*G*] ou [ $\cap$ ] pour régler les paramètres. S'il existe un sousmenu, appuyez sur le bouton  $[OK]$  ou  $[D]$  pour y accéder.
- 5. Appuyez sur le bouton  $\left\lfloor \leftarrow \right\rfloor$  pour revenir au menu précédent ou appuyez sur le bouton [n] pour quitter le menu OSD.

#### REMARQUES :

- Lorsque le menu OSD ne s'affiche pas à l'écran et que la source d'entrée est DisplayPort / VGA / DVI-I / HDMI1 / HDMI2, appuyez sur [ $\bigcirc$ ] pour afficher le menu de {Image intelligente}.
- Lorsque le menu OSD ne s'affiche pas à l'écran et que la source d'entrée est DisplayPort / VGA / DVI-I / HDMI1 / HDMI2, appuyez sur  $\lbrack \circ \circ \rbrack$  pour afficher le menu de {Source audio}.

## **7.1.2. Navigation dans le menu OSD à l'aide des boutons de commande du moniteur**

- 1. Appuyez sur le bouton [MENU] pour ouvrir le menu OSD.
- 2. Appuyez sur le bouton  $[+]$  ou  $[$   $]$  pour sélectionner l'élément à régler.
- 3. Appuyez sur le bouton  $[+]$  pour accéder au sous-menu.
- 4. Dans le sous-menu, appuyez sur le bouton  $[$   $\blacktriangle$  l ou  $[$  $\nabla$  l pour basculer entre les éléments, puis appuyez sur le bouton  $[+]$  ou  $[-]$  pour régler les paramètres. S'il existe un sous-menu, appuyez sur le bouton  $[+]$  pour y accéder.
- 5. Appuyez sur le bouton [MENU] pour retourner au menu précédent ou maintenez le bouton [MENU] enfoncé pour quitter le menu OSD.

## **7.2. Présentation du menu OSD**

## **7.2.1. Menu Image**

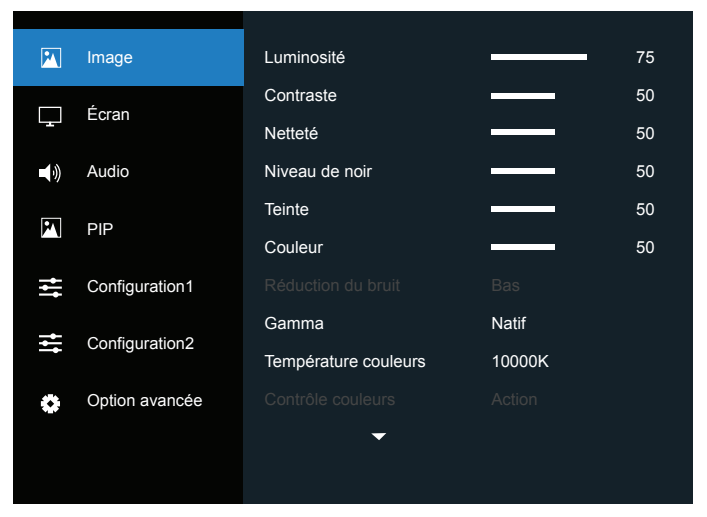

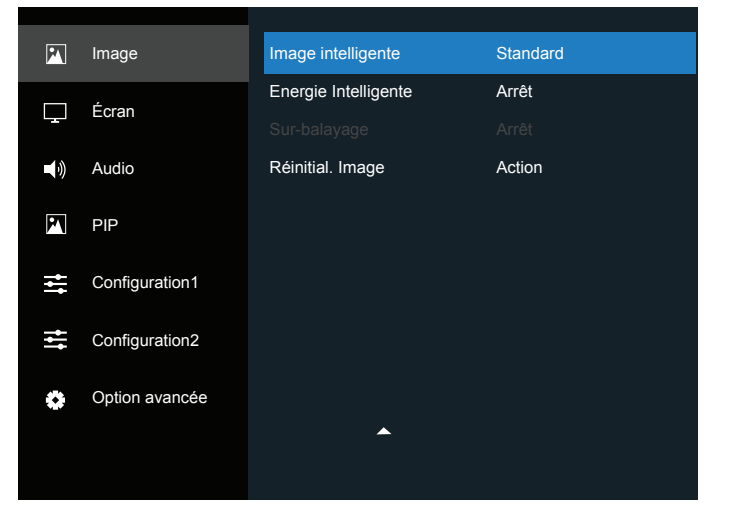

## **Luminosité**

Règle la luminosité du rétroéclairage de cet écran.

## **Contraste**

Permet de régler le rapport de contraste du signal d'entrée.

#### **Définition**

Permet de régler la netteté pour améliorer les détails de l'image.

#### **Niveau de noir**

Le niveau de noir de la vidéo est le niveau de luminosité dans la partie la plus sombre (noire) d'une image visuelle. Permet de régler le niveau de noir de cet écran.

## **Nuances**

Permet de régler la teinte de l'écran.

Appuyez sur le bouton  $[**D**]$  pour rendre la couleur du ton vert. Appuyez sur le bouton [*G*] pour rendre la couleur du ton violet.

REMARQUE : Cet élément s'applique uniquement au mode Vidéo (espace colorimétrique YUV).

## **Couleur**

Permet de régler l'intensité des couleurs dans l'image.

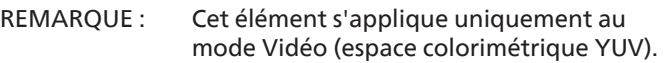

## **Réduction du bruit**

Permet de réduire le bruit de l'image. Vous pouvez sélectionner le niveau de réduction du bruit approprié.

Les options sont les suivantes : {Arrêt} / {Bas} / {Moyen} / {Fort}.

REMARQUE : Cet élément s'applique uniquement à l'entrée VGA.

## **Gamma**

Le gamma permet de régler la luminosité globale de l'image. Les images qui ne sont pas corrigées correctement peuvent apparaître trop blanches ou trop sombres. Le réglage approprié du gamma peut ainsi avoir une énorme influence sur la qualité globale de l'image à l'écran.

Les options sont les suivantes : {Natif}/{2.2}/{2.4}/{S gamma}/ {D-image}.

## **Température couleurs**

Sélectionnez une température pour les couleurs de l'image. Une température des couleurs basse donnera une teinte rougeâtre, tandis qu'une température des couleurs élevée produira une teinte plus bleuâtre.

Les options sont les suivantes : {3000K} / {4000K} / {5000K} / {6500K} / {7500K} / {9300K} / {10000K} / {Natif} / {Utilisateur 1} / {Utilisateur 2}.

## **Contrôle couleurs**

Vous pouvez régler précisément les tonalités des couleurs de l'image en changeant les paramètres User-R (rouge), User-G (vert) et User-B (bleu) indépendamment.

Le paramètre {Image} - {Température couleurs} - {Utilisateur} est réglé sur [Utilisateur 1]

Vous pouvez également régler les tonalités de couleur par 100K dans une plage allant de 2000K à 10000K.

Le paramètre {Image} - {Température couleurs} - {Utilisateur} est réglé sur [Utilisateur 2]

## **Image intelligente**

Les modes d'image intelligente qui suivent sont disponibles pour :

- Mode PC : {Standard} / {Très lumineux} / {sRGB}.
- Mode vidéo : {Standard} / {Très lumineux} / {Cinéma}.

## **Energie Intelligente**

Permet de paramétrer le moniteur de façon à réduire automatiquement la consommation d'énergie.

Les options sont les suivantes : {Arrêt} / {Moyen} / {Fort}.

## **Sur-balayage**

Permet de modifier la zone d'affichage de l'image.

- {On} (Marche) Permet d'afficher environ 95 % de la taille initiale de l'image. Les zones qui entourent l'image seront coupées.
- {Off} (Arrêt) Permet d'afficher l'image à sa taille d'origine.

## **Réinitialisation de l'image**

Permet de réinitialiser tous les paramètres du menu Image.

## **7.2.2. Menu Écran**

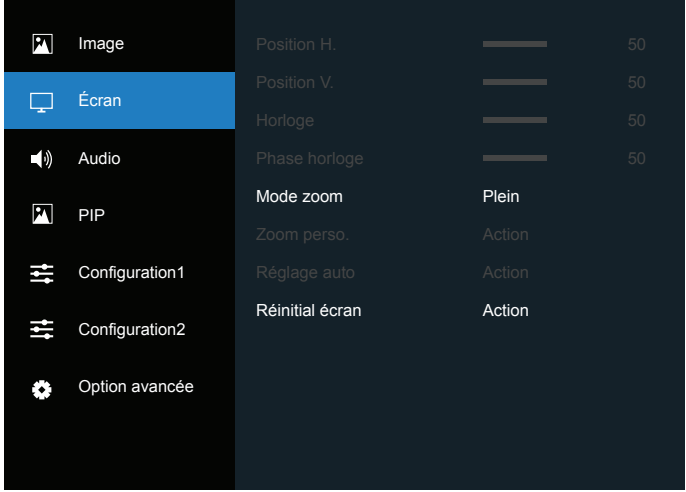

## **Position H**

Appuyez sur le bouton [5] pour déplacer l'image vers la droite ou sur le bouton [*G*] pour la déplacer vers la gauche. REMARQUES :

- Le réglage de la position H s'applique uniquement à l'entrée VGA.
- La position H ne peut pas être réglée lorsque le paramètre {Changement de pixe} est activé.

## **Position V**

Appuyez sur le bouton [b] déplacer l'image vers le haut ou sur le bouton [*G*] pour la déplacer vers le bas. REMARQUES :

- Le réglage de la position V s'applique uniquement à l'entrée VGA.
- La position V ne peut pas être réglée lorsque le paramètre {Changement de pixe} est activé.

## **Horloge**

Permet de régler la largeur de l'image.

REMARQUE : Cet élément s'applique uniquement à l'entrée VGA.

## **Phase horloge**

Permet d'améliorer la mise au point, la clarté et la stabilité de l'image.

REMARQUE : Cet élément s'applique uniquement à l'entrée VGA.

## **Mode zoom**

Les images peuvent être affichées au format 16:9 (écran large) ou au format 4:3 (écran classique). Les images 16:9 ont parfois une bande noire en haut et en bas de l'écran (format letterbox). Le mode zoom est désactivé lorsque le paramètre {Mode Sub} de {PIP} est activé, ainsi que lorsque le paramètre {Tiling} est activé.

Les options sont les suivantes : {Plein} / {4:3} / {1:1} / {16:9} / {21:9} / {Personnalisé}.

**Tout**

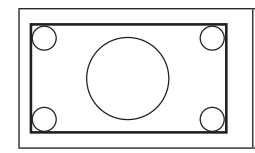

Ce mode restaure les proportions correctes des images affichées au format 16:9 en mode plein écran.

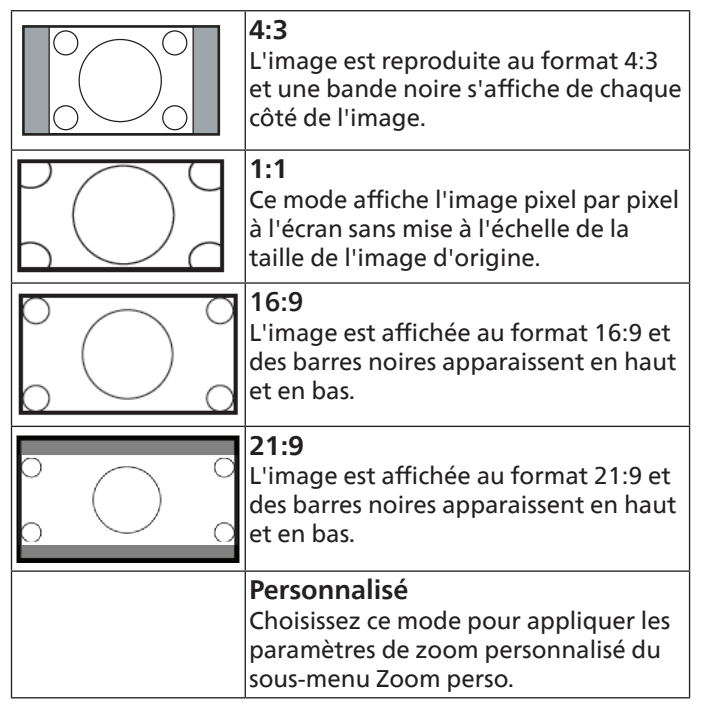

### **Zoom perso.**

Utilisez cette fonction afin de personnaliser les paramètres de zoom et de les adapter à l'image que vous souhaitez afficher.

REMARQUE : Cette option est disponible uniquement lorsque l'option {Mode zoom} est définie sur {Personnalisé}.

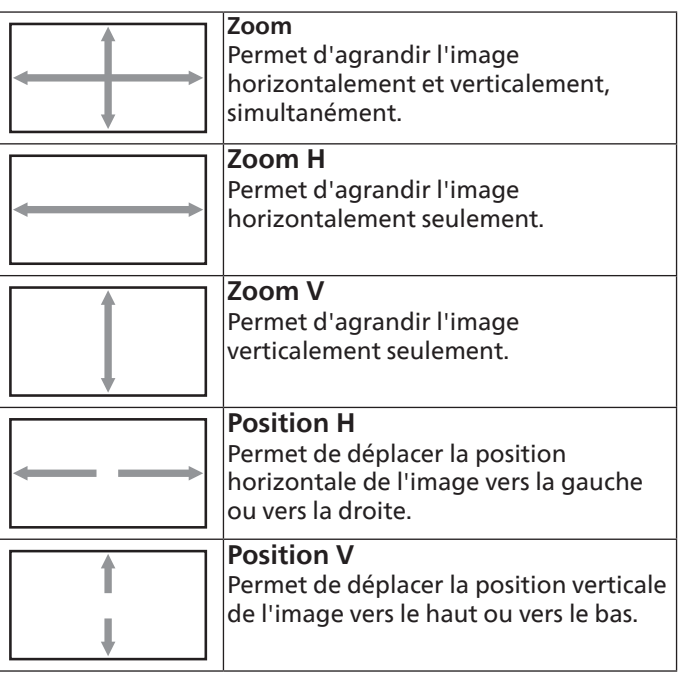

## **Réglage auto**

Appuyez sur « Set » (Définir) pour détecter et régler automatiquement la position H, la position V, l'horloge et la phase.

REMARQUE : Cet élément s'applique uniquement à l'entrée VGA.

## **Réinitial écran**

Permet de réinitialiser tous les paramètres du menu Écran en fonction des valeurs préréglées en usine.

## **7.2.3. Menu Audio**

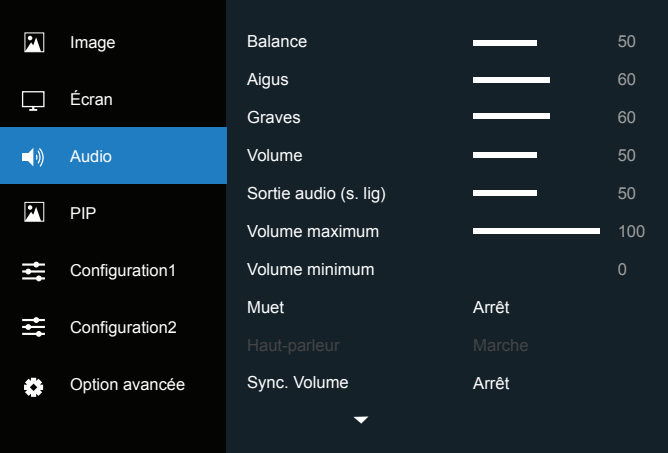

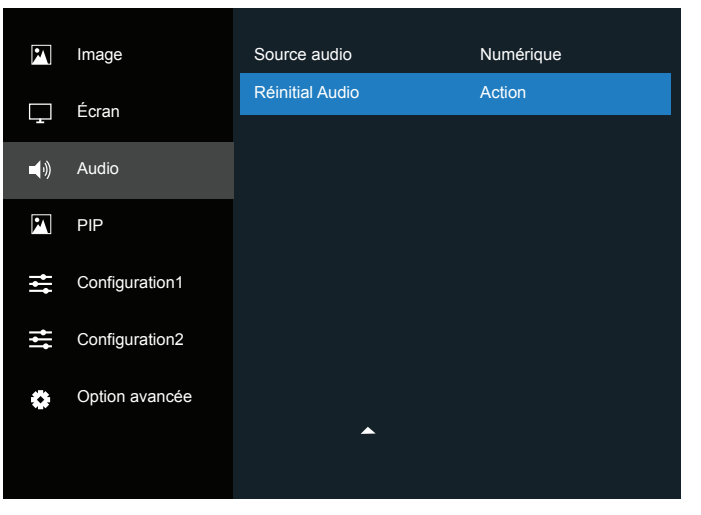

## **Balance**

Permet d'accentuer la balance de la sortie audio à gauche ou à droite.

## **Aigus**

Permet d'augmenter ou de diminuer les sons à haute tonalité.

## **Graves**

Permet d'augmenter ou de diminuer les sons à basse tonalité.

#### **Volume**

Permet de régler le volume.

**Sortie audio (s. lig)**

Permet d'augmenter ou de diminuer le niveau de sortie.

#### **Volume maximum**

Permet de personnaliser le volume maximal. Le volume est alors arrêté au niveau sonore que vous avez défini.

#### **Volume minimum**

Permet de personnaliser le volume minimal.

#### **Muet**

Active ou désactive la fonction Muet.

#### **Haut-parleur**

Permet de mettre les enceintes internes en marche/arrêt.

REMARQUE : Cette fonction n'est disponible que lorsque l'option {Sync. Volume} est activée.

## **Sync. Volume**

Permet d'activer/de désactiver le réglage du volume de la sortie audio (sortie ligne) pour la synchronisation avec le volume des haut-parleurs internes, mais le son des haut-parleurs internes PD sera automatiquement coupé.

## **Source audio**

Permet de sélectionner la source d'entrée audio.

Analogique : audio à partir de l'entrée audio

Displayport : audio à partir de DP.

Numérique : audio à partir de l'audio HDMI/DVI.

Média : audio à partir de Lecteur média / NAVIGATEUR / Lecteur PDF / Personnalisé / Interact

## **Réinitial Audio**

Réinitialise tous les paramètres du menu Audio aux valeurs préréglées en usine.

## **7.2.4. Menu PIP**

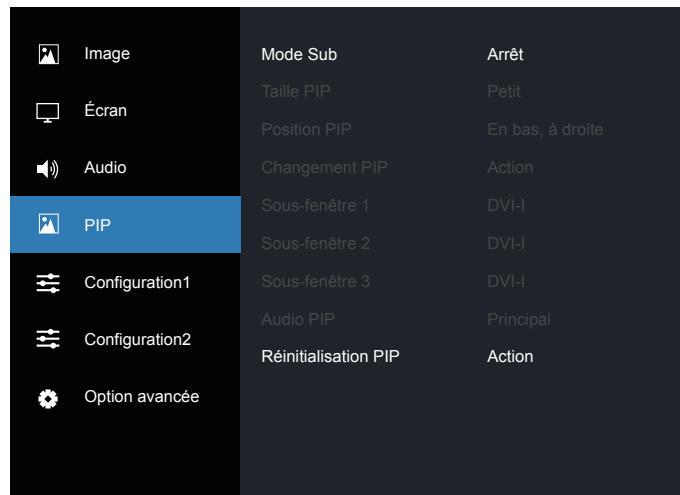

## **Mode Sub**

Sélectionnez le mode PIP (Picture-in-Picture, Image dans image). Les options sont les suivantes : {Arrêt} / {PIP} / {Changement rapide} / {PBP 2Win} / {PBP 4Win} / {PBP 4Win-1}.

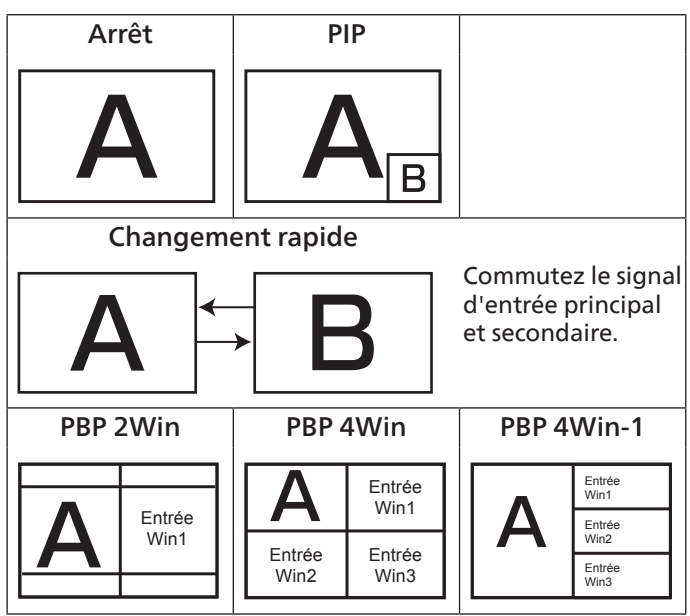

## **Taille PIP**

Sélectionnez la taille de l'image secondaire en mode PIP (Image dans image).

Les options sont les suivantes : {Petit} / {Moyen} / {Grand}.

## **Position PIP**

Sélectionnez la position de l'image secondaire en mode PIP (Image dans image).

Les options sont les suivantes : {En haut, à droite} / {En haut, à gauche} / {En bas, à droite} / {En bas, à gauche} / {Centre}.

## **Changement PIP**

Change le signal d'entrée de l'image principale et de l'image secondaire pour les modes PIP/Changement rapide.

## **Sous-fenêtre 1**

Sélectionnez le signal d'entrée pour l'image Win1 de la sousfenêtre.

Les options sont les suivantes : {Displayport} / {DVI-I} / {VGA} / {HDMI1} / {HDMI2} / {Lecteur média} / {NAVIGATEUR} / {Lecteur PDF} / {Personnalisé} / {Interact}.

## **Sous-fenêtre 2**

Sélectionnez le signal d'entrée pour l'image Win2 de la sousfenêtre.

Les options sont les suivantes : {Displayport} / {DVI-I} / {VGA} / {HDMI1} / {HDMI2} / {Lecteur média} / {NAVIGATEUR} / {Lecteur PDF} / {Personnalisé} / {Interact}.

## **Sous-fenêtre 3**

Sélectionnez le signal d'entrée pour l'image Win3 de la sousfenêtre.

Les options sont les suivantes : {Displayport} / {DVI-I} / {VGA} / {HDMI1} / {HDMI2} / {Lecteur média} / {NAVIGATEUR} / {Lecteur PDF} / {Personnalisé} / {Interact}.

## **Audio PIP**

Sélectionnez la source audio du mode PIP (Image dans image).

- {Principal} Sélectionnez l'audio à partir de l'image principale
- {Sous-fenêtre 1} Sélectionnez l'audio à partir de l'image de la sous-fenêtre 1.
- {Sous-fenêtre 2} Sélectionnez l'audio à partir de l'image de la sous-fenêtre 2.
- {Sous-fenêtre 3} Sélectionnez l'audio à partir de l'image de la sous-fenêtre 3.

## **Réinitialisation PIP**

Permet de réinitialiser tous les paramètres du menu PIP aux valeurs préréglées en usine.

REMARQUES :

- La fonction PIP est disponible uniquement dans la condition suivante : paramètre {Option avancée} - {Tiling} - {Activé} défini sur [No] (Non).
- La fonction PIP est disponible uniquement pour certaines combinaisons de source de signal, comme illustré dans le tableau ci-dessous.

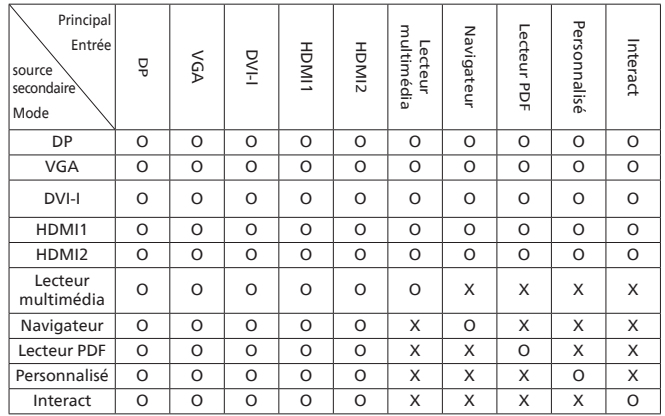

(O : la fonction PIP est disponible, X : la fonction PIP n'est pas disponible)

La disponibilité de la fonction PIP dépend de la résolution du signal d'entrée utilisé.

## **7.2.5. Menu Configuration1**

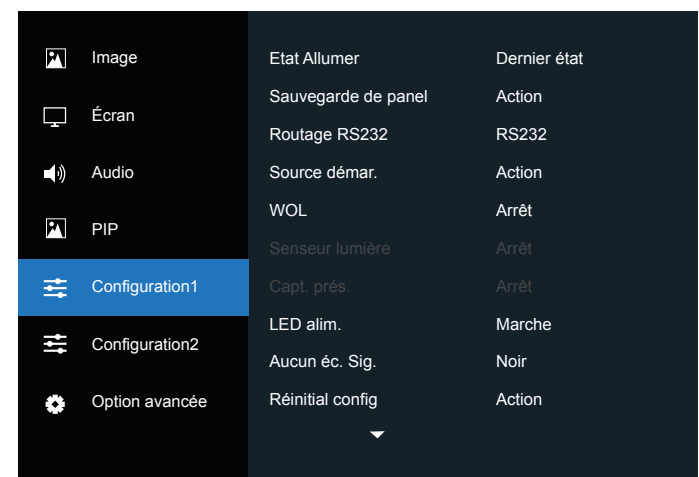

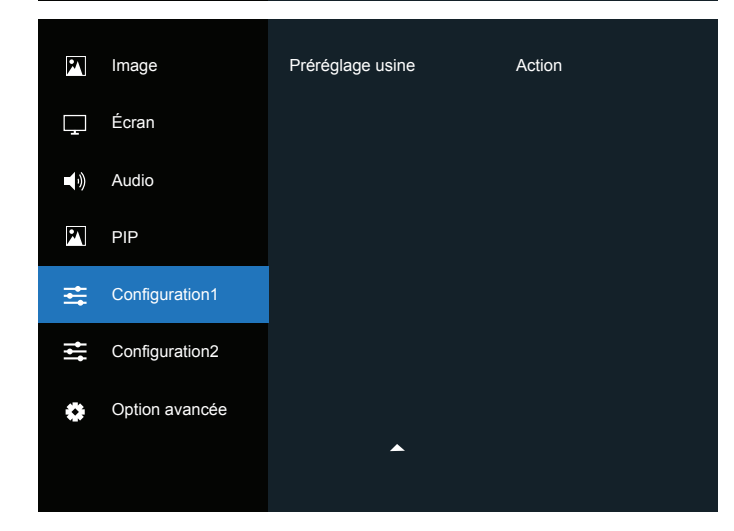

## **État d'activation**

Permet de sélectionner l'état de l'affichage qui sera appliqué lors du prochain branchement du cordon d'alimentation.

- {Eteindre} Le moniteur reste éteint lorsque le cordon d'alimentation est branché à une prise murale.
- {Marche forcée} : l'écran s'allume lors du branchement du cordon d'alimentation à une prise murale.
- {Dernier état} L'écran revient à l'état d'alimentation précédent (marche/arrêt/veille) lors du débranchement et du remplacement du cordon d'alimentation.

#### **Sauvegarde de panneau**

Activez ou désactivez les fonctions de sauvegarde de panel afin de réduire le risque de « rémanence d'image » ou d'« image fantôme ».

- {Luminosité} Sélectionnez {Marche} pour réduire la luminosité de l'image à un niveau approprié. Le réglage de la luminosité dans le menu Image n'est pas disponible lorsque cette option est sélectionnée.
- {Changement de pixe} Sélectionnez l'intervalle de temps ({Auto} / {10 ~ 900} secondes / {Arrêt}) pour augmenter légèrement la taille de l'image à l'écran et changer la position des pixels dans les quatre directions (haut, bas, gauche ou droite). L'activation de Changement de pixe désactive la Position H., la Position V. et le Mode zoom dans le menu de l'écran.

### **Routage RS232**

Sélectionnez le port de contrôle réseau.

Les options sont les suivantes : {RS232} / {LAN -> RS232}.

#### **Source démar**

Permet de sélectionner une source pour le démarrage.

- {Entrée} : permet de sélectionner la source d'entrée au démarrage.
- {Liste lec.} : permet de sélectionner l'index de la liste de lecture pour Lecteur média, Navigateur, Lecteur PDF.
- 0 : aucune liste de lecture. Identique au changement de source à partir de l'OSD.
- 1~7 : numéro de liste de lecture.
- USB Lecture Auto : option de lecture automatique pour le lecteur média.

#### **WOL**

Permet de choisir d'activer ou de désactiver la fonction de démarrage à distance (wake on LAN).

Les options sont les suivantes : {Off} (Arrêt) / {On} (Marche)

#### **Capteur de lumière (nécessite le boîtier de capteur externe Philips CRD41)**

Permet de choisir d'activer ou de désactiver le réglage du rétroéclairage en fonction de la luminosité environnante.

Les options sont les suivantes : {Off} (Arrêt) / { On} (Marche)

#### **Capteur de présence (nécessite le boîtier de capteur externe Philips CRD41)**

Le capteur de présence peut détecter si des personnes s'approchent de l'écran ou non.

L'écran éteint le rétroéclairage s'il ne détecte rien pendant le délai imparti.

L'écran revient en mode rétroéclairage lorsque des personnes s'approchent de l'écran.

Les options sont les suivantes : {Arrêt} (par défaut), {10 Min.}, {20 Min.}, {30 Min.}, {40 Min.}, {50 Min.}, {60 Min.}

### **Voyant d'alimentation**

Permet de choisir d'activer ou de désactiver le voyant d'alimentation.

Sélectionnez {On} (Marche) pour une utilisation normale.

### **Ecran Aucun signal**

Permet de modifier la couleur d'arrière-plan de « Aucun signal » Les options sont les suivantes :

- {Noir} Couleur d'arrière-plan noire, affiche également « Aucun signal » sur l'OSD.
- {Bleu} Couleur d'arrière-plan bleue, affiche également « Aucun signal » sur l'OSD.
- {Arrêt} Couleur d'arrière-plan noire, n'affiche pas « Aucun signal » sur l'OSD.

#### **Réinitial config1**

Permet de réinitialiser tous les réglages du menu Configuration1 aux valeurs préréglées en usine.

#### **Préréglage usine**

Permet de réinitialiser tous les paramètres du menu OSD {Image}, {Écran}, {Audio}, {PIP}, {Configuration1}, {Configuration2}, {Option avancée} aux valeurs préréglées en usine.

Appuyez sur le bouton [ ] ou [  $\odot$  ] pour sélectionner {Réinitialiser}, puis appuyez sur le bouton [OK] pour procéder à la réinitialisation.

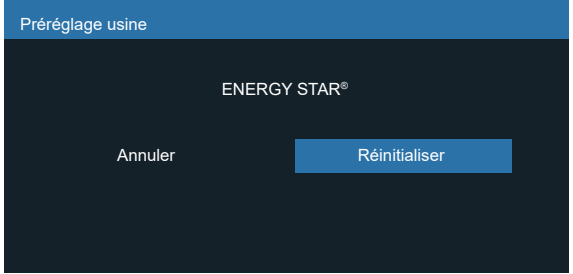

## **7.2.6. Menu Configuration2**

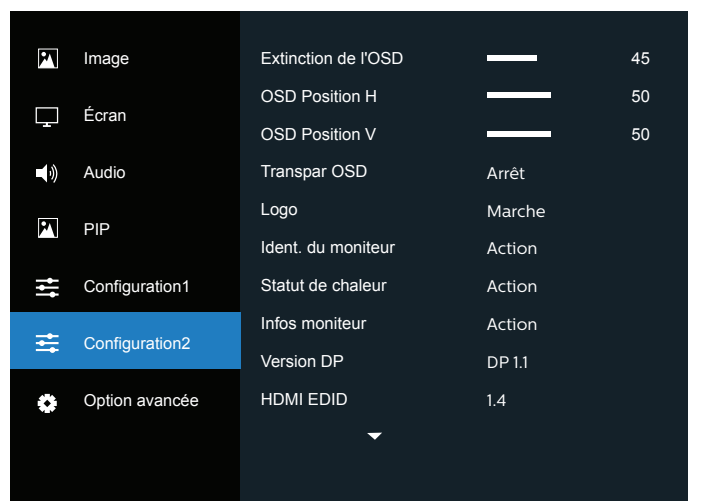

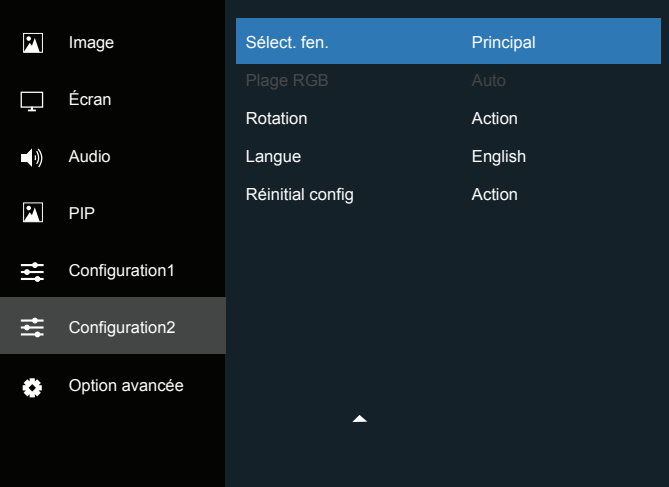

## **Extinction de l'OSD**

Permet de définir le délai pendant lequel le menu OSD (On-Screen Display) reste affiché à l'écran.

Les options sont les suivantes :  ${0 \sim 120}$  secondes.

#### **OSD position H.**

Permet de régler la position horizontale du menu OSD.

#### **OSD position V.**

Permet de régler la position verticale du menu OSD.

#### **Transpar OSD**

Permet de régler la transparence OSD.

- {Arrêt} Transparence désactivée.
- 20/40/60/80/100.

#### **Logo**

Permet de choisir d'activer ou de désactiver l'affichage du logo lors de l'allumage de l'écran.

Les options sont les suivantes :

- {Arrêt}
- {Marche}
- {Utilisateur}

REMARQUE : Si elle est définie sur {UTILISATEUR}, la fonction de rotation n'est pas prise en charge pour le logo de l'utilisateur.

#### **ID du moniteur**

Permet de définir l'identifiant du moniteur via la connexion RS232C. Chaque moniteur doit posséder un numéro d'ID unique lorsque plusieurs moniteurs sont connectés. La plage de numéros d'ID de moniteur est comprise entre 1 et 255.

Les options sont les suivantes : {Gr moniteur} / {Mat mosaïque} / {ID auto}

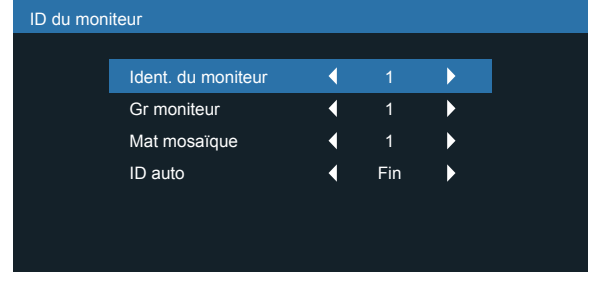

• {Gr moniteur}

Les options sont les suivantes : {1-255}. La valeur par défaut est 1.

• {Mat mosaïque}

La plage des numéros de matrice de mosaïque est comprise entre 1 et 15. 1 est la valeur par défaut. La fonction de configuration {ID auto} permet de configurer l'option {Ident. du moniteur} de la machine connectée selon les paramètres {Mat mosaïque}.

Exemple : la valeur Mat mosaïque est définie sur 4

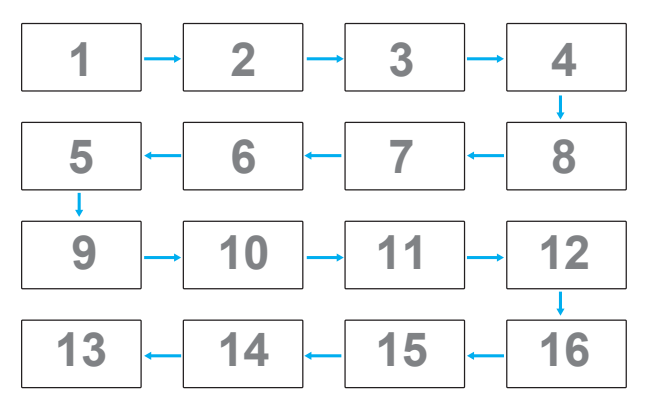

• {ID auto}

Les options sont les suivantes : {Début} / {Fin}. La valeur par défaut est {Fin}.

- Paramétrez la valeur Début pour numéroter à rebours les ID des machines à partir de la machine actuelle.
- Une fois la configuration terminée, l'option sort automatiquement de sa configuration Fin.
- Pour utiliser cette fonction, connectez en série toutes les machines avec un câble RS-232 et définissez également leurs ports de contrôle sur RS-232.

#### **Statut de chaleur**

Cette fonction vous permet de vérifier l'état thermique du moniteur à tout moment.

#### **Infos moniteur**

Affiche des informations sur votre moniteur, dont le numéro du modèle, le numéro de série, les heures de fonctionnement et la version du logiciel.

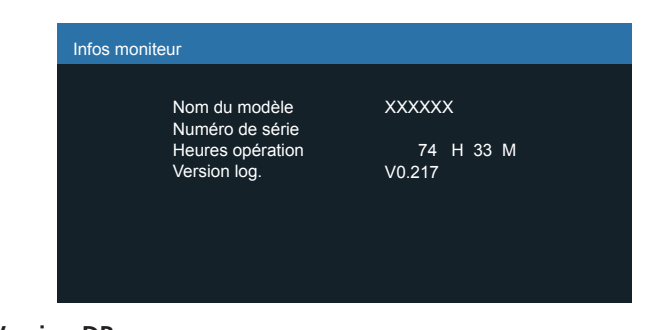

#### **Version DP**

Les options sont les suivantes : {DP 1.1} / {DP 1.2}. Le paramètre par défaut est {DP 1.1}.

#### **HDMI EDID**

Les options sont les suivantes : {HDMI 1.4} / {HDMI 2.0}. Le paramètre par défaut est {HDMI 1.4}.

REMARQUE : L'option HDMI 2.0 permet de prendre en charge l'équipement HDMI 2.0.

#### **Sélect. fen.**

Permet de sélectionner la fenêtre pour régler les paramètres. La fenêtre sélectionnée sera mise en surbrillance avec un cadre vert.

Les options sont les suivantes : {Principal} (par défaut), {Sous-fenêtre 1}, {Sous-fenêtre 2} , {Sous-fenêtre 3}.

#### **Gamme RVB**

Les options sont les suivantes : {Auto} / {Complet(PC)} / {Limité (Vidéo)}. Le paramètre par défaut est {Auto}.

#### **Rotation**

Permet de définir la rotation de Principal/Secondaire/OSD

- Rot. Auto : Arrêt/Marche, par défaut : Arrêt Rot Auto : {Arrêt}, {Marche}. Lorsque la valeur est Marche, détecte automatiquement si Rotation PD, Arrêt défini par OSD.
- Rotation OSD : Paysage/Portrait, par défaut : Paysage Rotation OSD : {Arrêt}, {Marche}. Lorsque la valeur est Marche, Rotation OSD 270°, Arrêt restauré.
- Rotation img : Arrêt/Marche, par défaut : Arrêt

Rotation img : {Arrêt}, {Marche}. Lorsque la valeur est Marche, tous les écrans de fenêtre avec source d'entrée prise en charge\* pivotent de 270°, Arrêt restauré

Source d'entrée prise en charge : Lecteur média / NAVIGATEUR / Lecteur PDF / Personnalisé / Interact

REMARQUE : Lorsque Principal / Sous-fenêtre 1 (2/3) en mode PIP/PBP est l'une des sources d'entrée prises en charge, la rotation est prioritaire sur le dernier réglage.

#### **Langue**

Sélectionnez la langue utilisée dans le menu OSD.

Les options sont les suivantes : English/Français/Deutsch/ Español/Italiano/

简体中文 / 繁體中文 /Português/ 日本語 / Polski / Türkçe / Русский / ةيبرعلا / Danish / Svenska / Suomi / Norsk / Nederlands / Čeština / Eesti / Latviešu / Lietuvių.

#### **Réinitial config2**

Permet de réinitialiser tous les réglages du menu Configuration2 aux valeurs préréglées en usine.

## **7.2.7. Menu Option avancée**

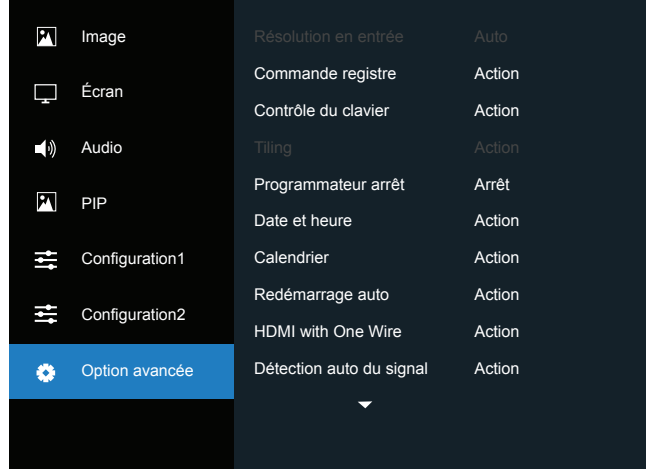

#### **Résolution en entrée**

Permet de régler la résolution de l'entrée VGA. Ce paramétrage n'est requis que lorsque le moniteur n'arrive pas à détecter la résolution de l'entrée VGA correctement.

REMARQUE : Cet élément s'applique uniquement à l'entrée VGA.

Les options sont les suivantes :

- {1024x768 / 1280x768 / 1360x768 / 1366x768}
- {1400x1050 / 1680x1050}
- {1600x1200 / 1920x1200}
- {Auto} : détermine automatiquement la résolution.

Les paramètres sélectionnés seront appliqués après la mise hors tension et sous tension.

#### **Commande IR**

Permet de sélectionner le mode de fonctionnement de la télécommande lorsque plusieurs moniteurs sont connectés via une connexion RS232C.

- {Normal} Tous les moniteurs peuvent être commandés normalement via la télécommande.
- {Primaire} : désigne le moniteur en tant que moniteur principal commandé par la télécommande. Seul ce moniteur peut être commandé par la télécommande.
- {Secondaire} : désigne le moniteur en tant que moniteur secondaire. Ce moniteur ne peut pas être commandé par la télécommande et recevra le signal de commande du moniteur principal via la connexion RS232C.
- {Verrouiller tout}/{Verr. Tout sauf vol}/{Verr. Tout sauf alim}/{Tout verr sauf ALIM & VOL} : permet de verrouiller la fonction de télécommande du moniteur. Pour déverrouiller, appuyez sur le bouton INFO [ $\bigcirc$ ] de la télécommande et maintenez-le enfoncé pendant 5 (cinq) secondes.

#### NOTE :

- 1. [<sup>1</sup>]Touche de raccourci permettant d'afficher l'OSD primaire/secondaire
- 2. Appuyez sur le bouton  $\left[\odot\right]$  ou  $\left[\odot\right]$  pour afficher l'OSD primaire/secondaire dans le cas d'un affichage DisplayPort / VGA / DVI-I / HDMI1 / HDMI2 et sans OSD.
- 3. Dans le menu OSD du moniteur primaire, appuyez sur le bouton [*G*] ou [*D*] pour régler la valeur de {Contrôler ID du moniteur}, puis appuyez sur le bouton [ $\Omega$ ] ou [ $\bigtriangledown$ ] pour régler la valeur de {Contrôler ID du groupe}.

#### **Commande clavier**

Permet d'activer ou de désactiver la fonction de contrôle du clavier à l'écran (boutons de contrôle).

- {Déverrouiller} : active la fonction clavier.
- {Verrouiller tout}/{Verr. Tout sauf vol}/{Verr. Tout sauf alim}/{Tout verr sauf ALIM & VOL} : permet de désactiver la fonction clavier.

```
REMARQUE : Pour activer ou désactiver le verrouillage du 
                 contrôle du clavier, appuyez simultanément 
                 sur les boutons [+] et [\bigcirc], puis maintenez-les
                 enfoncés pendant plus de 3 secondes.
```
#### **Empilage**

Avec cette fonction, vous pouvez créer une matrice unique sur grand écran (mur vidéo), composée d'un maximum de 225 moniteurs de ce modèle (jusqu'à 15 unités en hauteur et 15 en largeur). Cette fonction requiert une connexion en chaîne.

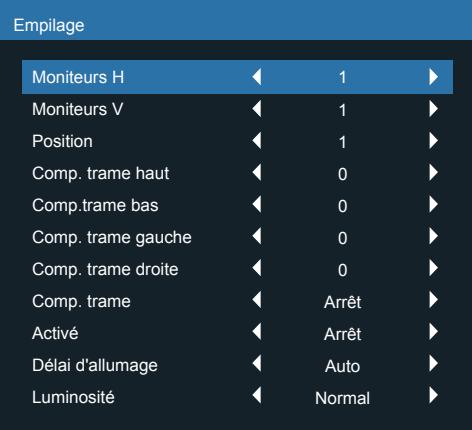

Exemple : matrice 2 X 2 écrans (4 moniteurs) Moniteurs  $H = 2$  moniteurs Moniteurs  $V = 2$  moniteurs

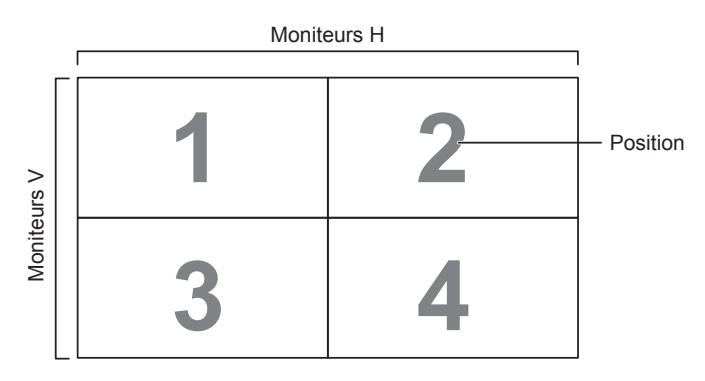

Exemple : matrice 5 x 5 écrans (25 moniteurs)

Moniteurs  $H = 5$  moniteurs Moniteurs  $V = 5$  moniteurs

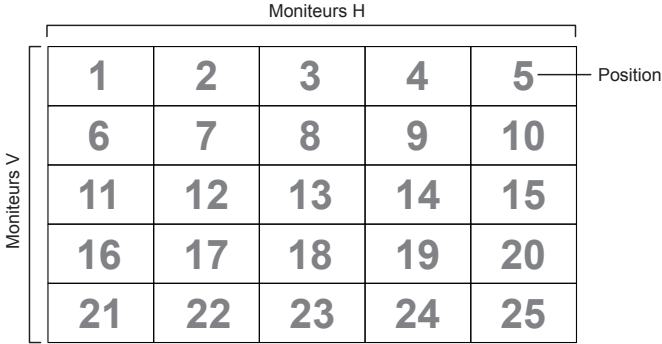

- {Moniteurs H} Permet de sélectionner le nombre de moniteurs dans le sens horizontal.
- {Moniteurs V} Permet de sélectionner le nombre de moniteurs dans le sens vertical.
- {Position} Permet de sélectionner la position de ce moniteur dans la matrice d'écrans.
- {Comp. trame haut} Permet de définir le nombre de pixels de la compensation de trame supérieure.
- {Comp. trame bas} Permet de définir le nombre de pixels de la compensation de trame inférieure.
- {Comp. trame gauche} Permet de définir le nombre de pixels de la compensation de trame de gauche.
- {Comp. trame droite} Permet de définir le nombre de pixels de la compensation de trame de droite.
- {Comp. trame} Permet d'activer ou de désactiver la fonction de compensation de la trame. Si cette option est sélectionnée ({Oui}), le moniteur ajustera l'image pour corriger la largeur des cadres des moniteurs et afficher correctement l'image.
- {Activé} Active ou désactive la fonction d'empilage. Si cette option est activée, le moniteur appliquera les paramètres {Moniteurs H}, {Moniteurs V}, {Position} et {Comp. trame}.
- {Délai d'allumage} Définit le délai à l'allumage (en secondes). L'option par défaut {Auto} permet la mise sous tension en séquence (par numéro d'ID) de chaque moniteur, lorsque plusieurs moniteurs sont connectés. Les options sont les suivantes : {Arrêt/Auto/2-255}.
- Luminosité : {Normal}/{ACS}

{Normal} : applique la valeur de luminosité de l'OSD (rétroéclairage).

{ACS} : applique la valeur de luminosité (rétroéclairage) réglée par l'outil MIC. La valeur par défaut avant le réglage est la même que la valeur de luminosité de l'OSD, par exemple 70).

Certains paramètres de luminosité (rétroéclairage) ne peuvent pas être réglés par l'OSD. Reportez-vous à la priorité du paramètre Backlight (Rétroéclairage) du menu Image.

#### **Programmateur arrêt**

Permet de régler le moniteur afin qu'il s'éteigne de luimême lorsqu'il est en mode veille pendant un laps de temps déterminé.

Les options sont les suivantes : {Arrêt, 1 ~ 24} heures à partir de l'heure actuelle.

REMARQUE : Lorsque l'option « Programmateur arrêt » est activée, les paramètres « Calendrier » sont désactivés.

### **Date et heure**

Règle la date et l'heure actuelles pour l'horloge interne du moniteur.

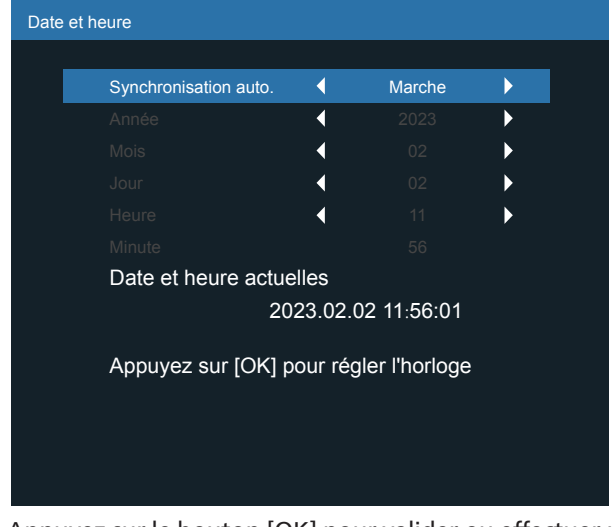

- 1. Appuyez sur le bouton [OK] pour valider ou effectuer une sélection.
- 2. Appuyez sur le bouton de retour  $[$   $\leftarrow$ ] pour revenir en arrière.
- 3. Appuyez sur le bouton  $[\bigcirc]$  ou  $[\bigcirc]$  pour régler les paramètres.

\* Impossible de définir l'heure sur une date ultérieure à l'année 2037.

#### **Programmer**

Cette fonction permet d'entrer jusqu'à 7 (sept) intervalles de temps programmés différents pour l'activation du moniteur. Vous pouvez définir :

- L'heure à laquelle le moniteur doit s'allumer et s'éteindre.
- Les jours de la semaine auxquels le moniteur doit s'activer.
- La source que le moniteur doit utiliser pour chaque période d'activation programmée.
- REMARQUE : Nous vous recommandons de régler la date et l'heure actuelles dans le menu {Date et heure} avant d'utiliser cette fonction.
- 1. Appuyez sur  $[OK]$  ou sur le bouton  $[O]$  pour ouvrir le sous-menu.

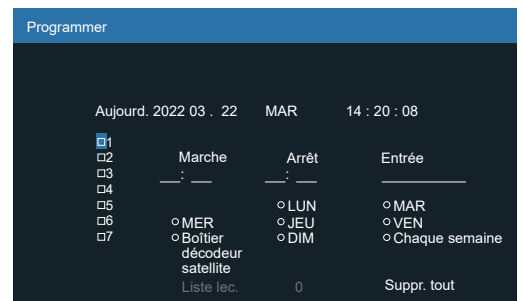

2. Appuyez sur le bouton  $[ $\Omega$ ] ou [ $\nabla$ ] pour sélectionner$ un élément du calendrier (élément numéro 1 ~ 7), puis appuyez sur le bouton [OK] pour définir le numéro de l'élément.
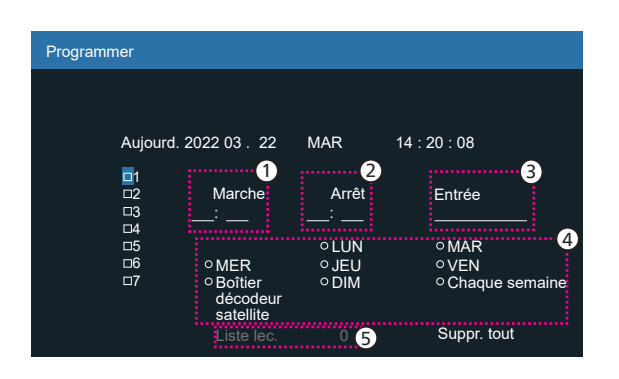

- 3. Appuyez sur le bouton  $[\mathbb{G}]$  ou  $[\mathbb{D}]$  pour sélectionner le calendrier :
	- $(1)$  Calendrier de mise sous tension : appuyez sur le bouton [ c ] ou [ U ] pour effectuer le réglage. Le moniteur s'allumera à l'heure spécifiée.
	- 2 Calendrier de mise hors tension : appuyez sur le bouton [ $\Omega$ ] ou [ $\bigtriangledown$ ] pour effectuer le réglage. Le moniteur s'éteindra à l'heure spécifiée.

Laissez les options Heure et Minute vides si vous ne souhaitez pas utiliser la fonction de calendrier de mise sous tension ou hors tension.

- 3 Sélection de la source d'entrée : Appuyez sur le bouton  $[\hat{\mathbb{C}}]$  ou  $[\hat{\mathbb{U}}]$  pour sélectionner une source d'entrée. Si aucune source d'entrée n'est sélectionnée, la source d'entrée correspond la source précédemment sélectionnée.
- (4) Calendrier de date : Appuyez sur le bouton  $\lbrack \Sigma \rbrack$  pour sélectionner le jour de la semaine où cet élément de calendrier prendra effet, puis appuyez sur le bouton [OK].
- 5 Lorsque la source d'entrée est sélectionnée pour le lecteur média, le navigateur ou le lecteur PDF, activez cette option pour accéder aux paramètres de la liste de lecture.
- 4. Pour accéder aux autres paramètres de calendrier, appuyez sur [<], puis répétez les étapes ci-dessus. Une coche dans la case en regard du numéro du calendrier indique que le calendrier sélectionné est appliqué.

#### REMARQUES :

- Si les calendriers se chevauchent, l'heure de mise sous tension programmée est prioritaire par rapport à l'heure de mise hors tension programmée.
- Si deux éléments de calendrier sont programmés à la même heure, celui qui porte le numéro le plus élevé est prioritaire. Si, par exemple, les éléments de calendrier 1 et 2 indiquent tous les deux que le moniteur doit s'allumer à 7 h 00 et s'éteindre à 17 h 00, seul l'élément de calendrier 2 sera appliqué.

#### **Redémarrage automatique**

Définissez une heure spécifique pour redémarrer Android chaque jour

• {Redémarrage auto} - Les options sont les suivantes : {Arrêt} / {Marche},

{Arrêt} : le redémarrage automatique est désactivé {Marche} : le redémarrage automatique est activé

• {Heure} - Sélectionnez l'heure à laquelle vous souhaitez redémarrer Android.

• {Minute} - Sélectionnez la minute à laquelle vous souhaitez redémarrer Android

## **HDMI with One Wire (HDMI avec One Wire)**

{HDMI with One Wire Éteindre} - Contrôle CEC de mise hors tension pour le lecteur-> PD (veille du système)

Les options sont les suivantes : {Arrêt} / {Marche},

- {Arrêt} : Désactiver.
- {Marche} : Activer.

REMARQUES :

La mise en veille du système permet aux utilisateurs de passer plusieurs appareils en mode veille d'une simple pression sur un bouton (Lecteur -> PD)

• Disponible si l'option {HDMI with One Wire} est activée.

## **Détection auto du signal**

Cette fonction permet au système de détecter et d'afficher automatiquement les sources de signal disponibles.

• {Arrêt} - Une fois qu'un signal est connecté, il ne peut être sélectionné que manuellement.

Si l'entrée sélectionnée n'a pas de signal, configurez le système pour afficher l'image automatiquement en fonction de l'ordre de recherche de chaque option.

Les options sont les suivantes : {All} / {Failover}

- {All} DP -> DVI-I -> VGA -> HDMI1 -> HDMI2 -> Lecteur média -> NAVIGATEUR -> Lecteur PDF -> Personnalisé -> Interact.
- {Failover} Une fois qu'un signal est connecté, il ne peut être sélectionné que manuellement.
	- Failover 1-10 : paramètre défini par l'utilisateur. Par défaut : HDMI.

## **Économie d'énergie**

Modes d'économie d'énergie

- Mode 1 : [TCP off, WOL on, auto off] Arrêt CC -> Eteindre, Android(ARM) Arrêt, LED : Rouge. Économie d'énergie -> Eteindre, Android(ARM) Arrêt, LED : Rouge.
- Mode 2 : [TCP off, WOL on, auto on/off] Arrêt CC -> Eteindre, Android(ARM) Arrêt, LED : Rouge. Économie d'énergie -> Économie d'énergie, Android(ARM) Arrêt, LED : orange. Peut être réveillé.
- Mode 3 : [TCP on, WOL off, auto on/off] Arrêt CC -> Arrêt rétroéclairage, Android(ARM) Marche, LED : Rouge. Économie d'énergie -> Arrêt rétroéclairage, Android(ARM) Marche, LED : Orange. Peut être réveillé.
- Mode 4 : [TCP on, WOL off, no auto on/off] Arrêt CC -> Arrêt rétroéclairage, Android(ARM) Marche, LED : Rouge. Économie d'énergie -> Ne passe pas en mode Économie d'énergie. Le message « no signal » (pas de signal) s'affiche uniquement.

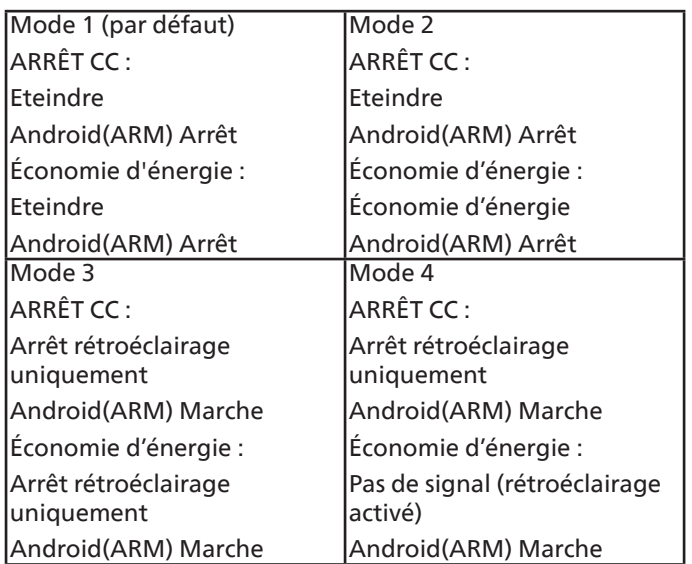

CC off/on : appuyez sur le bouton d'alimentation de la télécommande

## **Mise à jour du micrologiciel scalaire**

Mettez à jour le micrologiciel scalaire par USB.

REMARQUE : Seule une **clé USB 2.0** est prise en charge.

#### **Informations OSD**

Permet de définir le délai pendant lequel les informations OSD restent affichées dans l'angle supérieur droit de l'écran. Les informations OSD apparaissent lorsque le signal d'entrée est modifié.

Les informations OSD restent à l'écran lorsque la valeur {Arrêt} est sélectionnée.

Les options sont les suivantes : {Arrêt, 1 ~ 60} secondes.

#### **Réinit. Options avancées**

Permet de réinitialiser tous les paramètres en fonction des valeurs préréglées en usine à l'exception de {Date et heure} dans le menu Option avancée.

- 1. Appuyez sur [OK] ou sur le bouton [ $\Box$ ] pour ouvrir le sous-menu.
- 2. Appuyez sur le bouton  $[ $\text{Q}$ ] ou [ $\text{D}$ ] puis sélectionnez$ {Reinitialiser} et appuyez sur le bouton [OK] pour restaurer les valeurs définies en usine des paramètres.
- 3. Appuyez sur le bouton  $[$   $\leftarrow$ ] ou sélectionnez {Annulation}, puis appuyez sur le bouton [OK] pour annuler et revenir au menu précédent.

# <span id="page-74-0"></span>**8. Formats multimédia pris en charge**

Formats Codec multimédia USB

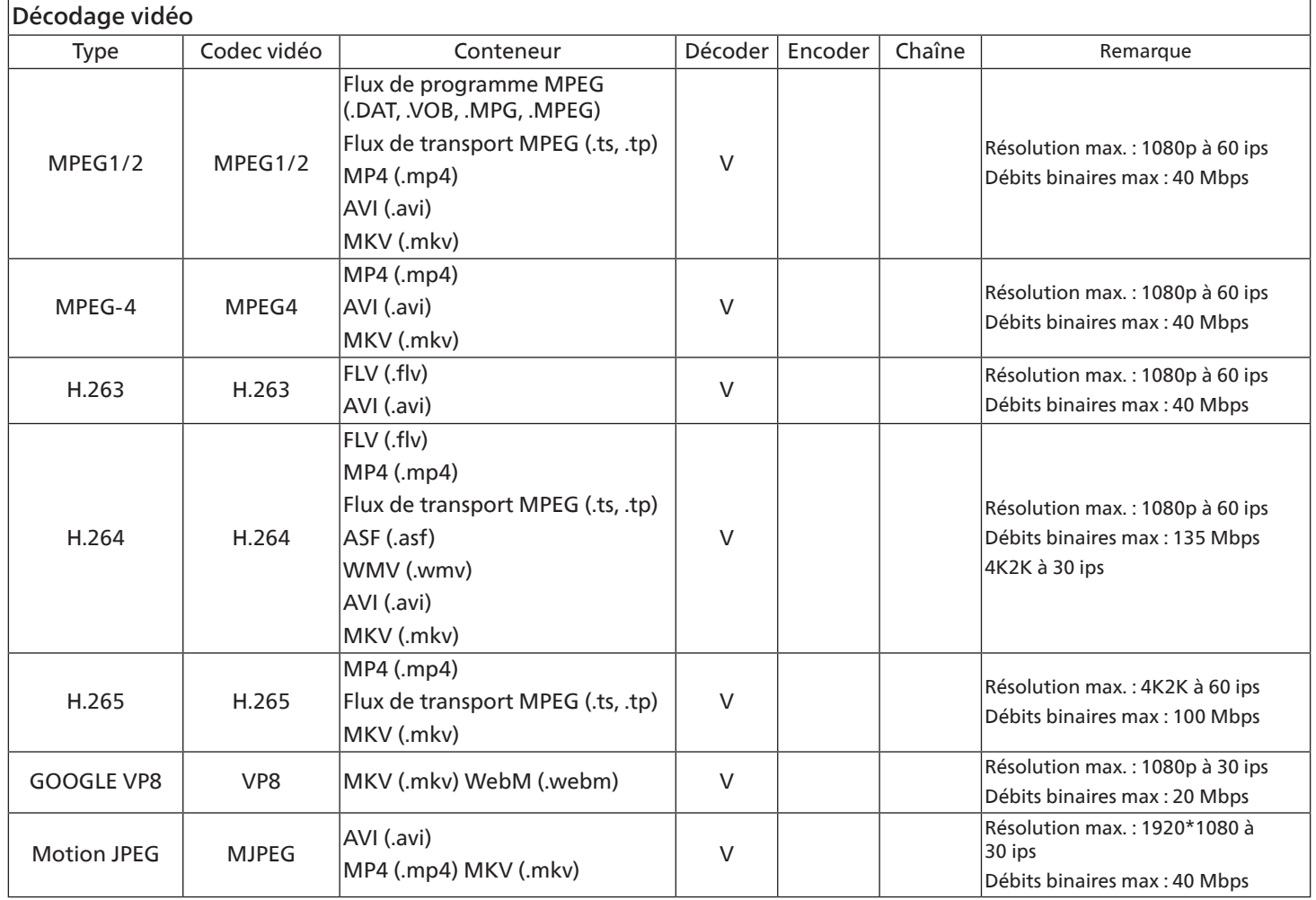

## Décodage audio

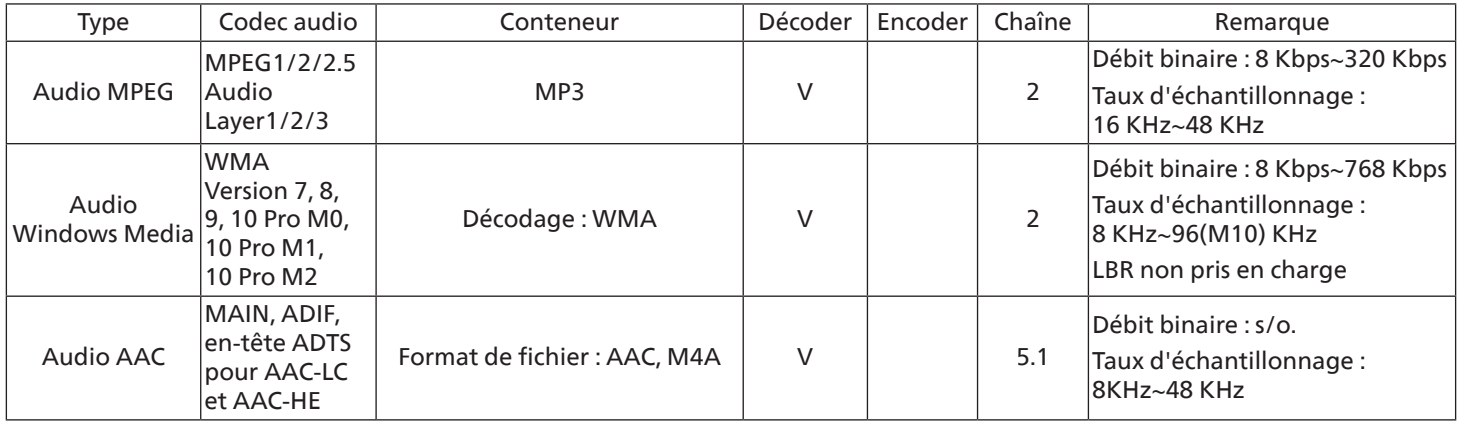

## Décodage image

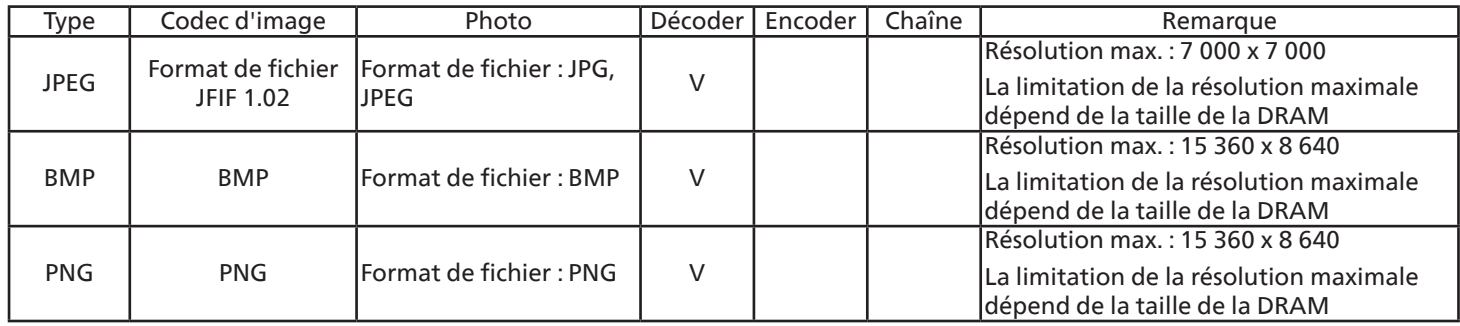

REMARQUES :

• Le son ou la vidéo peut ne pas fonctionner si les contenus ont un débit binaire/nombre d'images par seconde supérieur au débit/seconde listé dans le tableau ci-dessus.

• Les contenus vidéo possédant un débit binaire ou un nombre d'images par seconde plus important que ceux indiqués dans le tableau ci-dessus peuvent provoquer une instabilité de lecture.

# <span id="page-76-0"></span>**9. Mode d'entrée**

Prise en charge de la temporisation DVI/VGA :

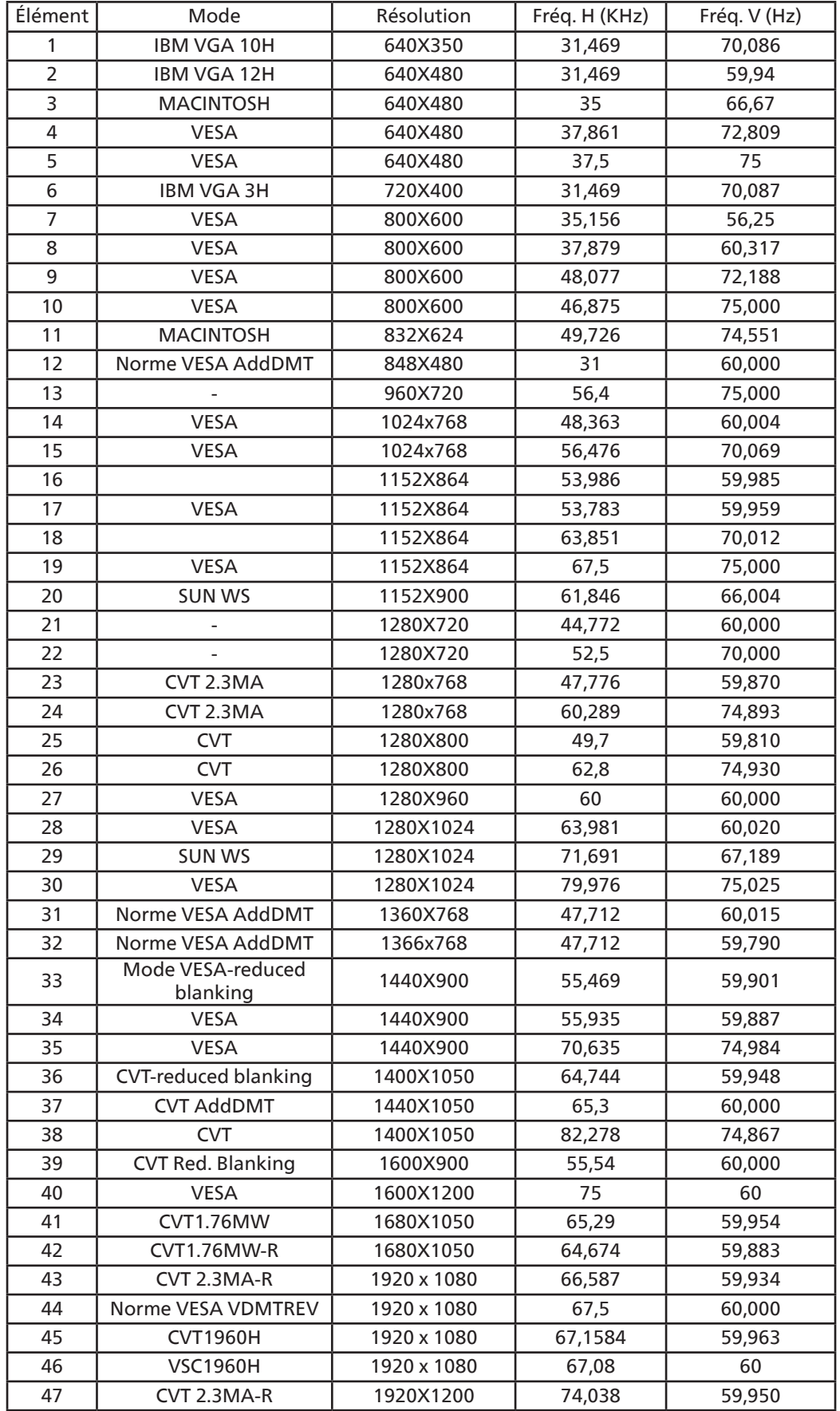

4K2K

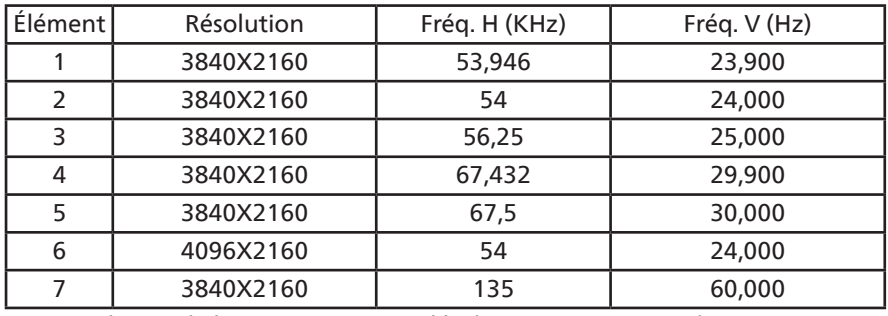

Prise en charge de la temporisation vidéo (HDMI/DVD HD/DVI)

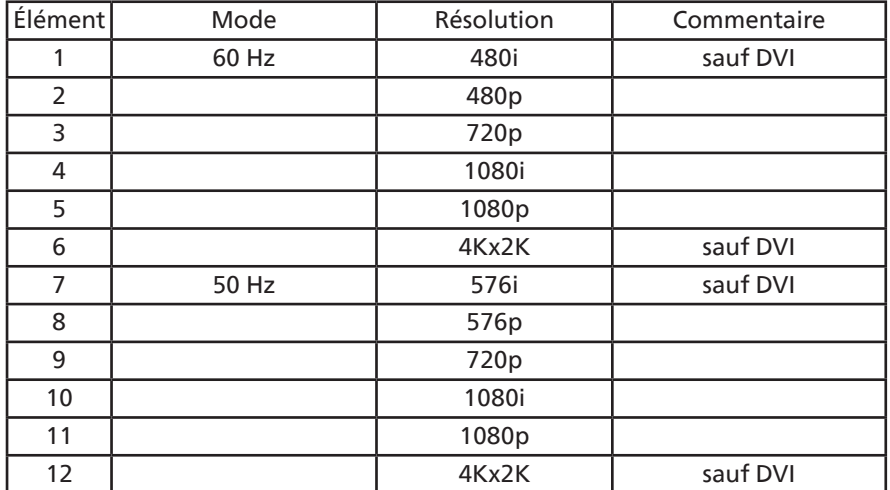

Remarque : DisplayPort prend en charge 3840x2160 à 30 Hz.

- La qualité du texte PC est optimale en mode UHD 4K/2K (3840x2160, 60 Hz).
- L'écran de votre PC peut avoir une apparence différente selon le fabricant (et votre version de Windows).
- Consultez le livret d'instructions de votre PC pour obtenir des informations sur la connexion du PC à un écran.
- Si un mode de sélection de fréquence verticale et horizontale existe, sélectionnez 60 Hz (verticale) et 31,5 KHz (horizontale). Dans certains cas, des signaux anormaux (tels que des rayures) peuvent apparaître à l'écran lorsque l'alimentation du PC est éteinte (ou si le PC est déconnecté). Appuyez alors sur le bouton [INPUT] pour accéder au mode vidéo. Assurez-vous également que le PC est connecté.
- Lorsque les signaux synchrones horizontaux semblent irréguliers en mode RGB, vérifiez le mode d'économie d'énergie du PC ou les connexions des câbles.
- Les paramètres d'écran répertoriés dans le tableau sont conformes aux normes IBM/VESA, et sont basés sur l'entrée analogique.
- Le mode de prise en charge DVI est considéré comme identique au mode de prise en charge du PC.
- La meilleure temporisation pour la fréquence verticale de chaque mode est de 60 Hz.
- La résolution 3840x2160 50/60 Hz doit être équipée d'un câble certifié HDMI (câbles HDMI haute vitesse Premium).

# <span id="page-78-0"></span>**10. Politique relative aux pixels défectueux**

Nous faisons notre possible pour fournir des produits de haute qualité et utilisons les processus de fabrication les plus avancés de l'industrie, tout en appliquant les méthodes les plus strictes de contrôle de la qualité. Néanmoins, des défauts au niveau des pixels ou des sous-pixels sont parfois inévitables dans les dalles PDP / TFT utilisées dans les écrans plasma ou LCD. Aucun fabricant ne peut garantir que toutes les dalles seront dépourvues de pixels défectueux, il peut en revanche garantir que tout écran plasma et LCD comportant un nombre inacceptable de défauts sera réparé sous garantie, et dans le respect des conditions de garantie locales.

Cet avis explique les différents types de défauts de pixels et définit le niveau de défauts acceptable pour l'écran LCD. Pour bénéficier d'une réparation pendant la période de garantie, le nombre de défauts de pixels doit dépasser un certain niveau, comme indiqué dans le tableau de référence. Si l'écran LCD est conforme aux spécifications, un échange sous garantie / une réclamation seront refusé(e)s. En outre, dans la mesure où certains types ou combinaisons de défauts de pixels sont plus notables que d'autres, Philips détermine des niveaux de qualité encore plus élevés pour ces derniers.

## **10.1. Pixels et sous-pixels**

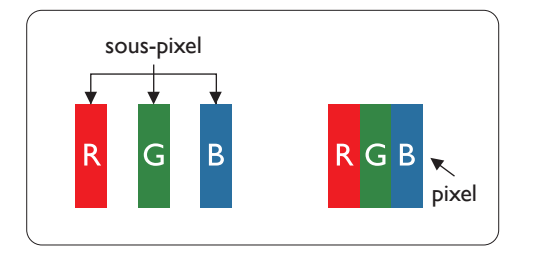

Un pixel, ou élément d'une image, est composé de trois sous-pixels dans les couleurs primaires, soit rouge, vert et bleu. L'image est constituée de nombreux pixels regroupés. Lorsque tous les sous-pixels d'un pixel sont allumés, les sous-pixels tricolores regroupés prennent la forme d'un seul pixel blanc. Lorsqu'ils sont tous éteints, les sous-pixels tricolores regroupés prennent la forme d'un seul pixel noir. D'autres combinaisons de sous-pixels allumés et éteints prennent la forme de pixels de couleurs différentes.

## **10.2. Types de défauts de pixels + définition des points**

Les défauts des pixels et des sous-pixels apparaissent de manière différente à l'écran. Il existe trois catégories de défauts de pixels, et plusieurs types de défauts de sous-pixels dans chaque catégorie.

## **Définition du point = Qu'est-ce qu'un « point » défectueux ? :**

Un ou plusieurs sous-pixels défectueux et adjacents sont définis comme un « point ». Le nombre de sous-pixels défectueux ne permet pas de définir un point défectueux. Cela signifie qu'un point défectueux peut consister en un, deux ou trois sous-pixels défectueux qui peuvent être éteints ou allumés.

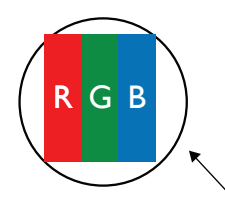

Un point = un pixel, consistant en trois sous-pixels rouges, verts et bleus.

## **10.3. Défauts de points brillants**

Les défauts de points brillants sont des pixels ou sous-pixels toujours allumés ou « activés ». Voici des exemples de défauts de points brillants :

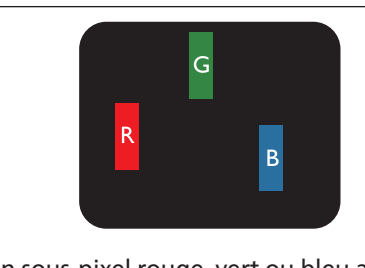

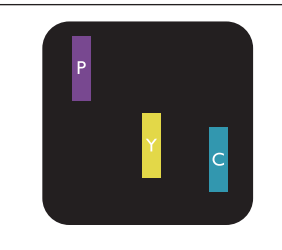

allumés :

Un sous-pixel rouge, vert ou bleu allumé | Deux sous-pixels brillants adjacents Rouge + Bleu = Violet Rouge + Vert = Jaune Vert + Bleu = Cyan (bleu clair)

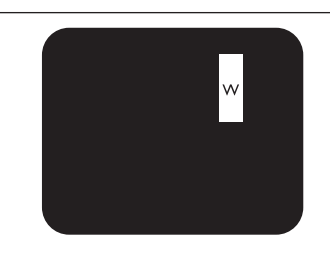

Trois sous-pixels adjacents allumés (un pixel blanc)

## **10.4. Défauts de points sombres**

Les défauts de points sombres sont des pixels ou sous-pixels toujours noirs ou « éteints ». Voici des exemples de défauts de points sombres.

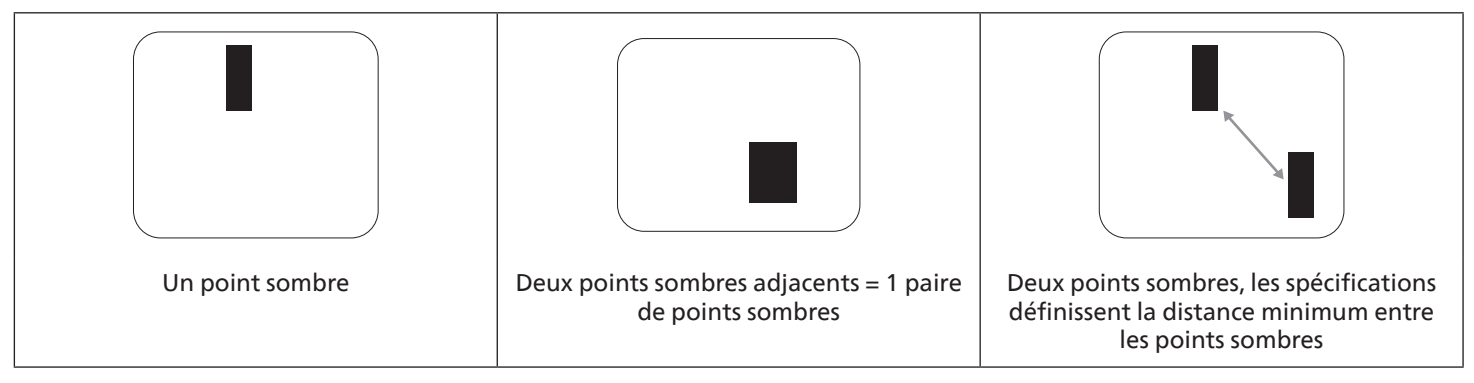

## **10.5. Proximité des défauts de pixel**

Les défauts de pixels et de sous-pixels de même type qui sont proches les uns des autres étant être plus perceptibles, Philips spécifie également des tolérances pour la proximité des défauts de pixels. Vous trouverez dans le tableau ci-dessous des spécifications concernant :

- Nombre de points sombres adjacents autorisés = (points sombres adjacents =1 paire de points sombres)
- Distance minimum entre les points sombres
- Nombre total de tous les points défectueux

## **10.6. Tolérances en matière de défaut de pixel**

Pour bénéficier, pendant la période de garantie, d'une réparation en raison de défauts de pixels, le panneau PDP/TFT d'un écran plat plasma/LCD Philips doit avoir des défauts de pixels et sous-pixels qui dépassent les tolérances répertoriées dans le tableau suivant.

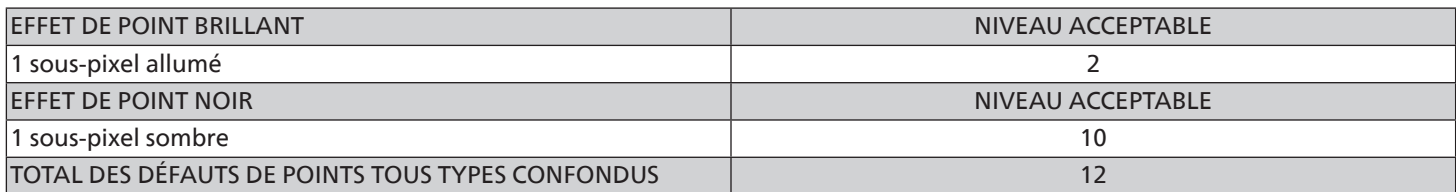

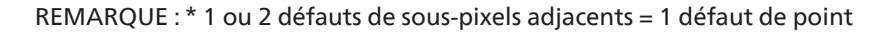

## **10.7. MURA**

Des points ou taches sombres peuvent occasionnellement apparaître sur certains panneaux d'écran (LCD) à cristaux liquides. Ce phénomène est connu dans l'industrie sous le nom de Mura, qui est un terme japonais signifiant « inégalité ». Il est utilisé pour décrire un motif ou une zone irrégulière dans laquelle l'uniformité de l'écran apparaît dans certaines conditions. Mura est la conséquence de la détérioration de la couche de cristaux liquides ; c'est le résultat d'une utilisation prolongée à des températures ambiantes élevées. Mura est un phénomène répandu qui n'est pas réparable. Il n'est pas couvert par les conditions de la garantie.

Mura existe depuis l'introduction de la technologie LCD. Les écrans devenant de plus en plus grands et fonctionnant de façon ininterrompue, nombreux sont ceux à être utilisés dans des conditions de faible éclairage. Il est donc possible que Mura affecte les écrans.

## COMMENT IDENTIFIER MURA

Il existe de nombreux symptômes et causes au phénomène Mura. Vous en trouverez ci-dessous une liste :

- Impuretés ou particules étrangères dans la matrice des cristaux
- Répartition inégale de la matrice LCD lors de la fabrication
- Répartition non-uniforme de la luminance du rétroéclairage
- Tension due à l'assemblage du panneau
- Défauts au niveau des cellules LCD
- Pression due à la température : fonctionnement sous haute température sur des périodes prolongées

## <span id="page-80-0"></span>COMMENT ÉVITER MURA

Bien que nous ne puissions pas toujours garantir la suppression de Mura, ses manifestations peuvent en général être minimisées en prenant les précautions suivantes :

- Réduire la luminosité du rétroéclairage
- Utiliser un programme économiseur d'écran
- Réduire la température ambiante autour de l'unité

## **11. Nettoyage et dépannage**

## **11.1. Nettoyage**

Précautions lors de l'utilisation de l'écran

- N'approchez pas vos mains, votre visage ou tout objet à proximité des orifices d'aération de l'écran. La partie supérieure de l'écran est habituellement très chaude en raison de la température élevée de l'air évacué par les orifices d'aération. Des brûlures ou blessures peuvent se produire si une partie du corps se trouve trop près. Tout objet placé à proximité de la partie supérieure de l'écran risque d'être endommagé par la chaleur, ou risque d'endommager l'écran lui-même.
- Assurez-vous de débrancher tous les câbles avant de déplacer l'écran. Si vous le déplacez avec ses câbles branchés, cela peut endommager les câbles et provoquer un incendie ou une électrocution.
- Par précaution, débranchez le cordon d'alimentation de la prise murale avant toute opération de nettoyage ou d'entretien.

#### Instructions pour le nettoyage du panneau avant

- La partie avant de l'écran est spécialement traitée. Essuyez doucement la surface avec un chiffon de nettoyage ou un chiffon doux qui ne peluche pas.
- Si la surface est sale, imprégnez d'une solution détergente douce un chiffon doux qui ne peluche pas. Essorez le chiffon pour enlever l'excédent de liquide. Essuyez la surface de l'écran pour enlever la saleté. Puis, utilisez un chiffon sec similaire pour la sécher.
- Veillez à ne pas rayer ou heurter la surface du panneau avec les doigts ou des objets durs, quels qu'ils soient.
- N'utilisez pas de substances volatiles telles qu'aérosols, solvants et diluants.

#### Instructions de nettoyage du châssis

- Si le châssis est sale, essuyez-le avec un chiffon doux et sec.
- Si le châssis est très sale, imprégnez d'une solution détergente douce un chiffon qui ne peluche pas. Essorez le chiffon pour enlever autant d'humidité que possible. Essuyez le châssis. Utilisez un autre chiffon doux pour sécher la surface.
- N'utilisez aucune solution contenant de l'huile pour nettoyer les pièces en plastique. Une telle substance endommage les pièces en plastique et annule la garantie.
- Ne laissez ni eau ni détergent entrer en contact avec la surface de l'écran. Si de l'eau ou de l'humidité pénètre à l'intérieur de l'unité, cela peut provoquer des problèmes de fonctionnement, ainsi que des chocs électriques.
- Veillez à ne pas rayer ou heurter le châssis avec les doigts ou des objets durs, quels qu'ils soient.
- N'utilisez pas de substances volatiles telles qu'aérosols inertes, solvants et diluants sur le châssis.
- Ne mettez pas d'objets en caoutchouc ou en PVC à proximité du châssis pour une durée prolongée.

# **11.2. Dépannage**

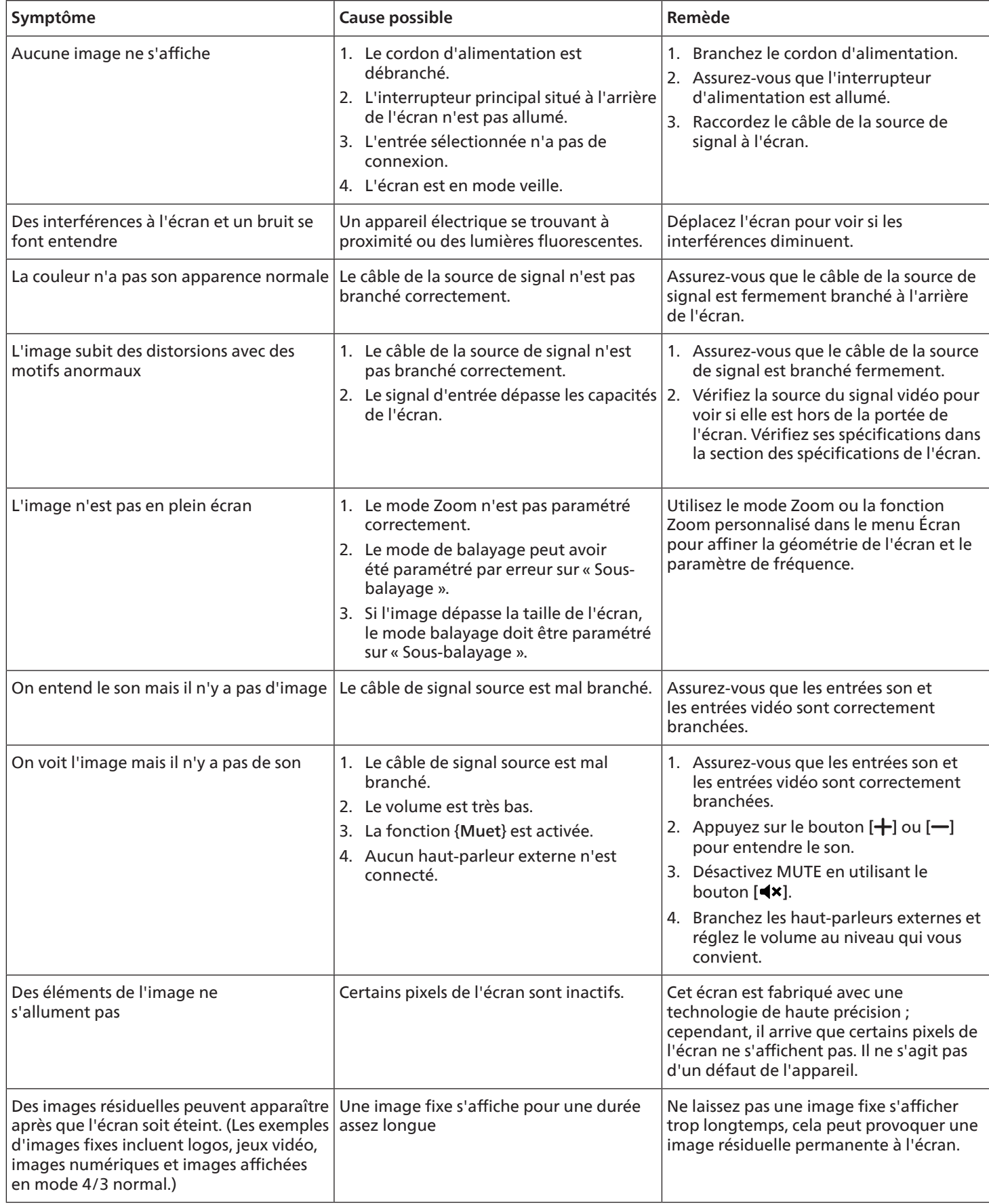

# <span id="page-82-0"></span>**12. Spécifications techniques**

## Écran :

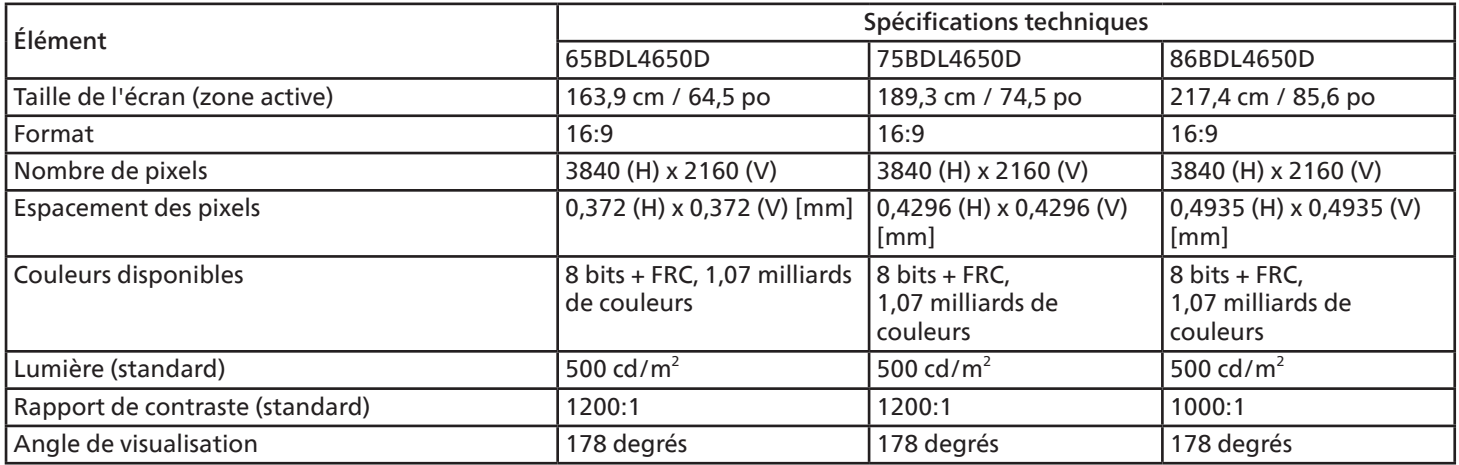

## Bornes d'entrée/sortie :

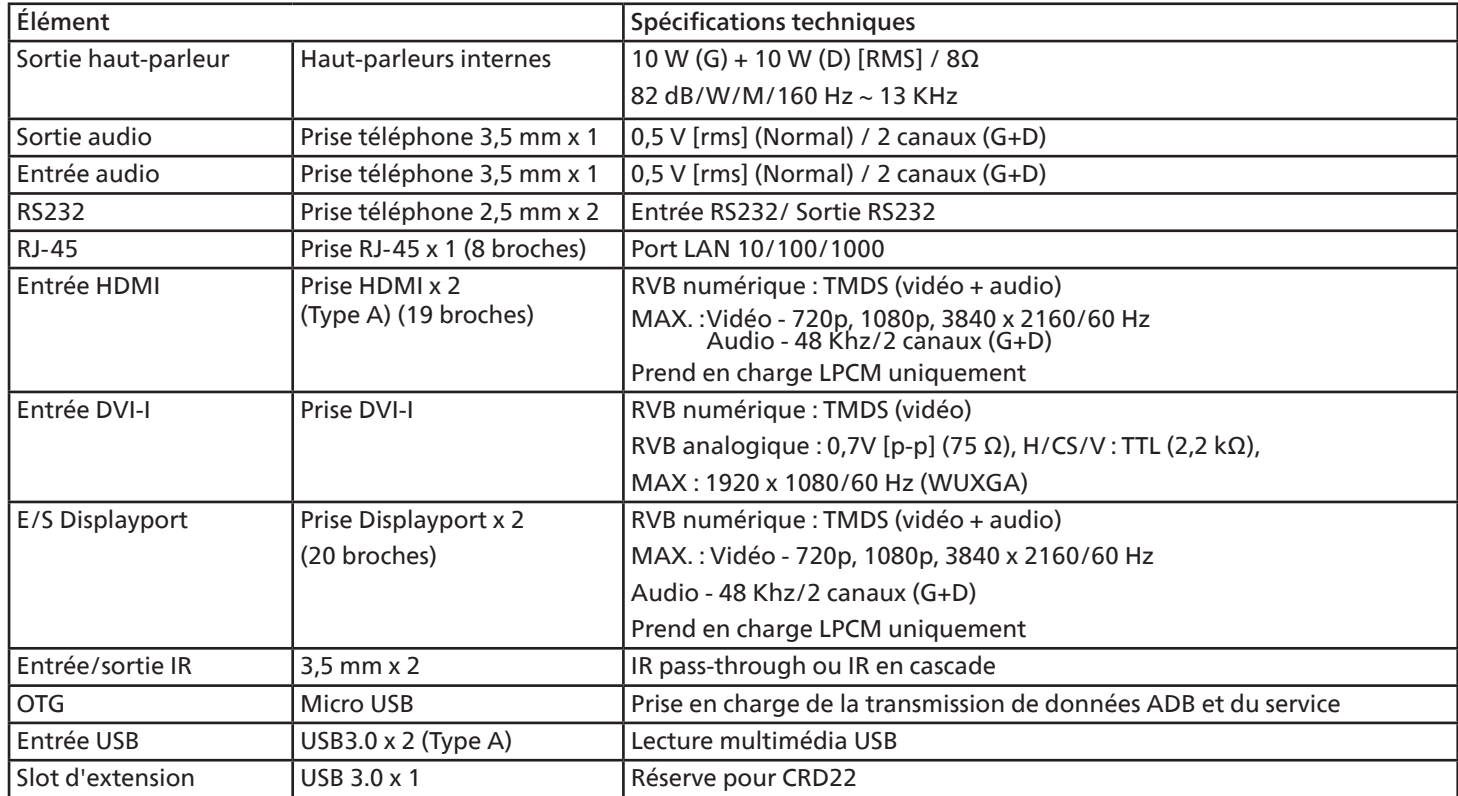

#### 65BDL4650D/75BDL4650D/86BDL4650D Généralités :

Élément Spécifications techniques 86BDL4650D Puissance d'entrée 100 - 240 V ~, 50/60 Hz 100 - 240 V ~, 50/60 Hz 100 - 240 V ~, 50/60 Hz Consommation électrique (Max)  $\begin{array}{|c|c|c|c|c|c|c|c|c|c|c|c|}\n\hline\n268 W & 352 W\n\end{array}$ Consommation électrique (stand.) 155 W 187 W 187 W 250 W Consommation électrique (Mode Veille & Mode Arrêt) <0,5 W <0,5 W <0,5 W Mode d'arrêt de l'interrupteur CA (W) 0 W 0 W 0 W Dimensions (sans pied) [L x H x P] | 1462,3 x 837,3 x 93,4 mm | 1683,5 x 961,7 x 95,3 mm | 1929,0 x 1100,0 x 95,3 mm Poids (sans support) 29,0 kg 36,96 kg 36,96 kg 48,31 kg Poids brut (sans support)  $36,1 \text{ kg}$   $48,5 \text{ kg}$   $64,8 \text{ kg}$ 

#### Conditions environnementales :

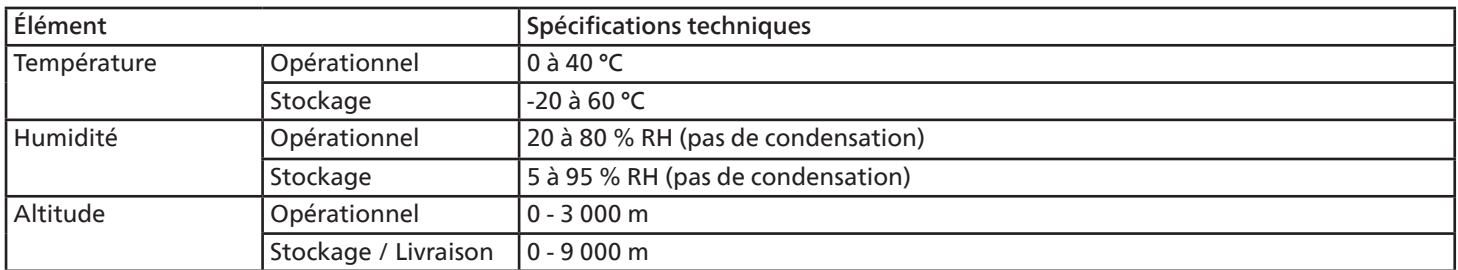

<span id="page-84-0"></span>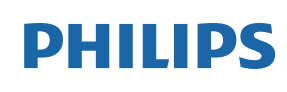

**Warranty** 

# **Politique de garantie pour les solutions d'affichage professionnel Philips**

Merci d'avoir acheté ce produit Philips. Les produits Philips sont conçus et fabriqués selon des normes élevées et offrent des performances de haute qualité, une facilité d'utilisation et d'installation. Si vous rencontrez des difficultés lors de l'utilisation de votre produit, nous vous recommandons de consulter d'abord le manuel d'utilisation ou les informations de la section d'assistance du site Web, à l'endroit où (selon le type de produit) vous trouverez un manuel d'utilisation téléchargeable, une foire aux questions, des vidéos d'instructions ou un forum d'assistance.

#### GARANTIE LIMITÉE

Dans le cas peu probable où le produit nécessiterait une réparation, nous nous efforcerons de réparer votre produit Philips gratuitement pendant la période de garantie, à condition que le produit ait été utilisé conformément au manuel d'utilisation (par exemple, dans l'environnement prévu).

Pour ces catégories de produits, une société partenaire de Philips est garante du produit. Veuillez consulter la documentation fournie avec votre produit.

#### QUI EST COUVERT ?

La couverture de votre garantie commence à la date d'achat du produit. Vous devez fournir la preuve de votre achat pour bénéficier du service de garantie. Une facture valide ou tout autre document valide indiquant que vous avez acheté le produit sont considérés comme une preuve d'achat.

#### QU'EST-CE QUI EST COUVERT ?

Si un défaut dû à des matériaux et/ou à une fabrication défectueux survient au cours de la période de garantie, nous prendrons des dispositions pour vous fournir une réparation gratuite. Lorsqu'une réparation n'est pas possible ou n'est pas commercialement viable, nous pouvons remplacer le produit par un produit neuf ou un produit équivalent remis à neuf présentant des fonctionnalités similaires. Le remplacement sera proposé à notre discrétion et la garantie se poursuivra à partir de la date d'achat initiale du produit. Merci de noter que toutes les pièces, y compris celles qui ont été réparées ou remplacées, ne sont couvertes que pendant la durée de la période initiale de garantie.

QU'EST-CE QUI EST EXCLU ? Votre garantie ne couvre pas :

- Les dommages indirects (y compris, mais sans s'y limiter, la perte de données ou la perte de revenus), ni la compensation pour les activités effectuées par vous-même, telles que l'entretien régulier, l'installation de mises à jour du micrologiciel ou la sauvegarde ou la restauration de données (Certains États n'autorisent pas l'exclusion des dommages indirects ou consécutifs. Il est donc possible que l'exclusion ci-dessus ne s'applique pas dans votre cas. Ceci comprend, sans s'y limiter, le matériel préenregistré, protégé ou non par des droits d'auteur.)
- Le coût de la main-d'œuvre pour l'installation ou la configuration du produit, le réglage des commandes personnalisées sur le produit, l'installation ou la réparation de divers types de dispositifs externes (par exemple, WiFi, antenne, clés de sécurité USB, dispositifs de type OPS) et autres systèmes extérieurs au produit.
- Les problèmes de réception provoqués par des conditions de signal ou des systèmes de câble ou d'antenne extérieurs à l'appareil.
- Un produit qui doit être modifié ou adapté pour lui permettre de fonctionner dans un pays autre que celui pour lequel il a été conçu, fabriqué, approuvé et/ou autorisé, ou la réparation des produits endommagés par ces modifications.
- Si le numéro du modèle ou de production sur le produit a été modifié, supprimé, enlevé ou rendu illisible.

La garantie s'applique à condition que le produit ait été manipulé correctement pour l'usage auquel il est destiné et conformément aux instructions d'utilisation.

#### Pour obtenir des services et des informations sur la garantie

Pour obtenir des informations détaillées sur la couverture de la garantie, ainsi qu'une assistance supplémentaire et une ligne d'assistance, veuillez contacter le vendeur et/ou l'intégrateur de système chez qui vous avez acheté le produit. Veuillez noter qu'aux États-Unis, cette garantie limitée n'est valable que pour les produits achetés sur le territoire continental des États-Unis, en Alaska et à Hawaï.

#### Avant de faire une demande de réparation

Veuillez consulter le manuel d'utilisation avant de demander une réparation. Un simple réglage, tel qu'expliqué dans ce manuel, peut vous éviter un appel.

#### PÉRIODE DE GARANTIE

La période de garantie pour les écrans d'affichage PHILIPS est indiquée ci-dessous ; pour les zones non couvertes dans ce tableau, veuillez suivre leur déclaration de garantie.

La période de garantie standard pour les écrans d'affichage PHILIPS est indiquée ci-dessous ; pour les zones non couvertes dans ce tableau, veuillez suivre la déclaration de garantie locale.

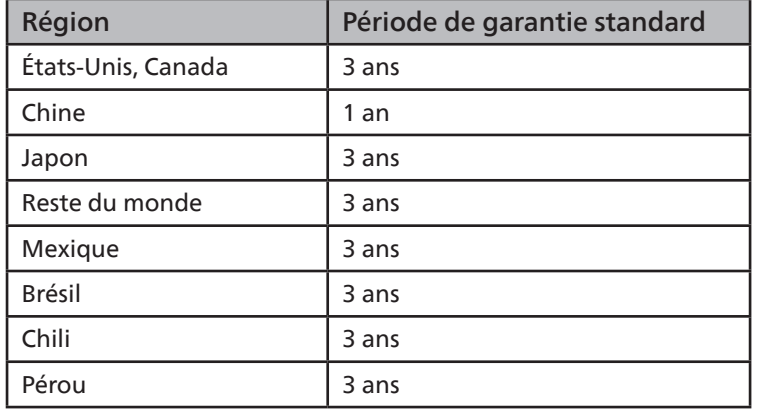

Notez que, pour les produits professionnels, les conditions de garantie spécifiques du contrat de vente ou d'achat peuvent s'appliquer.

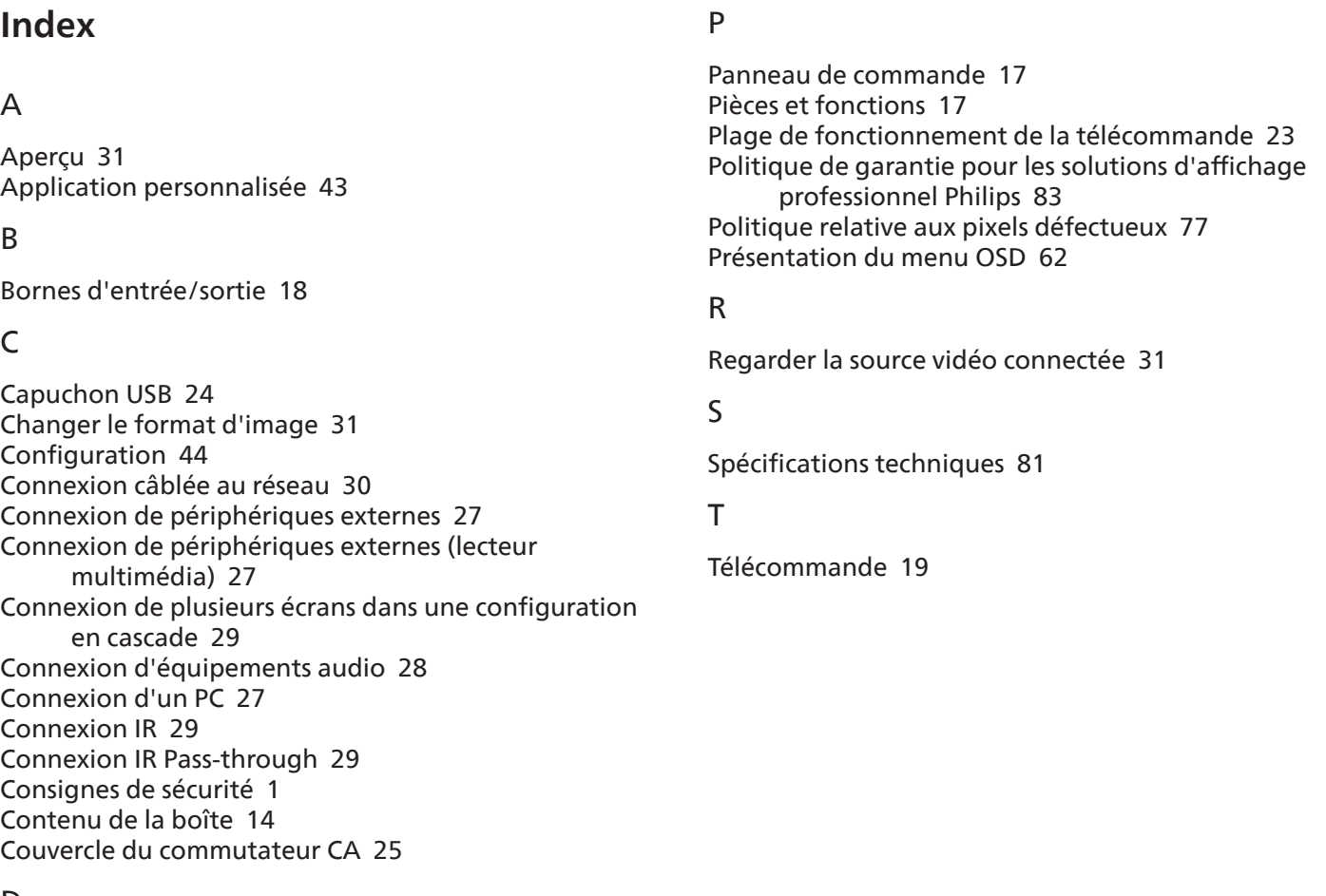

D

Déballage [10](#page-11-0) Déballage et installation [10](#page-11-0)

## F

Fonctionnement [31](#page-32-0) Formats de supports pris en charge [73](#page-74-0)

I

Installation des piles de la télécommande [23](#page-24-0)

## L

Lecteur média [33](#page-34-0) Lecteur PDF [40](#page-41-0)

## M

Manipulation de la télécommande [23](#page-24-0) Menu OSD [62](#page-63-0) Mode d'entrée [75](#page-76-0) Montage en orientation Portrait [16](#page-17-0) Montage mural [15](#page-16-0)

## N

Navigateur [36](#page-37-0) Navigation dans le menu OSD [62](#page-63-0) Nettoyage et dépannage [79](#page-80-0) Notes d'installation [14](#page-15-0)

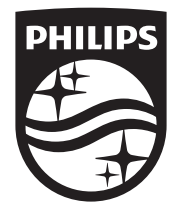

2023 © TOP Victory Investments Ltd. Tous droits réservés.

Ce produit a été fabriqué par et est vendu sous la responsabilité de Top Victory Investments Ltd., et Top Victory Investments Ltd. est le garant de ce produit. Philips et l'emblème du bouclier Philips sont des marques déposées de Koninklijke Philips N.V. et sont utilisés sous licence.

Ces spécifications sont susceptibles d'être modifiées sans avis préalable.

Version : V1.02 2024-03-04